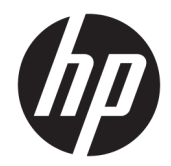

## HP Z440, Z640, and Z840 Workstation Series

Maintenance and Service Guide

#### **Copyright Information**

© Copyright 2014, 2015 HP Development Company, L.P.

Third Edition: September 2015

First Edition: October 2014

Part Number: 748721-003

#### **Warranty**

The information contained herein is subject to change without notice. The only warranties for HP products and services are set forth in the express warranty statements accompanying such products and services. Nothing herein should be construed as constituting an additional warranty. HP shall not be liable for technical or editorial errors or omissions contained herein.

Not all features are available in all editions of Windows. This workstation may require upgraded and/or separately purchased hardware, drivers, and/or software to take full advantage of Windows functionality. Go to <http://www.microsoft.com>for details.

#### **Trademark Credits**

Microsoft and Windows are U.S. registered trademarks of the Microsoft group of companies.

Intel, Intel Xeon, and Thunderbolt are trademarks of Intel Corporation in the U.S. and other countries.

Bluetooth is a trademark owned by its proprietor and used by HP under license.

ENERGY STAR is a registered trademark owned by the U.S. Environmental Protection Agency (EPA).

Red Hat is a registered trademark of Red Hat, Inc. in the United States and other countries.

NVIDIA and the NVIDIA logo are trademarks and/or registered trademarks of NVIDIA Corporation in the U.S. and other countries.

#### **About this guide**

This guide provides service and maintenance information, technical details and configuration guidance for the HP Z440, Z640, and Z840 Workstations.

### **IMPORTANT: Removal and replacement procedures are now available in videos on the HP website.**

Go to the HP Customer Self-Repair Services Media Library at <http://www.hp.com/go/sml>.

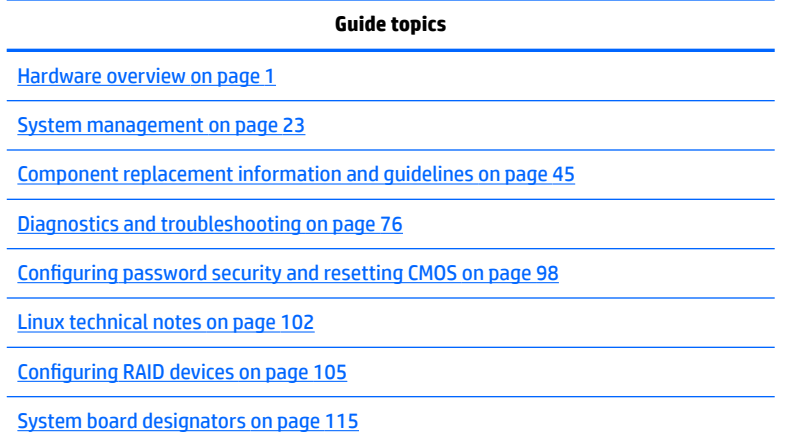

**NOTE:** View the *HP Z440, Z640, and Z840 Workstation Series User Guide* at [http://www.hp.com/support/](http://www.hp.com/support/workstation_manuals) [workstation\\_manuals](http://www.hp.com/support/workstation_manuals).

# **Table of contents**

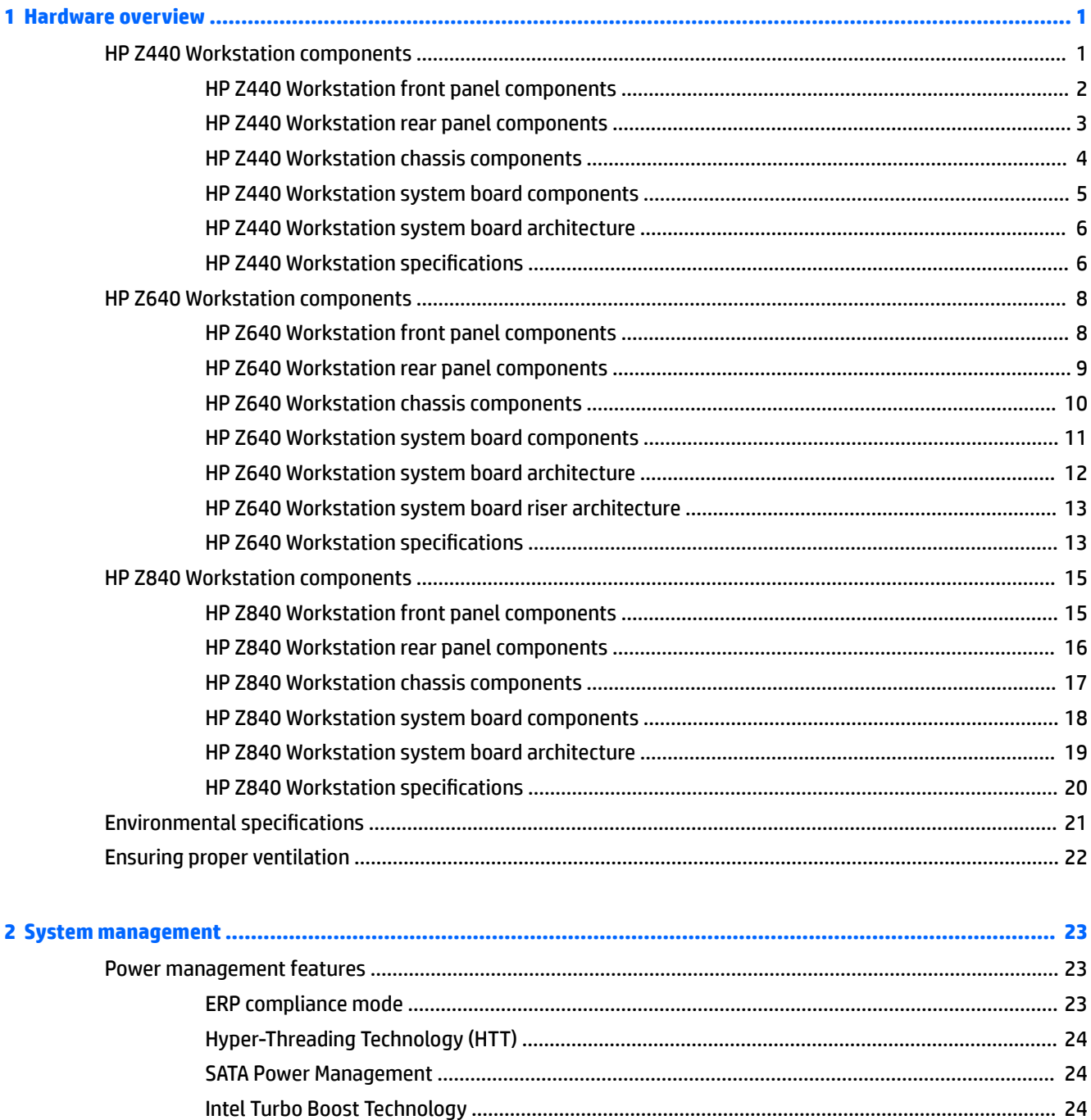

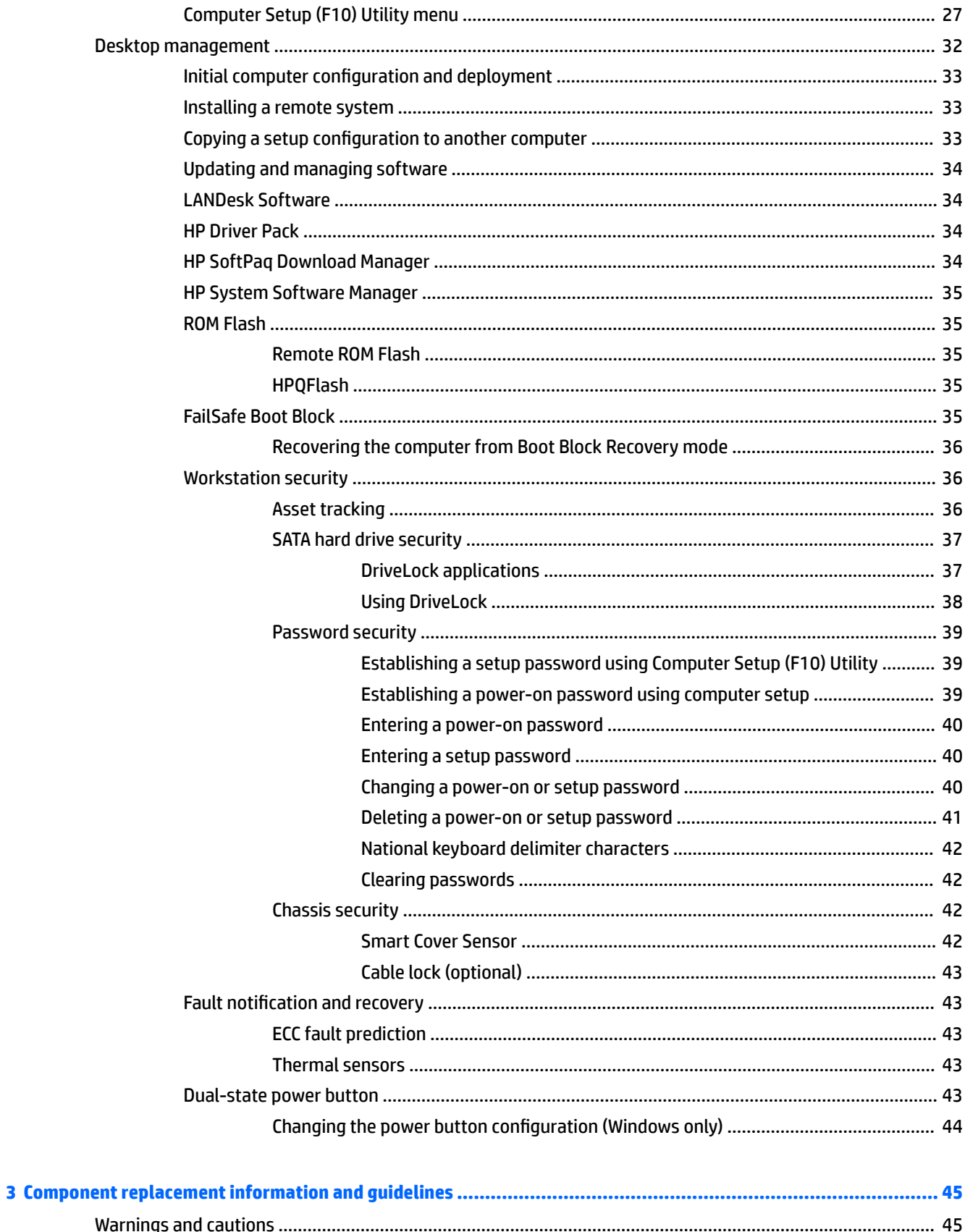

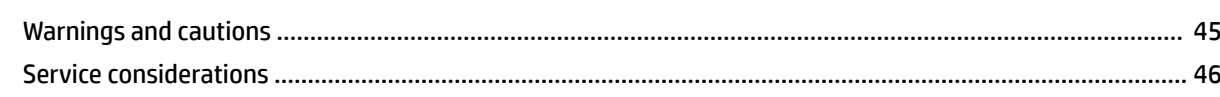

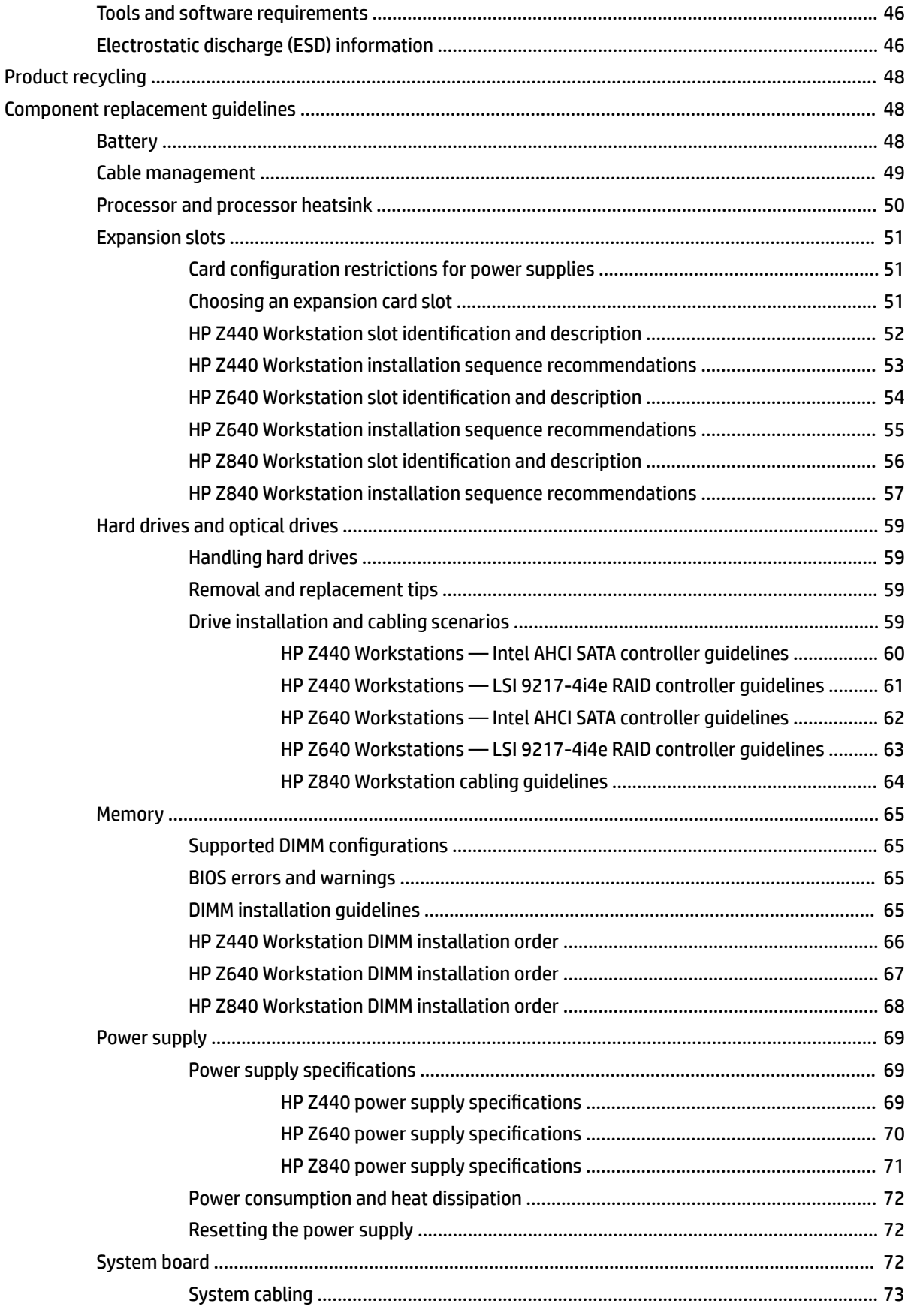

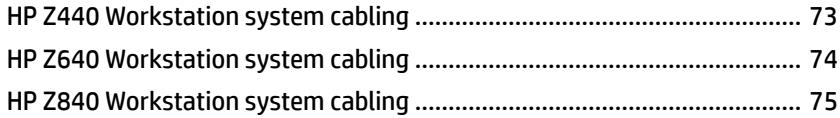

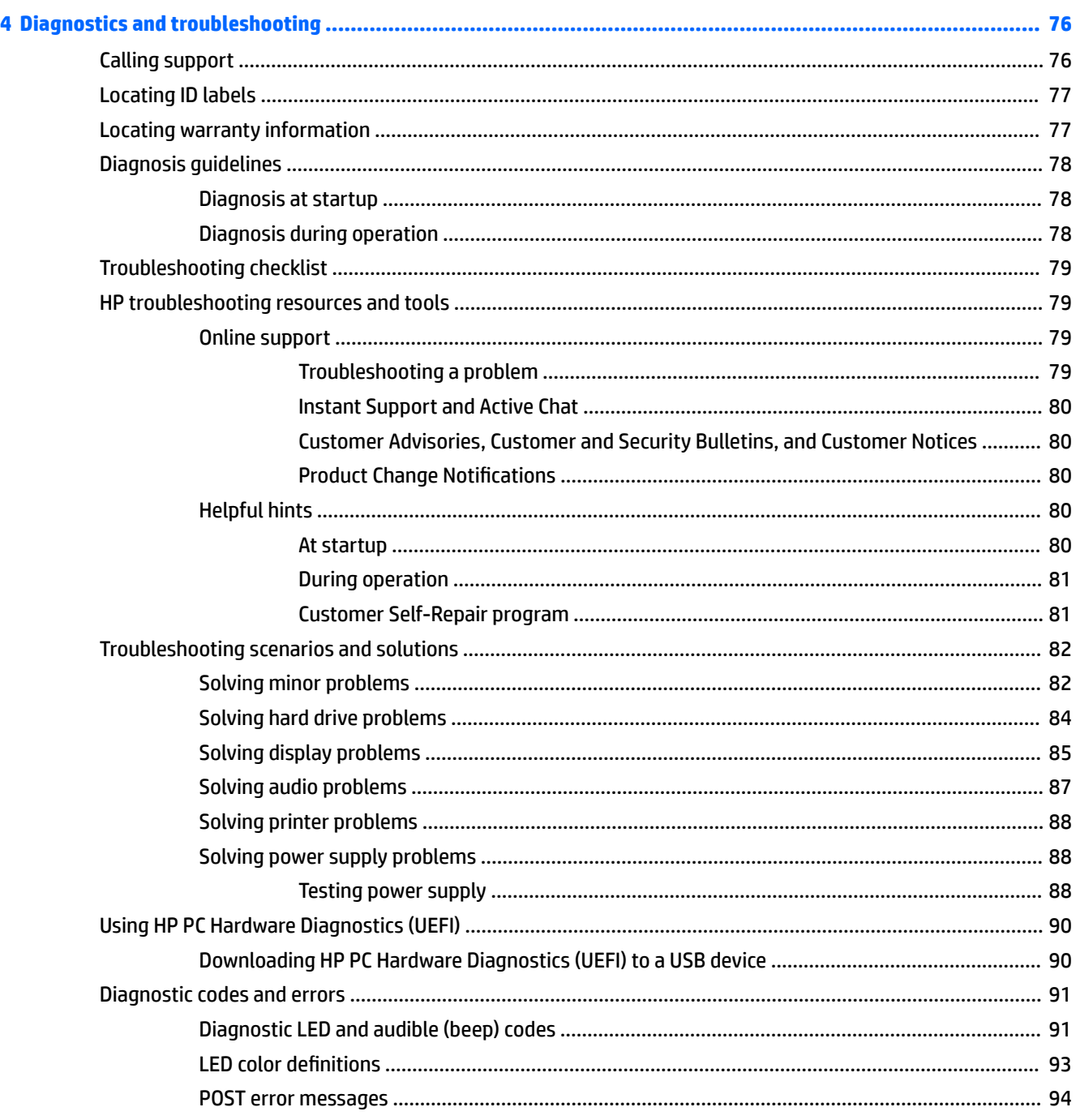

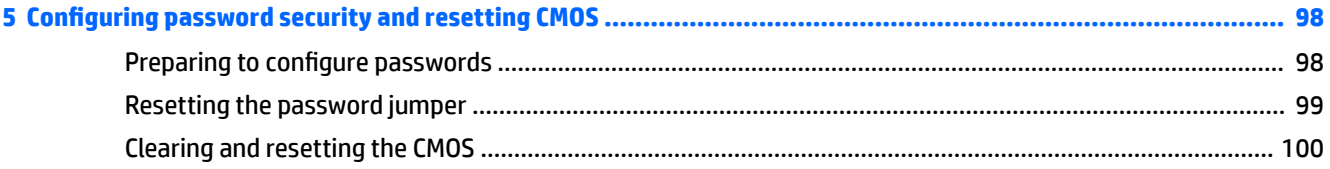

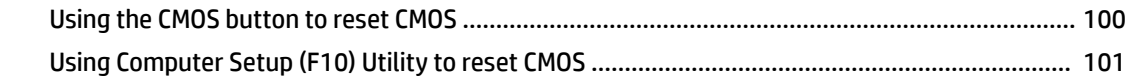

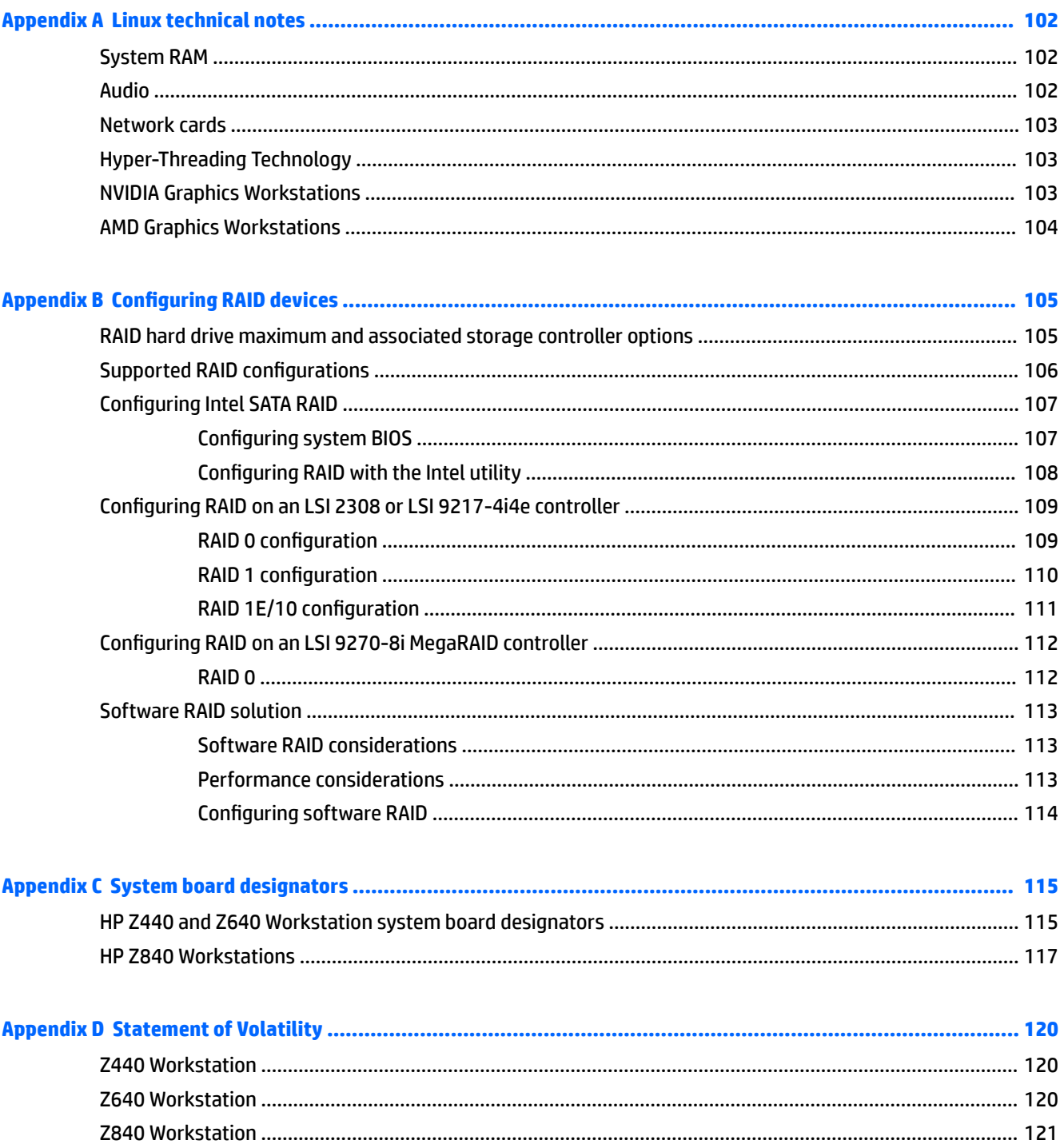

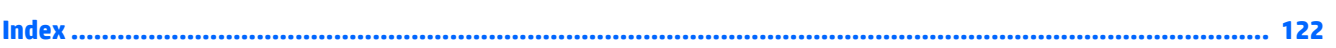

# <span id="page-10-0"></span>**1 Hardware overview**

This chapter presents an overview of workstation hardware components.

- HP Z440 Workstation components
- [HP Z640 Workstation components](#page-17-0)
- [HP Z840 Workstation components](#page-24-0)
- **•** Environmental specifications
- [Ensuring proper ventilation](#page-31-0)

### **HP Z440 Workstation components**

For complete and current information on supported accessories and components for the computer, see [http://partsurfer.hp.com.](http://partsurfer.hp.com)

- **[HP Z440 Workstation front panel components](#page-11-0)**
- [HP Z440 Workstation rear panel components](#page-12-0)
- **[HP Z440 Workstation chassis components](#page-13-0)**
- [HP Z440 Workstation system board components](#page-14-0)
- [HP Z440 Workstation system board architecture](#page-15-0)
- HP Z440 Workstation specifications

### <span id="page-11-0"></span>**HP Z440 Workstation front panel components**

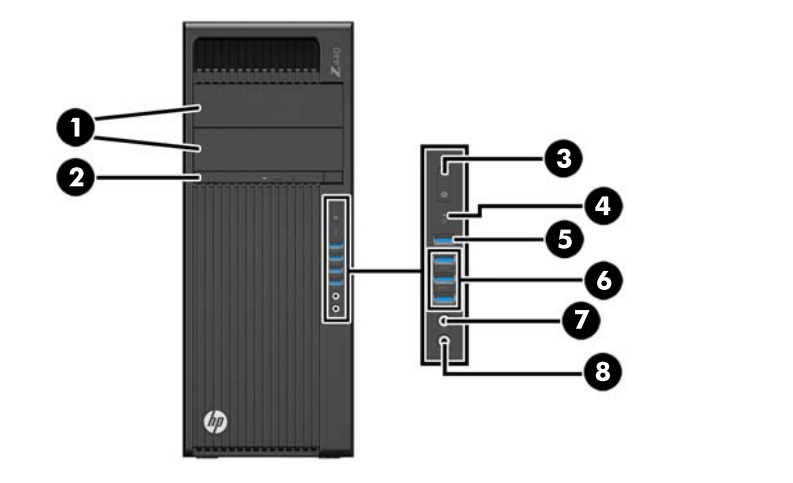

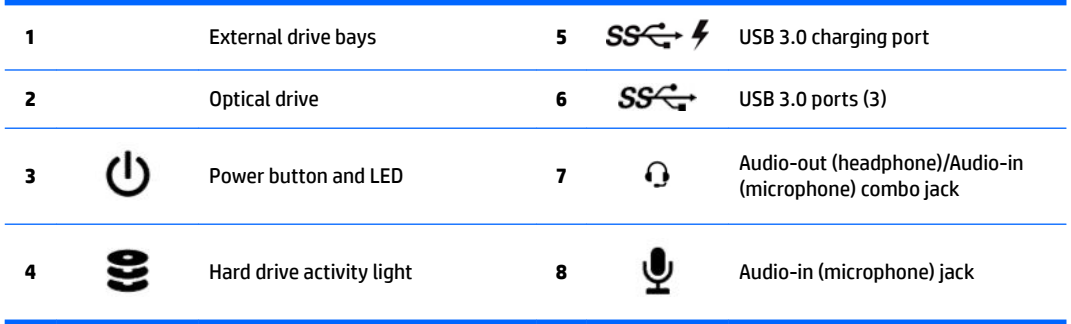

### <span id="page-12-0"></span>**HP Z440 Workstation rear panel components**

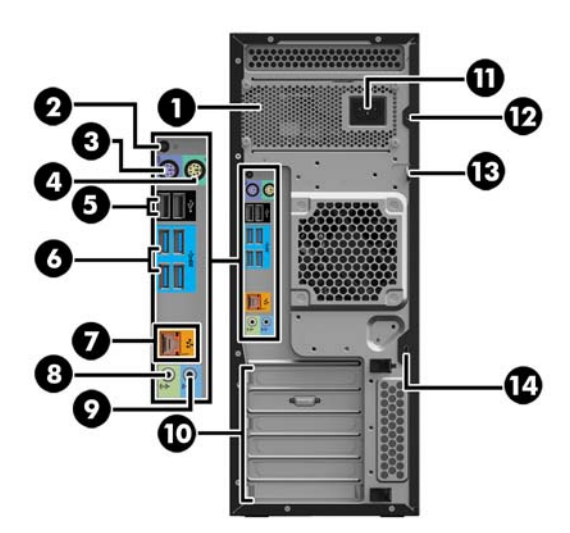

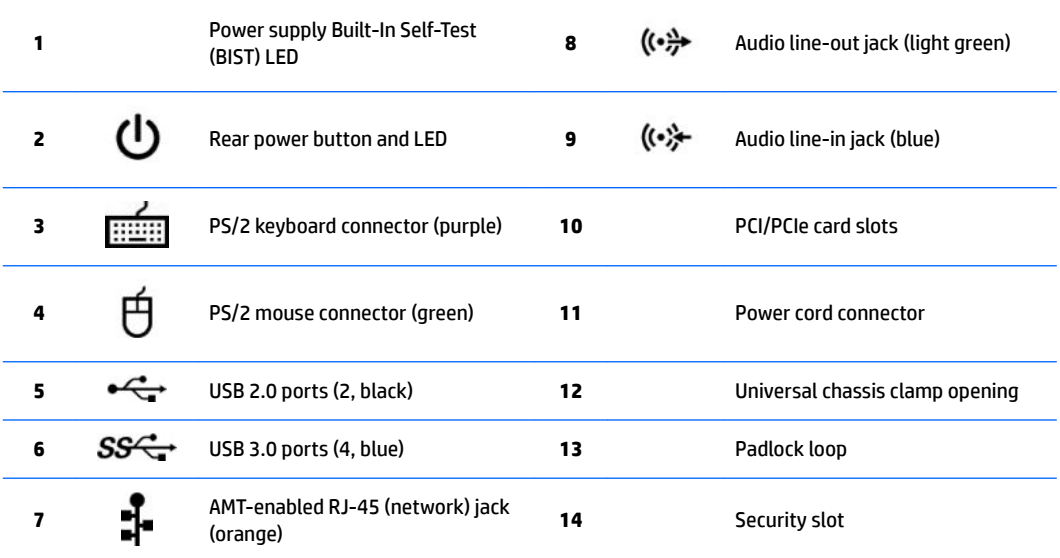

### <span id="page-13-0"></span>**HP Z440 Workstation chassis components**

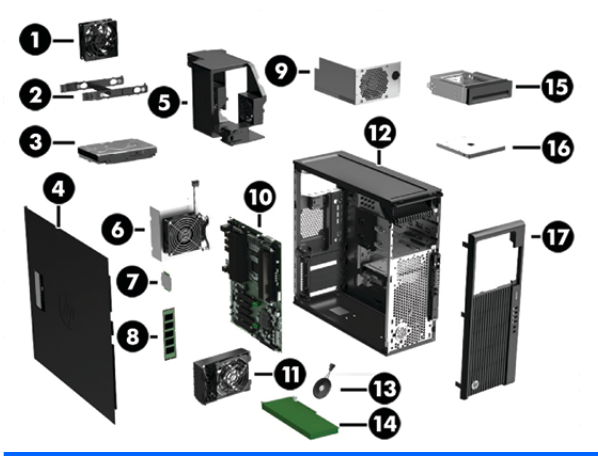

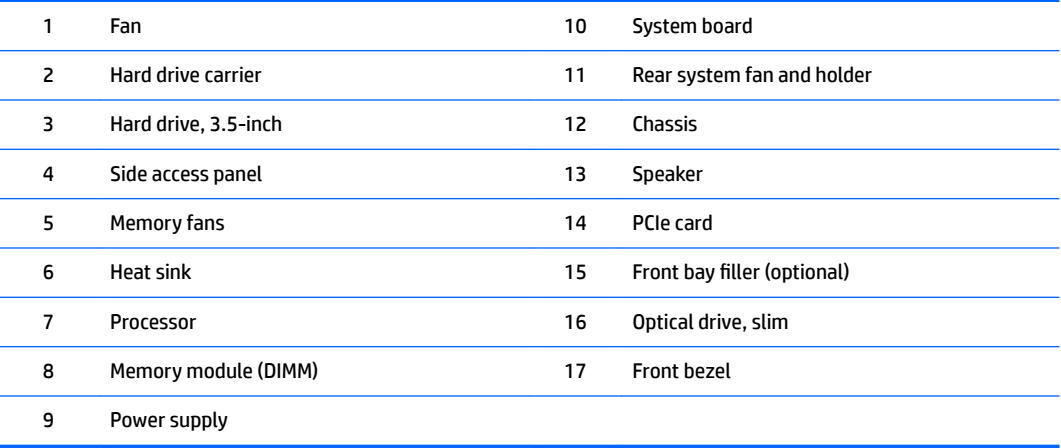

### <span id="page-14-0"></span>**HP Z440 Workstation system board components**

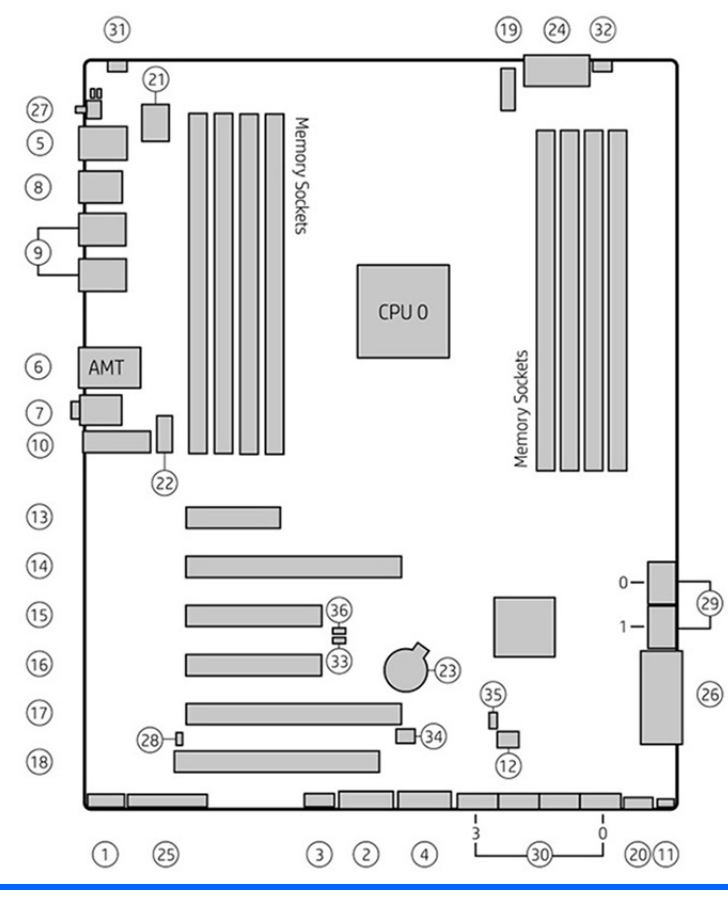

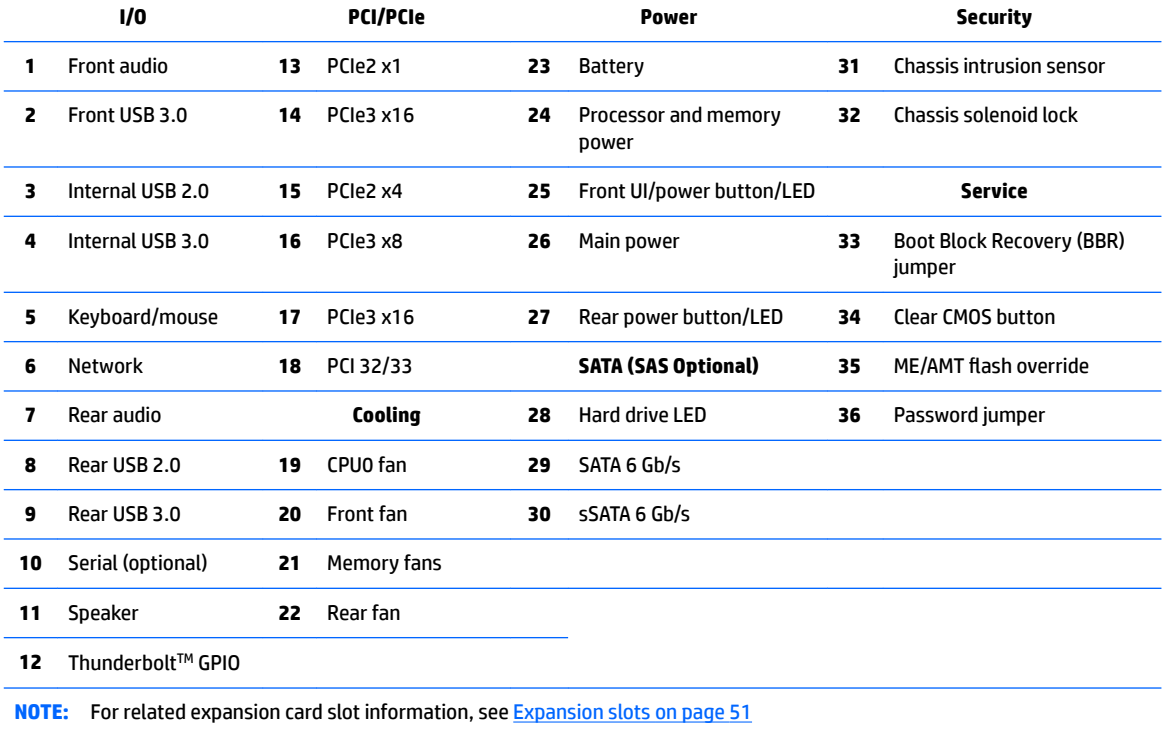

#### <span id="page-15-0"></span>**HP Z440 Workstation system board architecture**

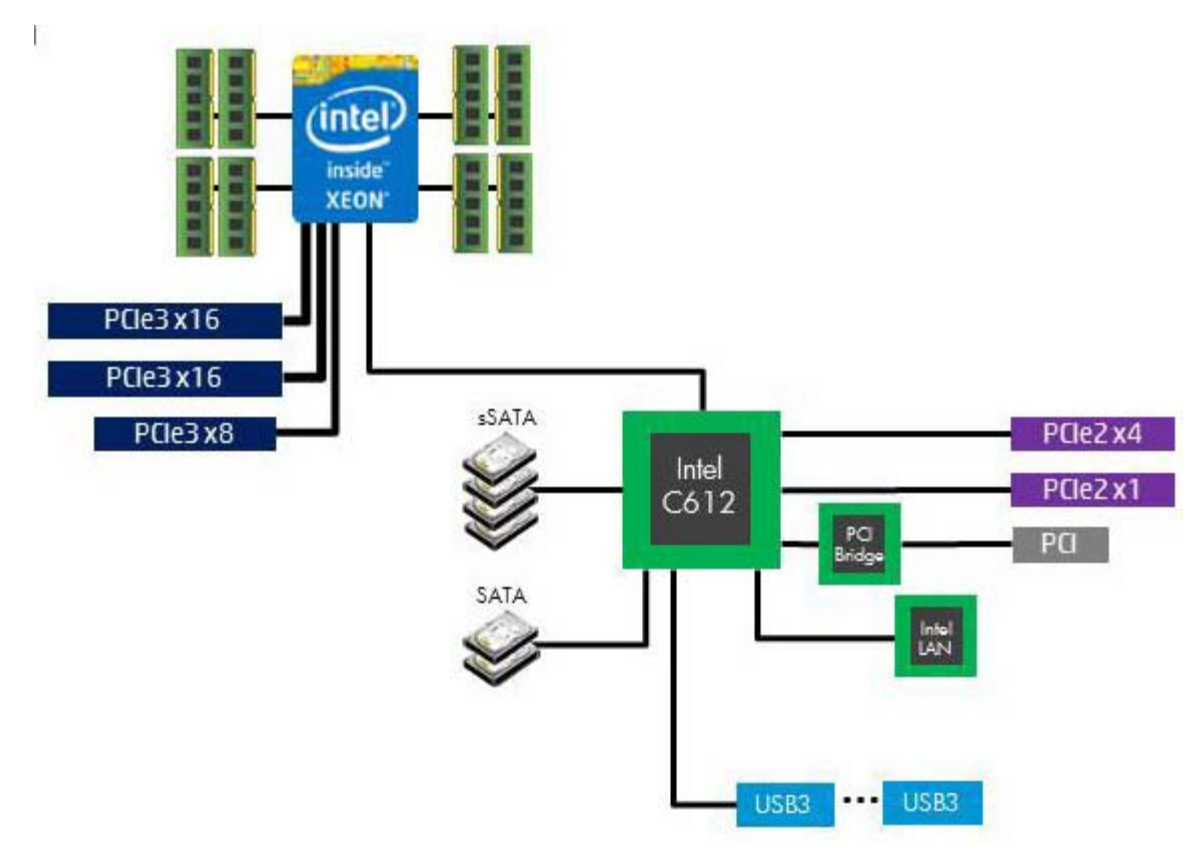

- Dark blue slots are attached to CPU0 and available with CPU0.
- Purple and gray slots are attached to PCH.
- White slots are attached to CPU1 and available when CPU1 is installed.

#### **HP Z440 Workstation specifications**

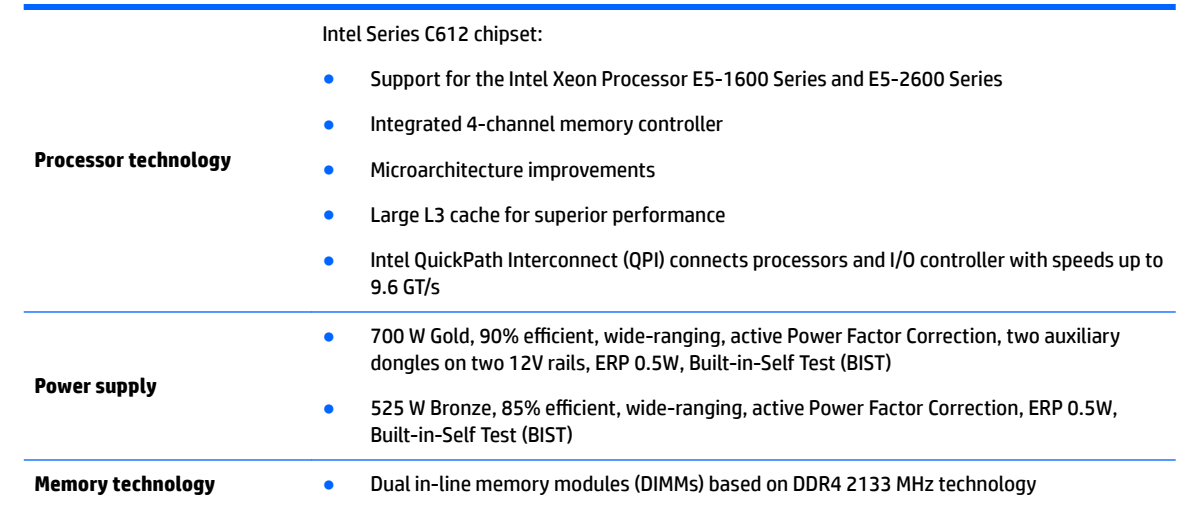

**NOTE:** The PCIe designators indicate the mechanical connector size and number of electrical PCIe lanes routed to an expansion slot. For example, x16(8) means that the expansion slot is mechanically an x16 length connector, with 8 PCIe lanes supported.

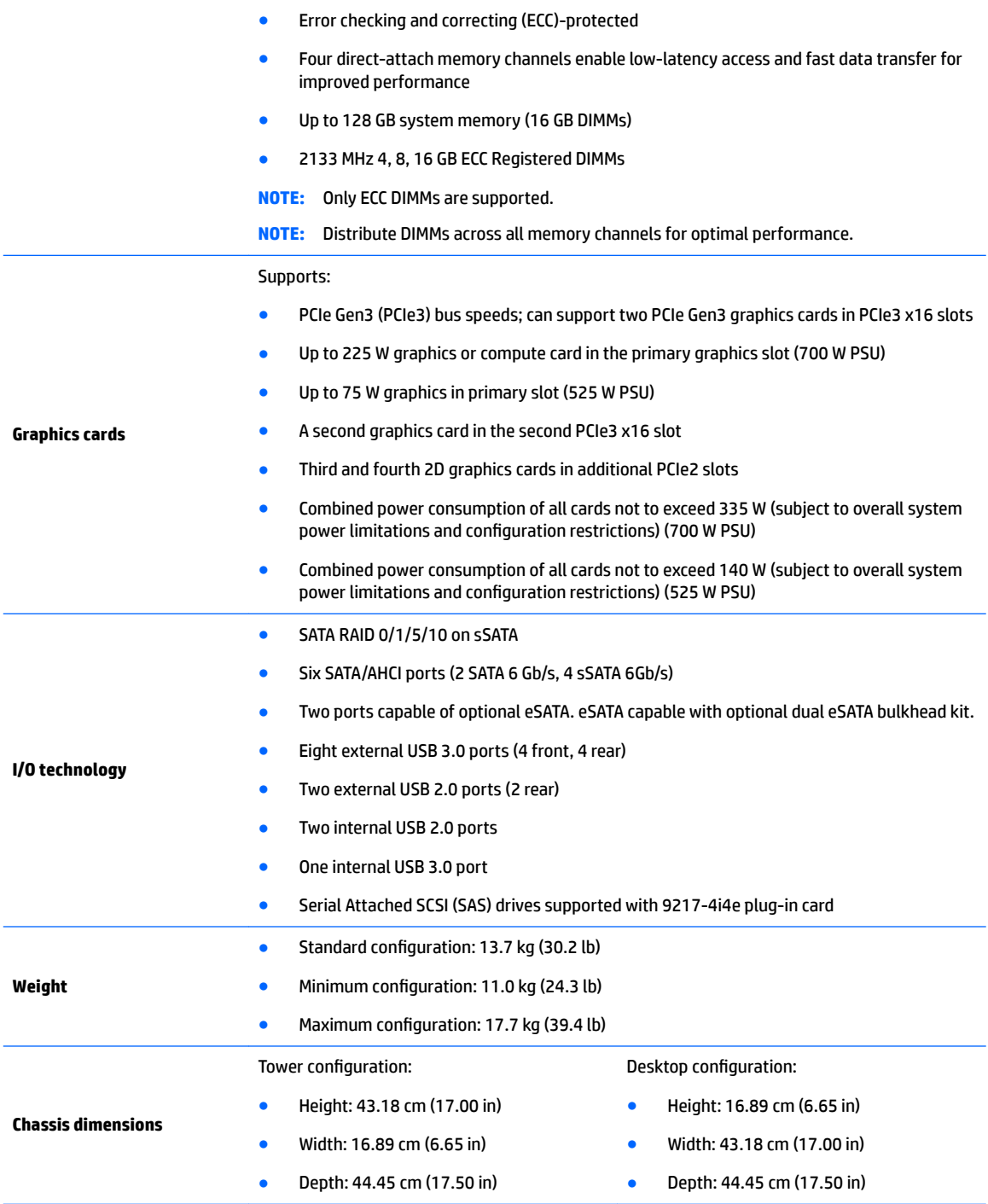

## <span id="page-17-0"></span>**HP Z640 Workstation components**

For complete and current information on supported accessories and components for the computer, see [http://partsurfer.hp.com.](http://partsurfer.hp.com)

- HP Z640 Workstation front panel components
- [HP Z640 Workstation rear panel components](#page-18-0)
- [HP Z640 Workstation chassis components](#page-19-0)
- [HP Z640 Workstation system board components](#page-20-0)
- [HP Z640 Workstation system board architecture](#page-21-0)
- **HP Z640 Workstation system board riser architecture**
- HP Z640 Workstation specifications

#### **HP Z640 Workstation front panel components**

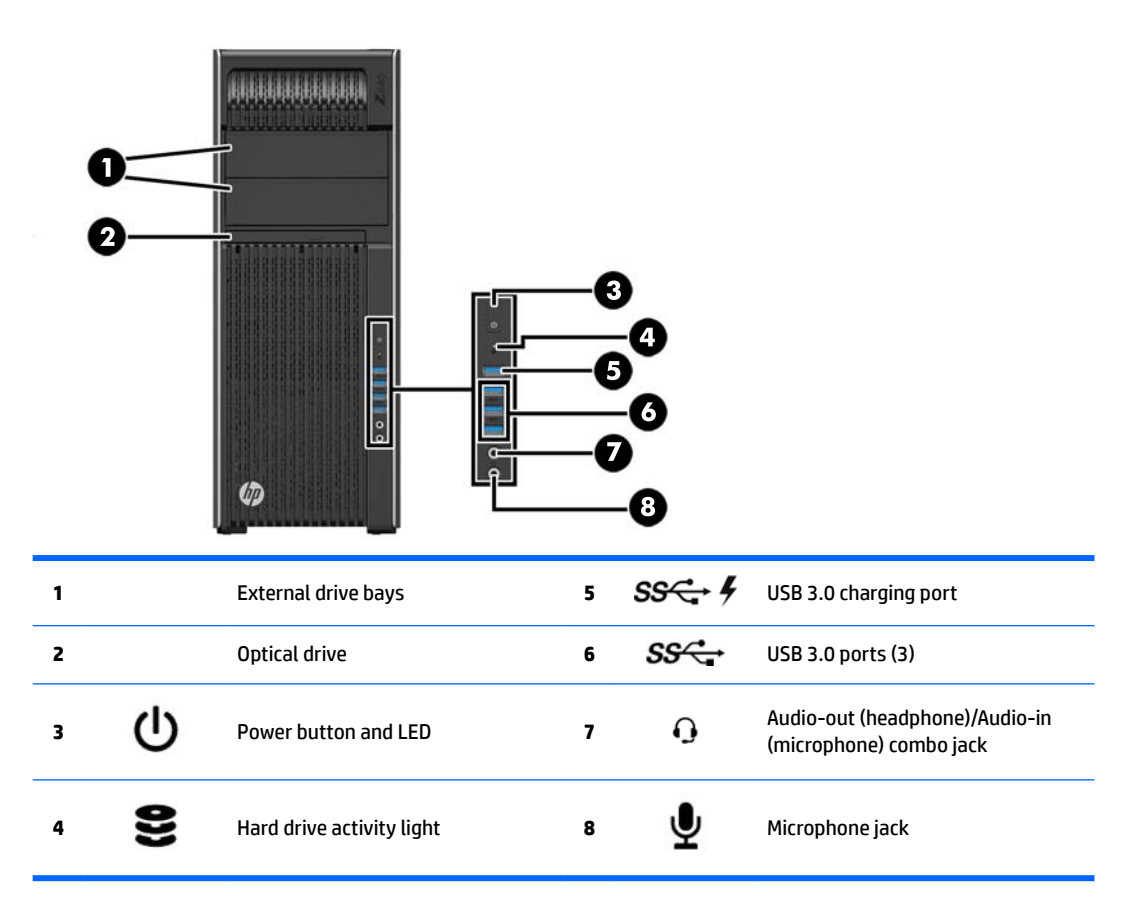

### <span id="page-18-0"></span>**HP Z640 Workstation rear panel components**

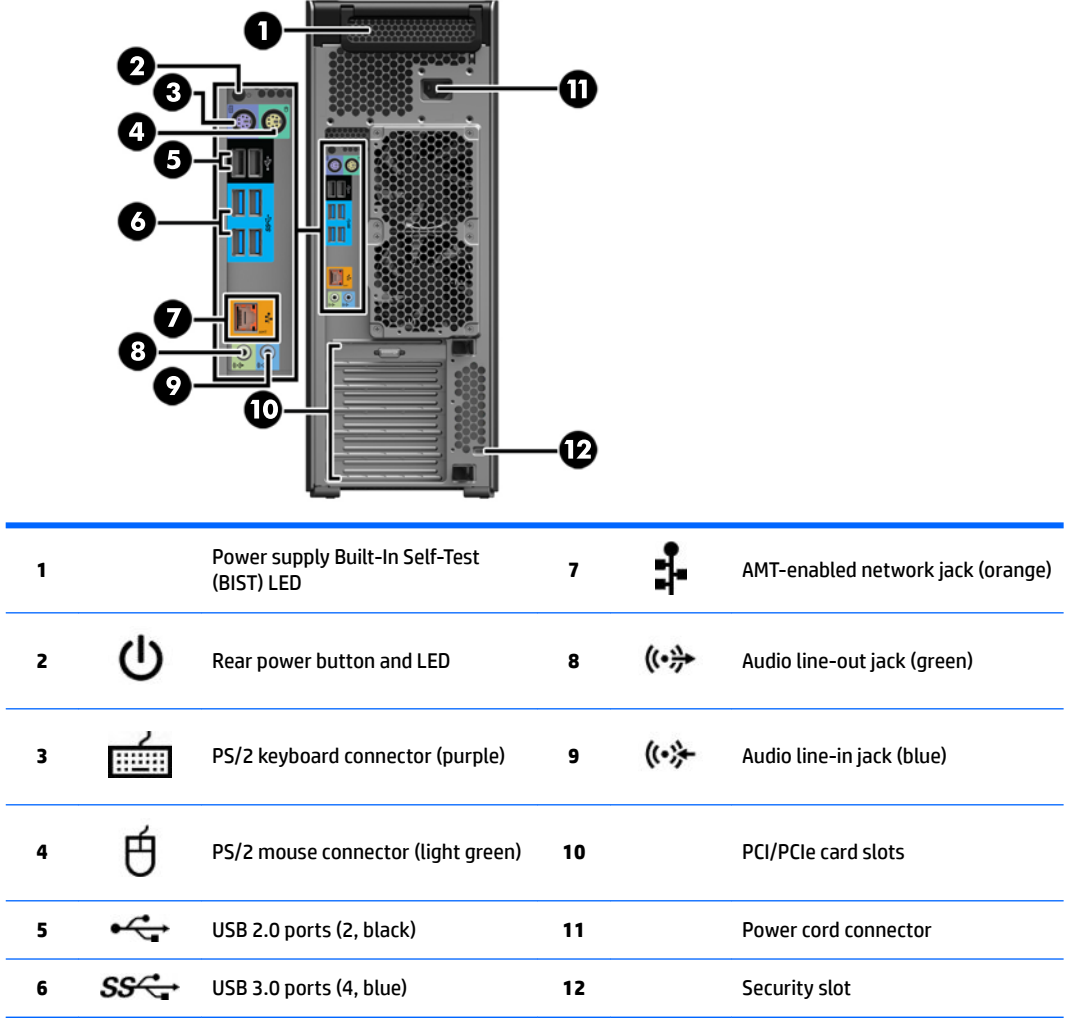

### <span id="page-19-0"></span>**HP Z640 Workstation chassis components**

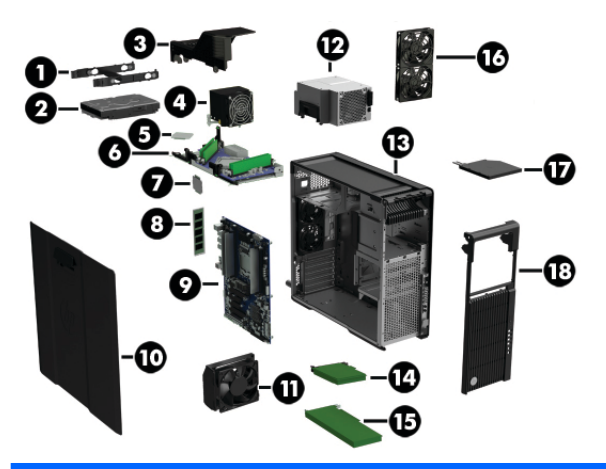

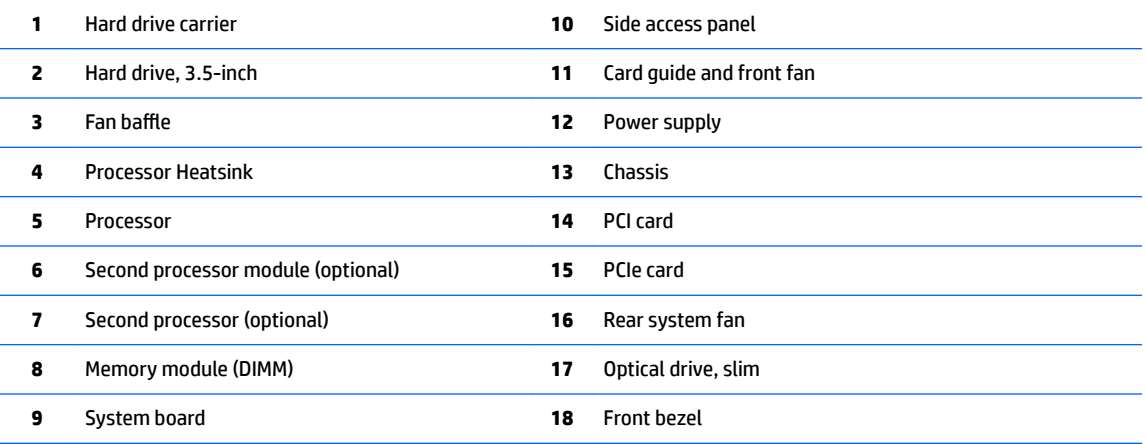

#### <span id="page-20-0"></span>**HP Z640 Workstation system board components**

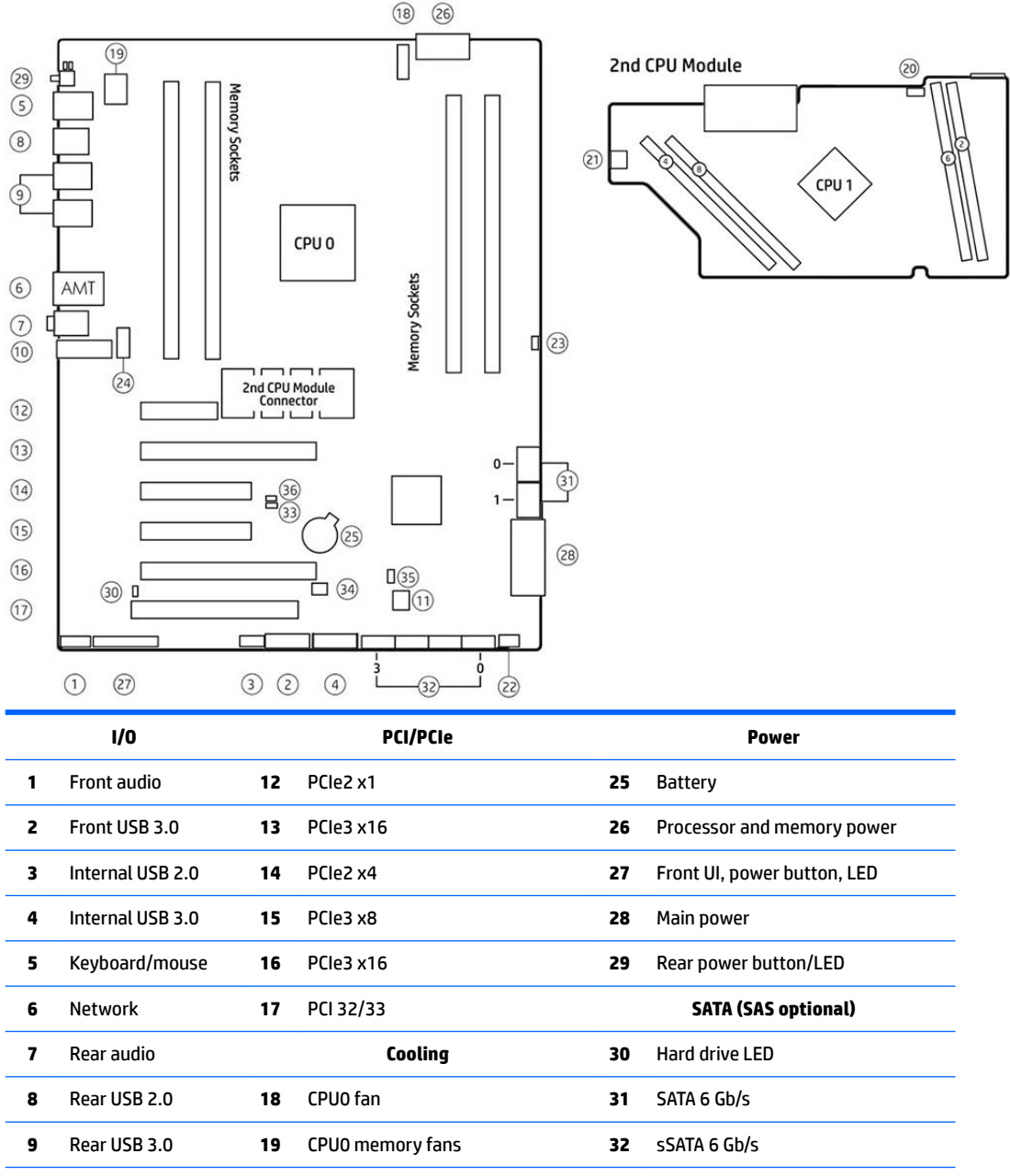

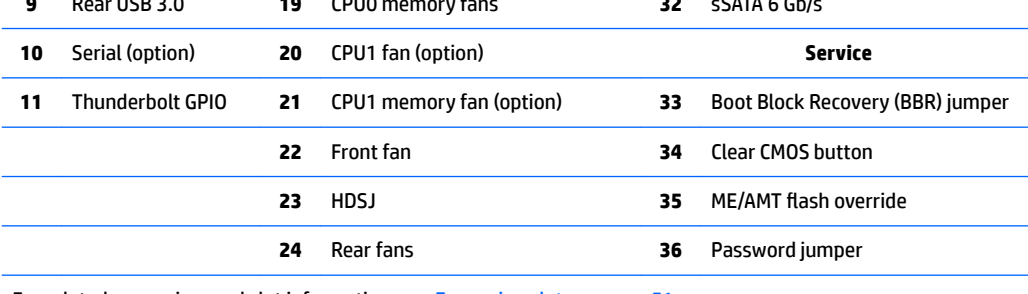

For related expansion card slot information, see [Expansion slots on page 51](#page-60-0)

#### <span id="page-21-0"></span>**HP Z640 Workstation system board architecture**

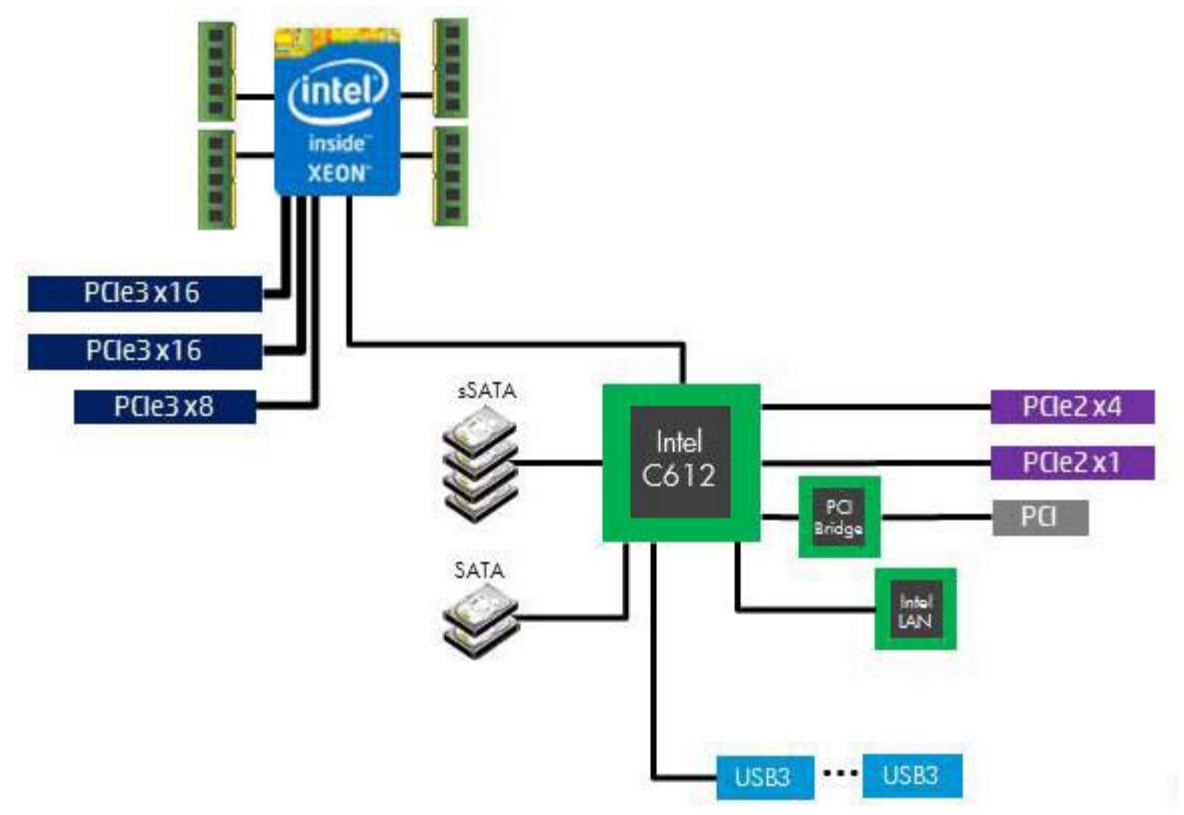

- Dark blue slots are attached to CPU0 and available with CPU0.
- Purple and gray slots are attached to PCH.
- White slots are attached to CPU1 and available when CPU1 is installed.
- **NOTE:** The PCIe designators indicate the mechanical connector size and number of electrical PCIe lanes routed to an expansion slot. For example, x16 (8) means that the expansion slot is mechanically an x16 length connector, with 8 PCIe lanes supported.

### <span id="page-22-0"></span>**HP Z640 Workstation system board riser architecture**

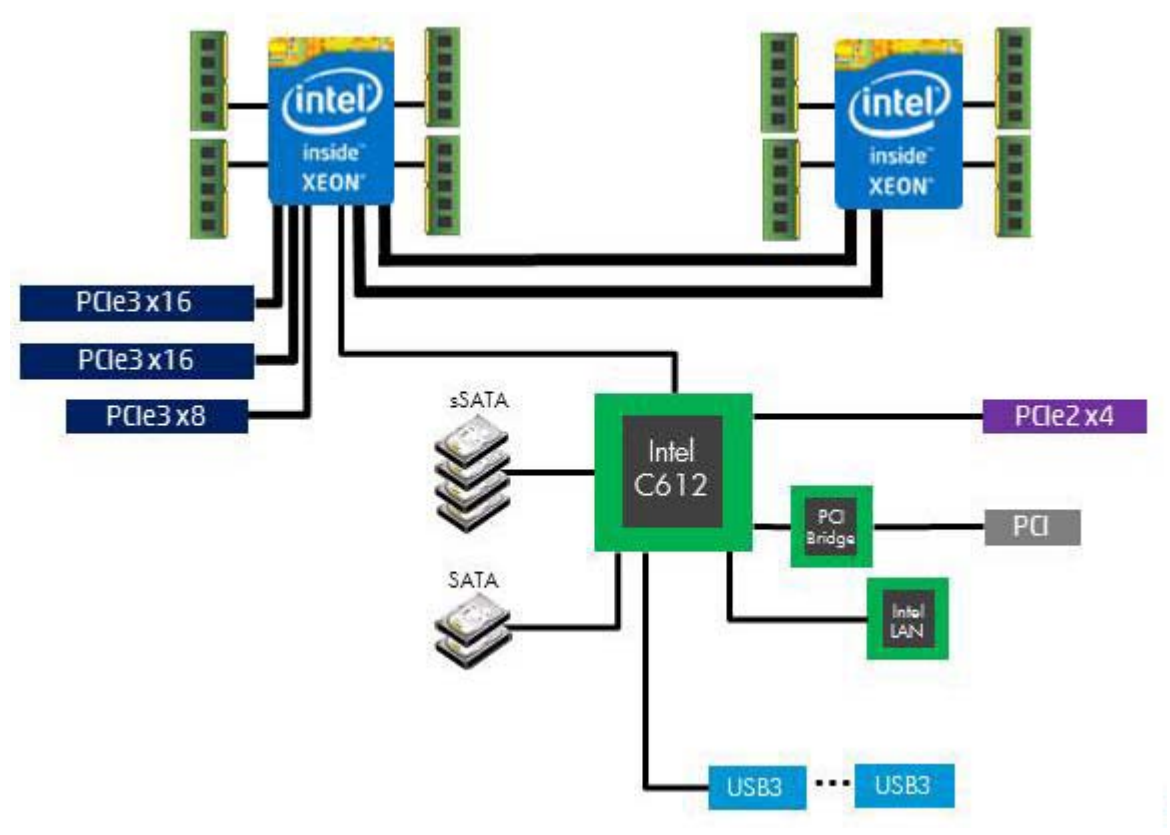

- Dark blue slots are attached to CPU0 and available with CPU0.
- Purple and gray slots are attached to PCH.
- White slots are attached to CPU1 and available when CPU1 is installed.

#### **HP Z640 Workstation specifications**

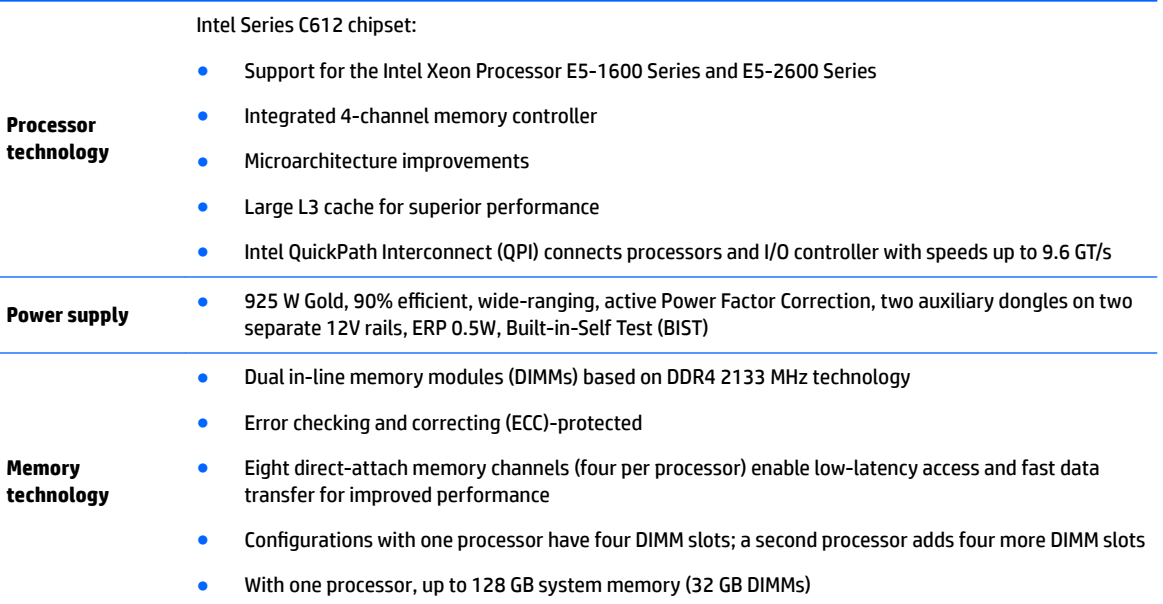

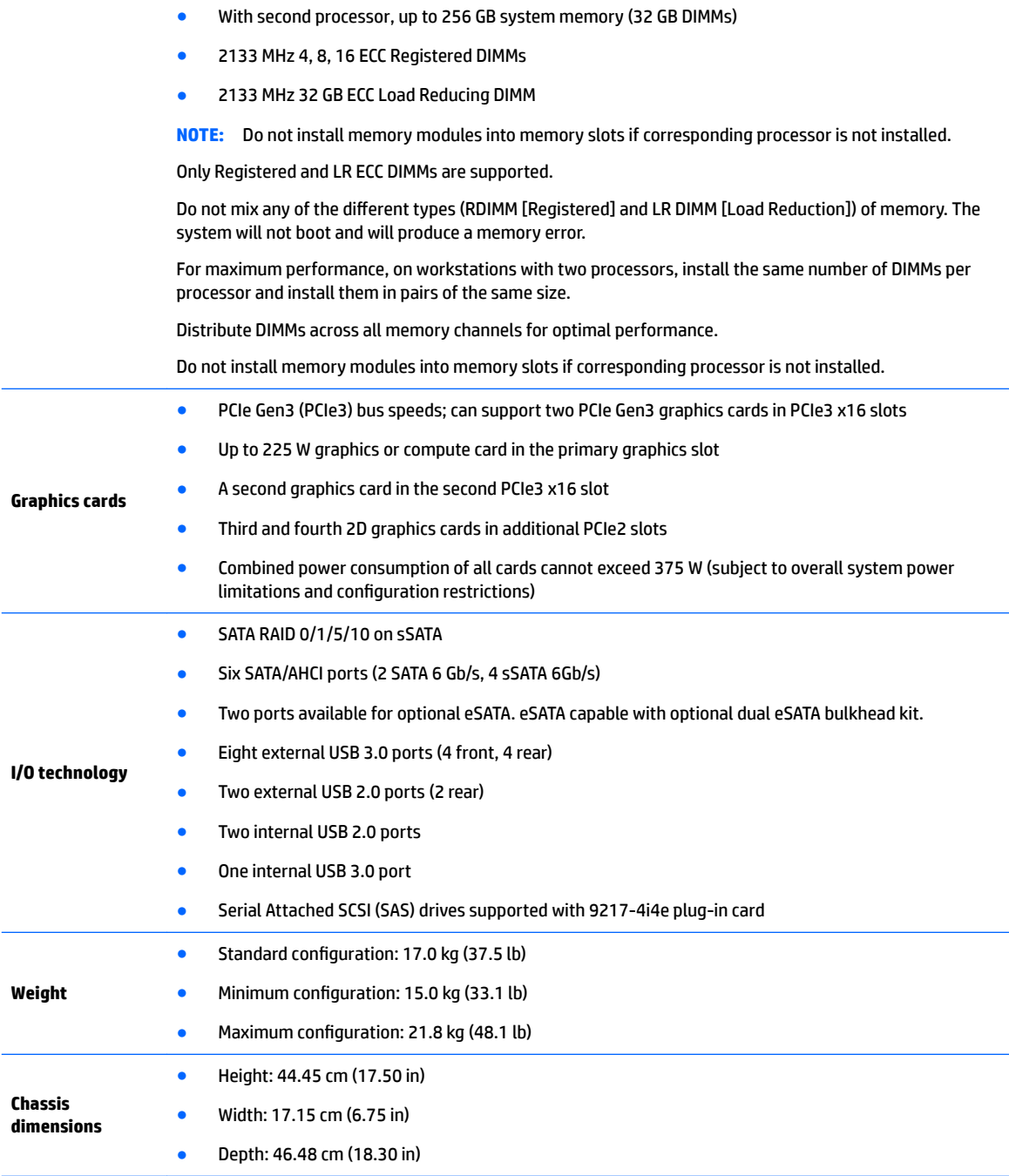

### <span id="page-24-0"></span>**HP Z840 Workstation components**

For information on supported accessories and components, see [http://partsurfer.hp.com.](http://partsurfer.hp.com)

- **HP Z840 Workstation front panel components**
- [HP Z840 Workstation rear panel components](#page-25-0)
- [HP Z840 Workstation chassis components](#page-26-0)
- [HP Z840 Workstation system board components](#page-27-0)
- [HP Z840 Workstation system board architecture](#page-28-0)
- **HP Z840 Workstation specifications**

#### **HP Z840 Workstation front panel components**

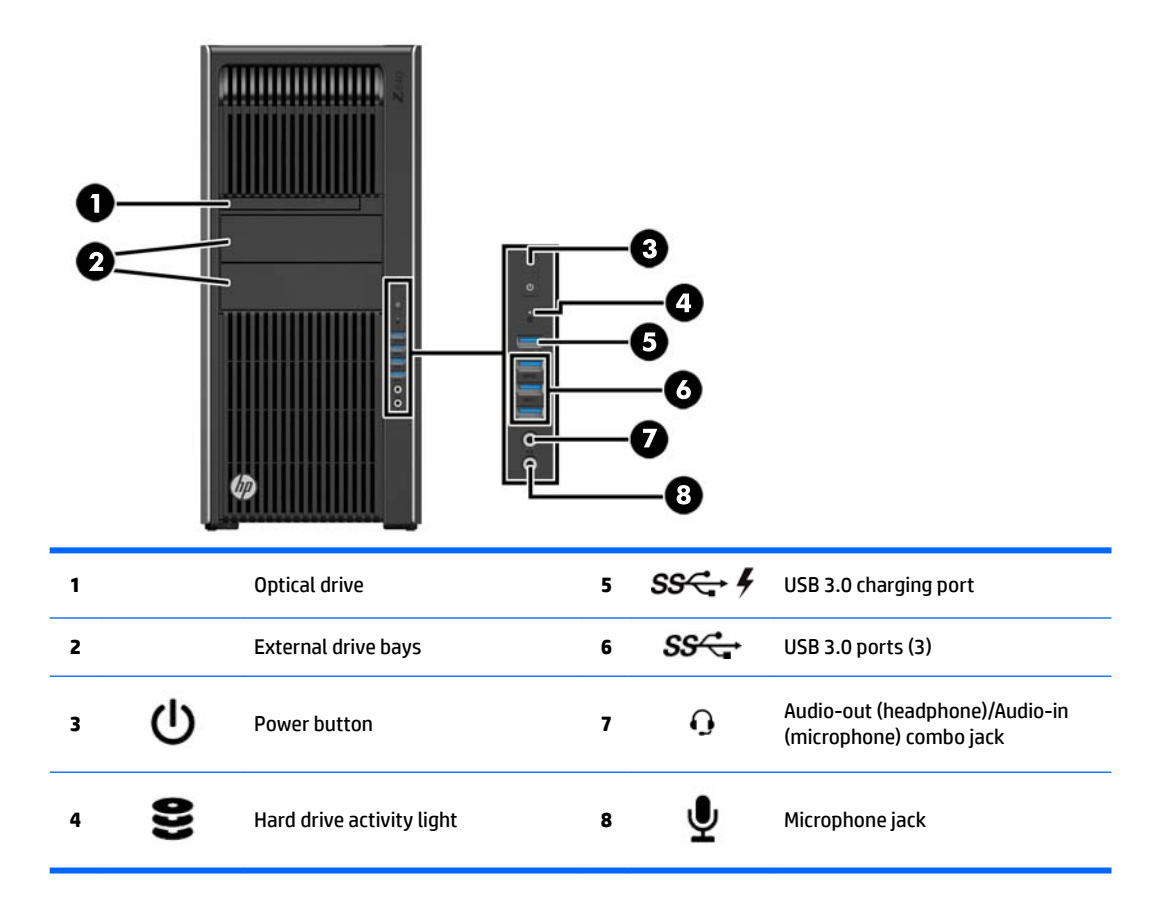

### <span id="page-25-0"></span>**HP Z840 Workstation rear panel components**

l,

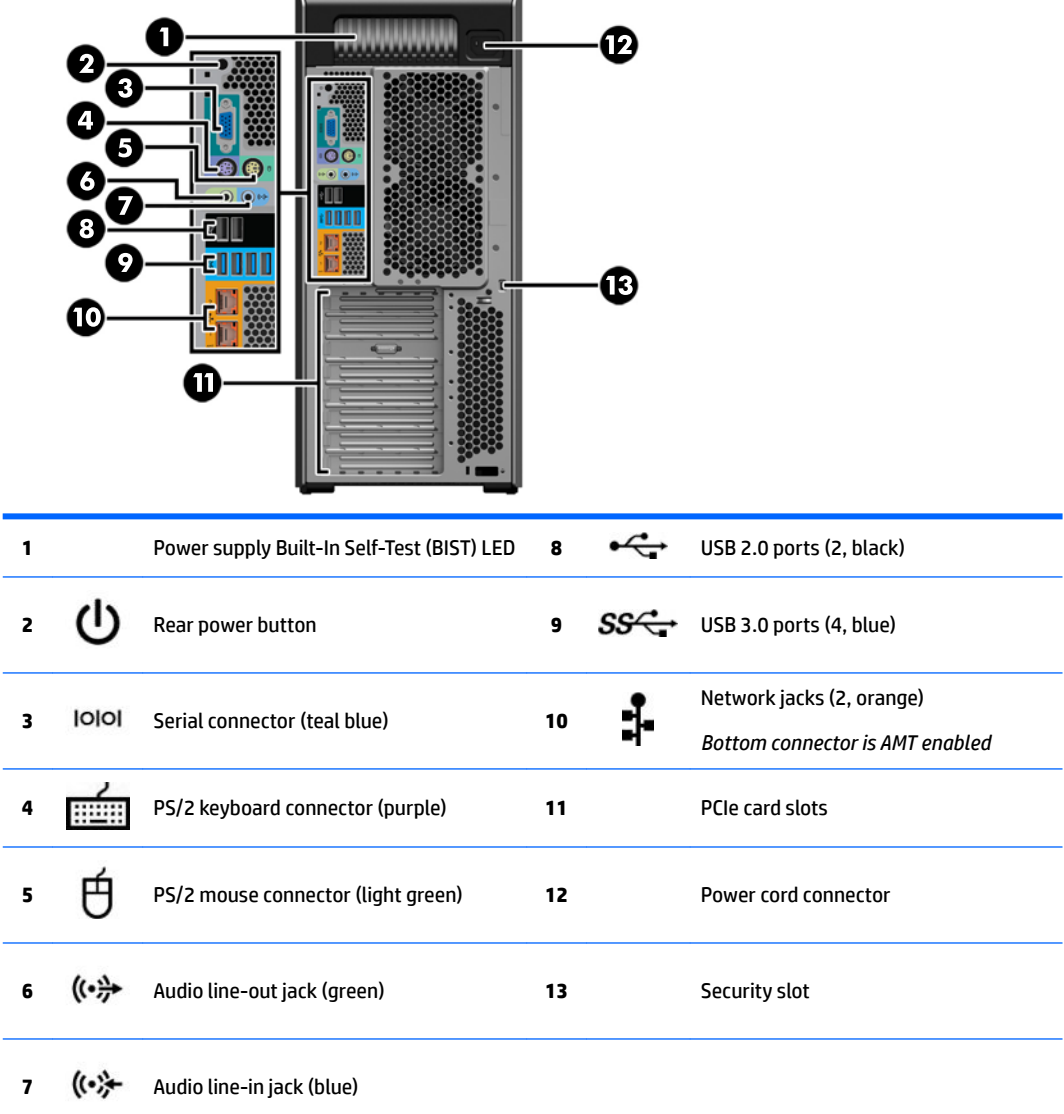

### <span id="page-26-0"></span>**HP Z840 Workstation chassis components**

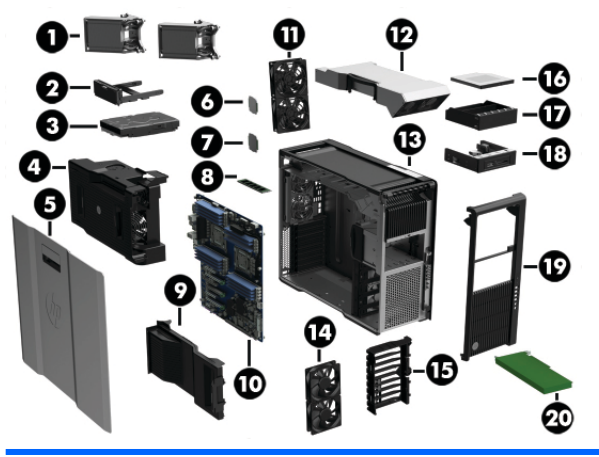

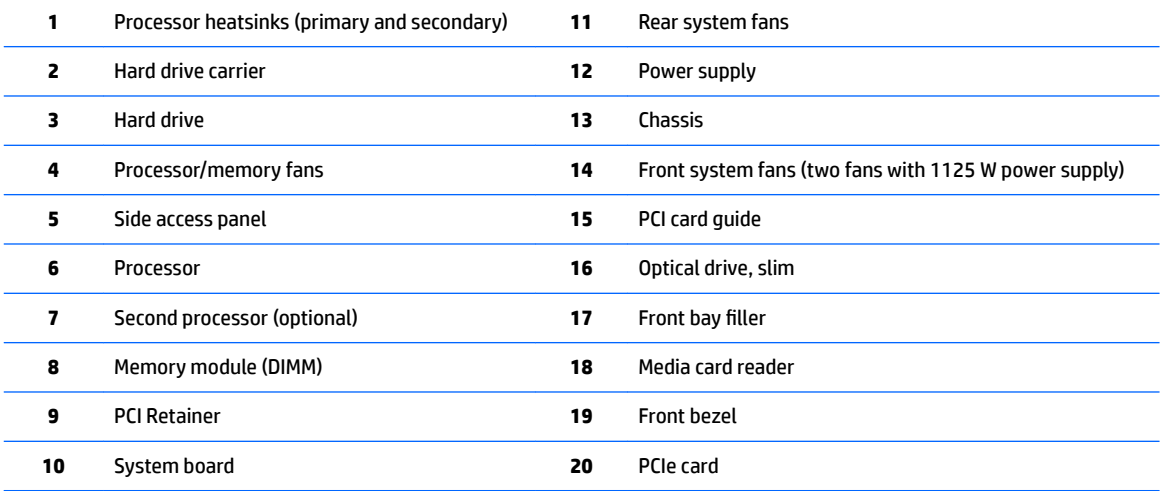

### <span id="page-27-0"></span>**HP Z840 Workstation system board components**

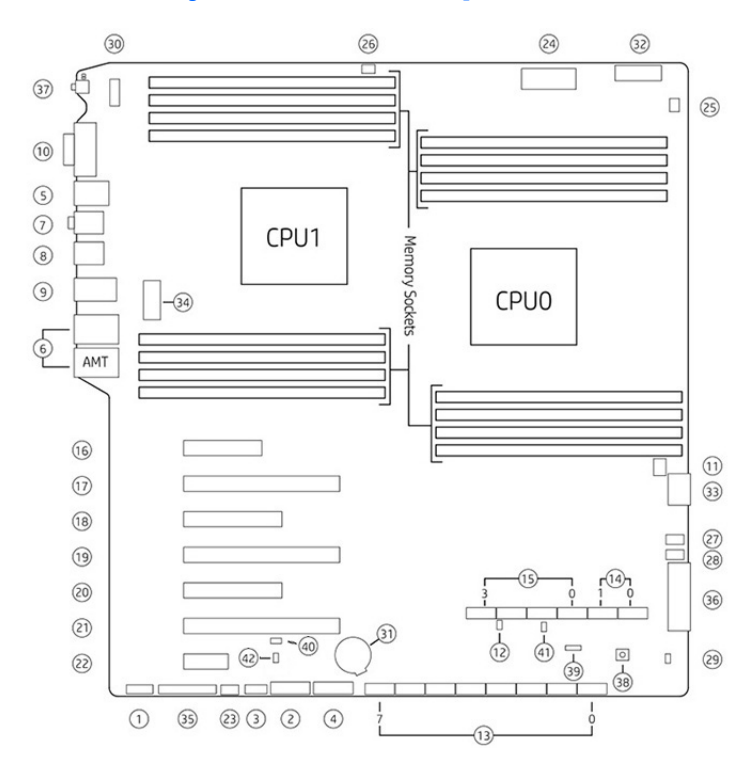

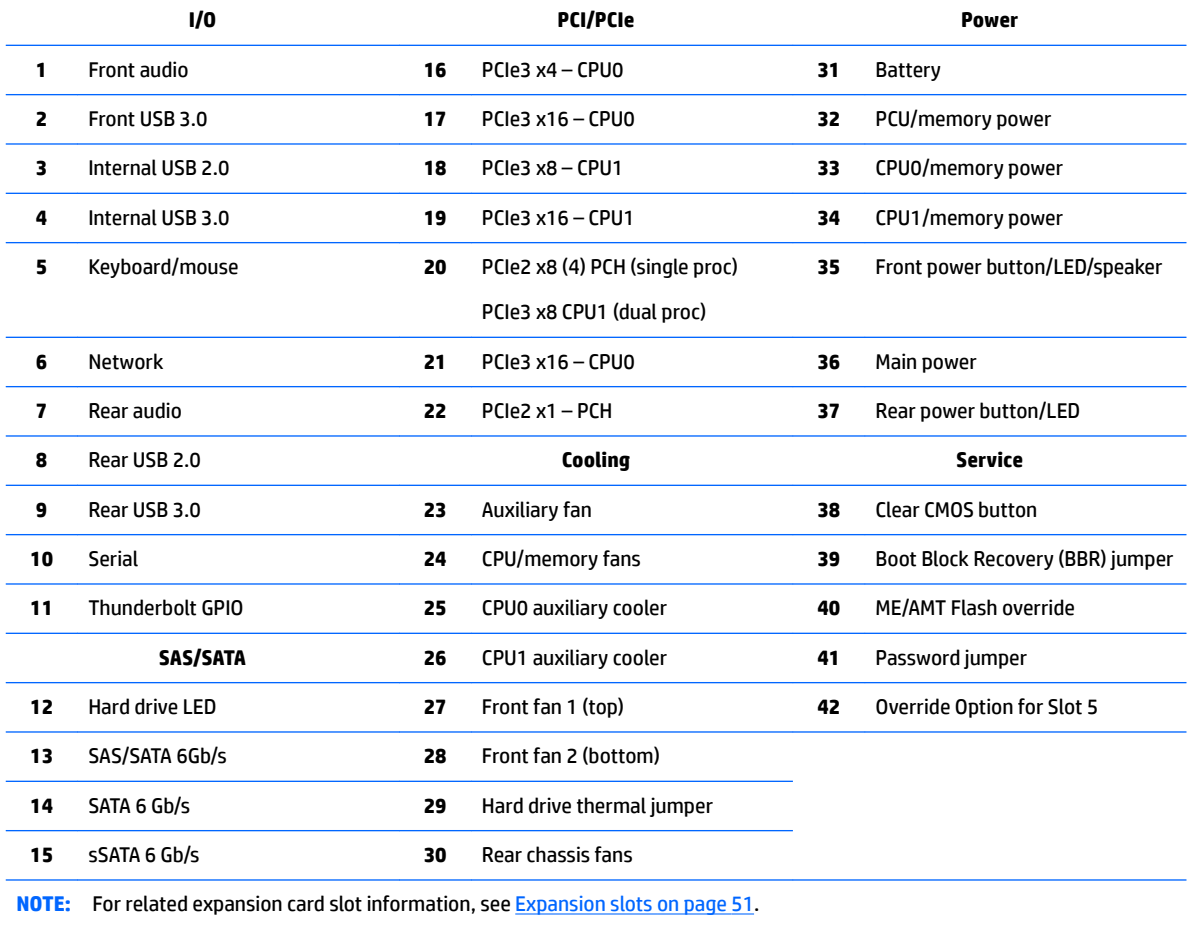

#### <span id="page-28-0"></span>**HP Z840 Workstation system board architecture**

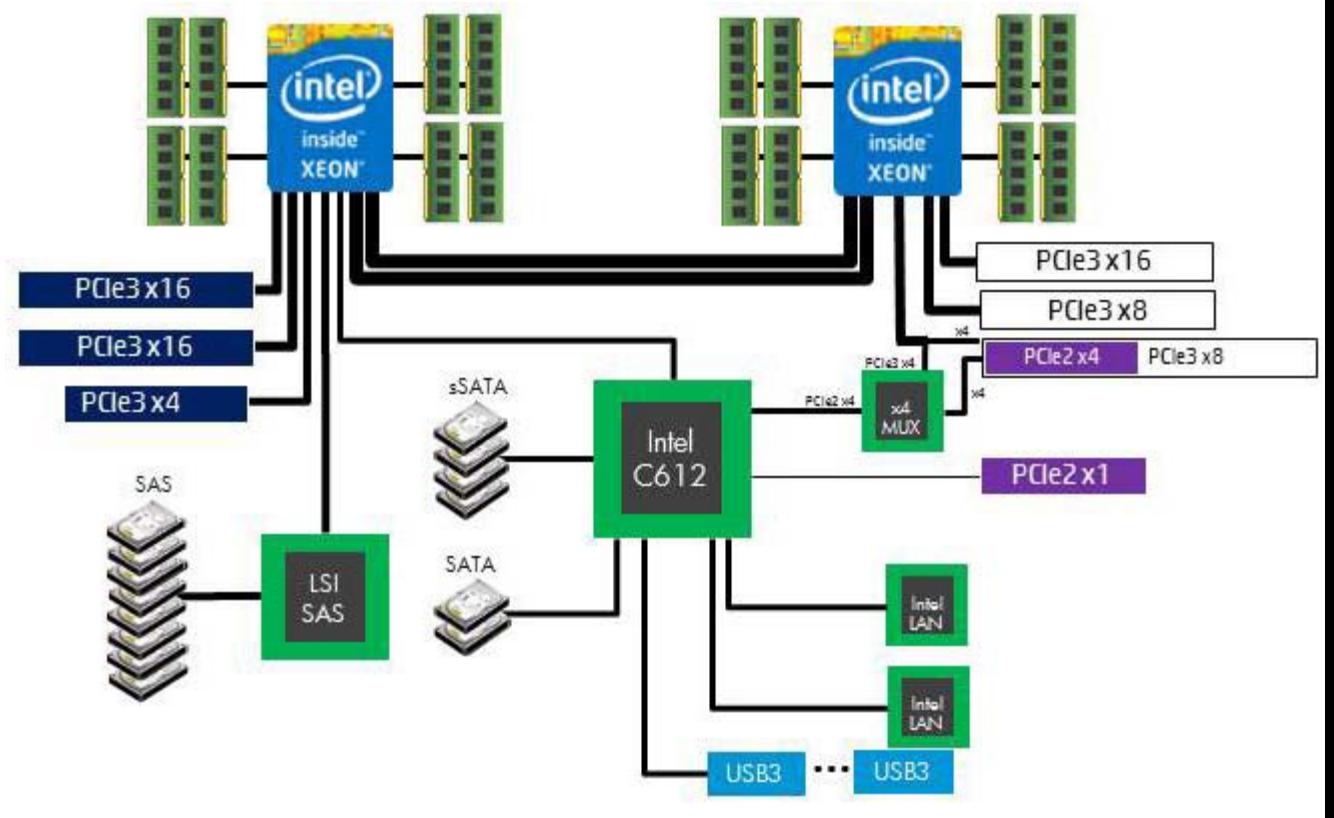

- Dark blue slots are attached to CPU0 and available with CPU0.
- Purple and gray slots are attached to PCH.
- White slots are attached to CPU1 and available when CPU1 is installed.
- Purple/white slots connect to PCH in UP config and connect to CPU1 in DP config.
- **WE:** The PCIe designators indicate the mechanical connector size and number of electrical PCIe lanes routed to an expansion slot. For example, x16(8) means that the expansion slot is mechanically a x16 length connector, with 8 PCIe lanes supported.

### <span id="page-29-0"></span>**HP Z840 Workstation specifications**

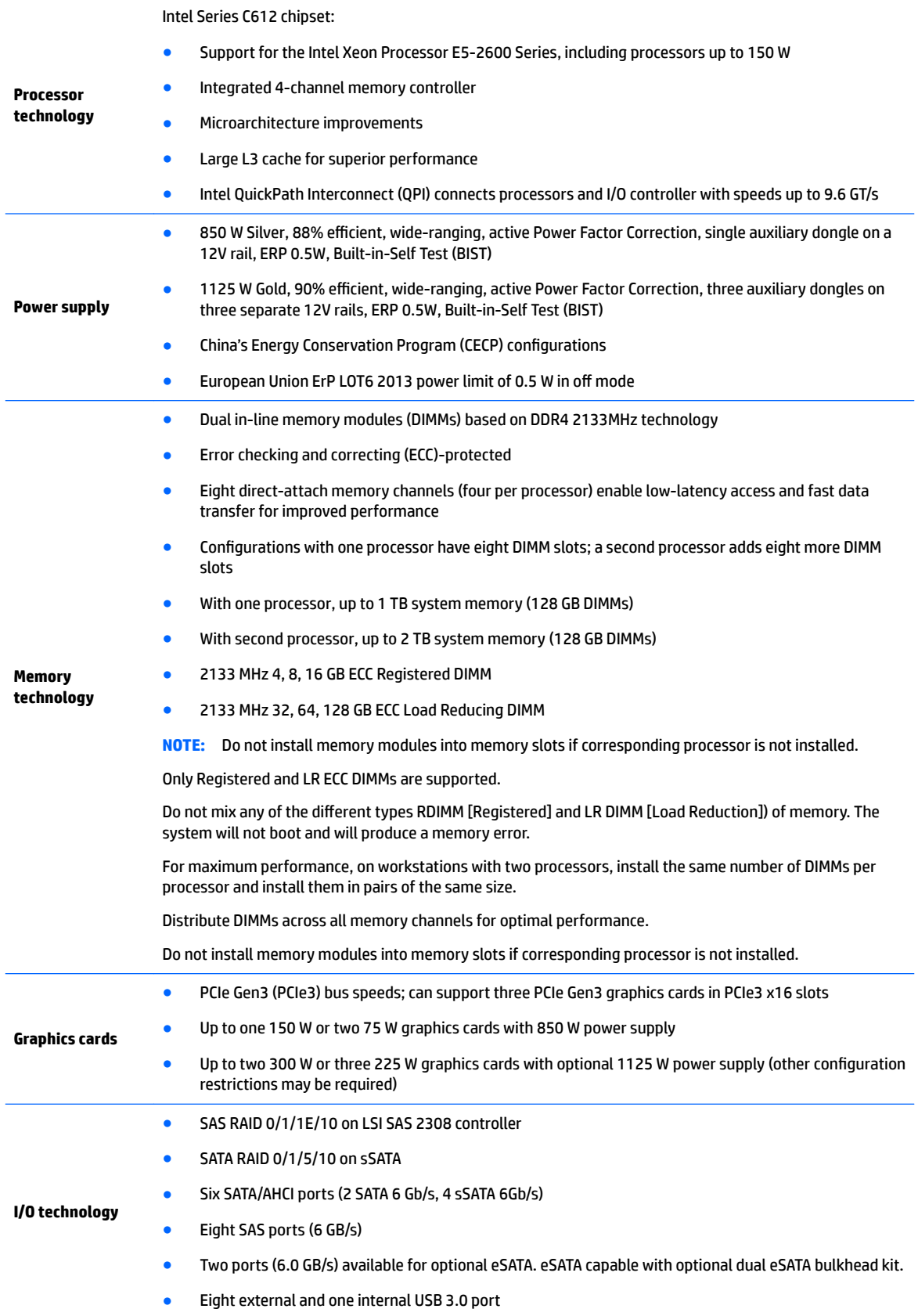

<span id="page-30-0"></span>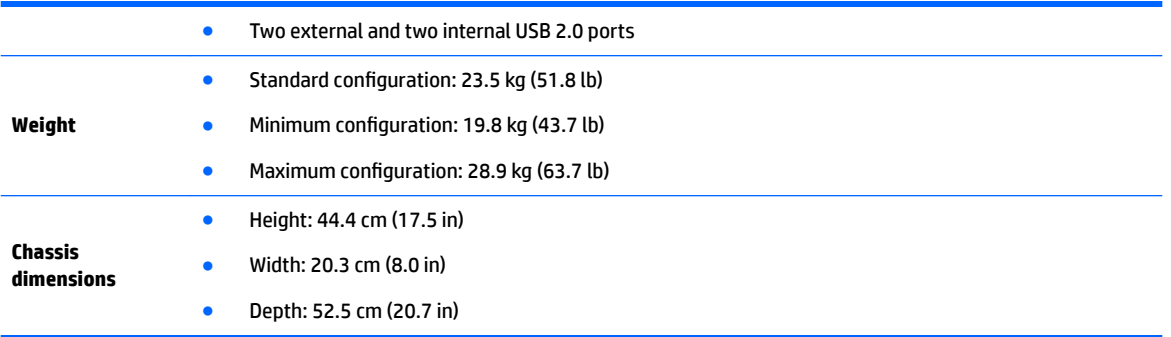

## **Environmental specifications**

The following table lists the environmental specifications of HP Workstations.

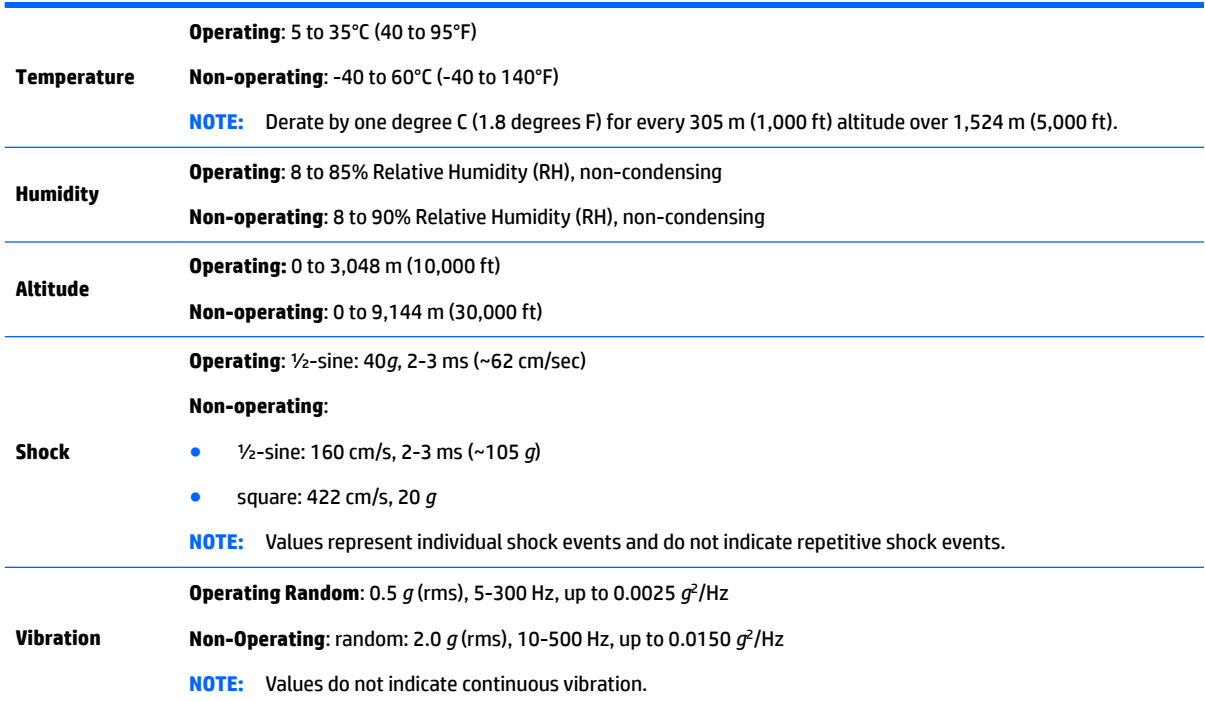

### <span id="page-31-0"></span>**Ensuring proper ventilation**

Proper ventilation for the system is important for workstation operation. Follow these guidelines:

- Operate the workstation on a sturdy, level surface.
- Provide at least 15.24 cm (6 inches) of clearance at the front and back of the workstation. (Workstation models vary.)

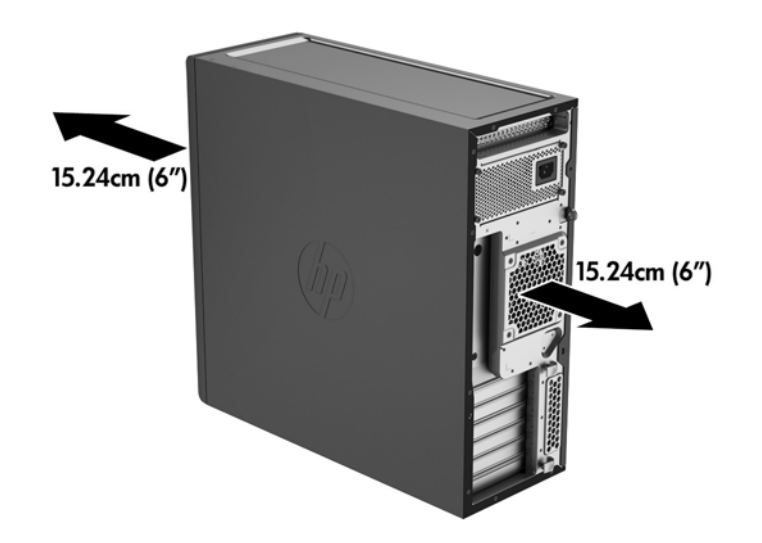

- Ensure that the ambient air temperature falls within the environmental specifications listed in this document.
- **WOTE:** The ambient upper limit of 35°C (95°F) is only good up to 1524 m (5000 ft) elevation. There is a 1°C (33.8°F) per 304.8 m (1000 ft) derating above 1524 m (5000 ft). So, at 3,048 m (10,000 ft), the upper ambient air temperature limit is 30°C (86°F).
- For cabinet installation, ensure adequate cabinet ventilation and ensure that the ambient temperature within the cabinet does not exceed specified limits.
- Never restrict the incoming or outgoing airflow of the workstation by blocking any vents or air intakes, as shown in the following figure.

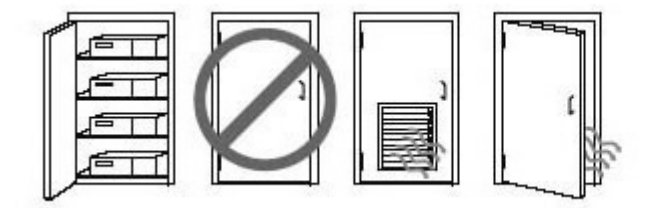

# <span id="page-32-0"></span>**2 System management**

This section describes the tools and utilities that provide system management for the workstation.

**Topics**

Power management features on page 23

[BIOS ROM on page 24](#page-33-0)

[Computer Setup \(F10\) Utility on page 25](#page-34-0)

[Desktop management on page 32](#page-41-0)

### **Power management features**

#### **ERP compliance mode**

This computer provides ERP compliance mode capability.

When this feature is enabled, the computer shuts down to the lowest possible power state. The computer must then be turned on with the power button. One of the effects is that "wake on LAN" is disabled.

When this feature is disabled, the computer shuts down conventionally.

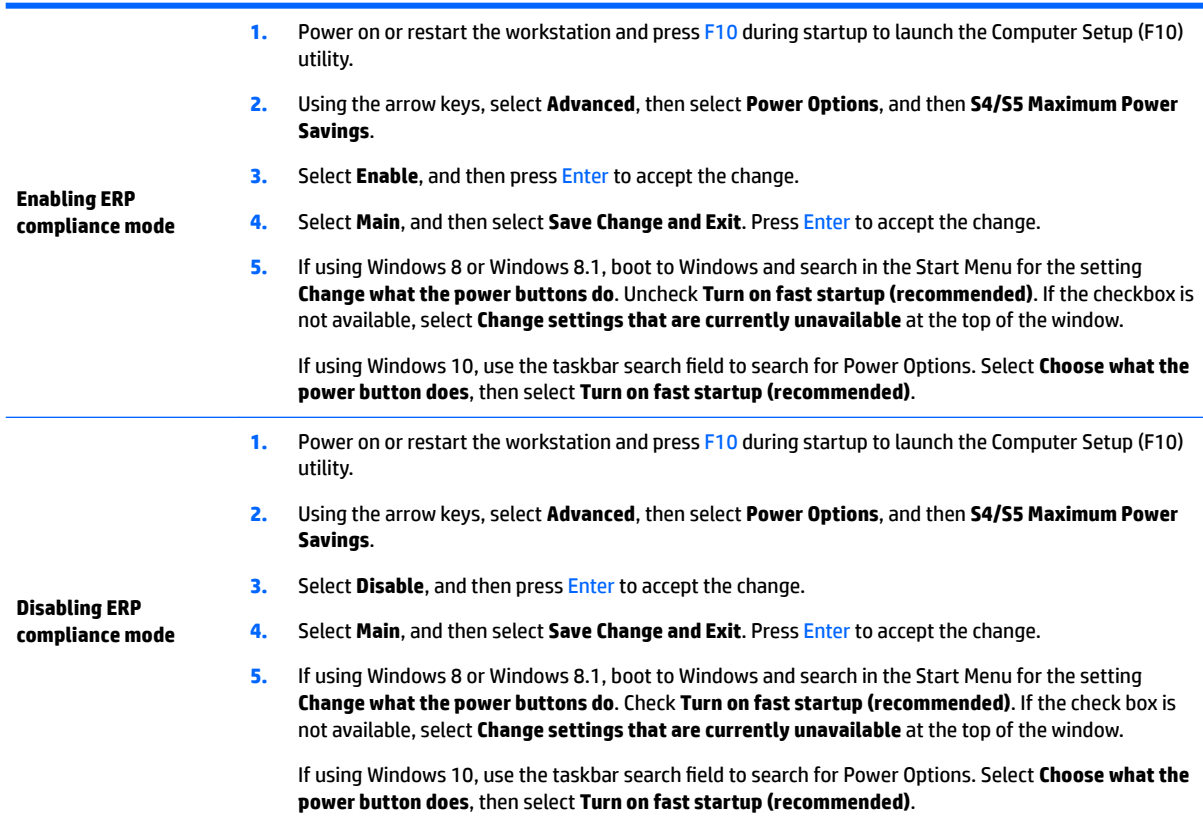

#### <span id="page-33-0"></span>**Hyper-Threading Technology (HTT)**

This computer supports HTT, an Intel-proprietary technology that improves processor performance through parallelization of computations (doing multiple tasks at once).

The operating system treats an HTT-enabled processor as two virtual processors and shares the workload between them when possible. This feature requires that the operating system support multiple processors and be specifically optimized for HTT.

Use the Computer Setup (F10) Utility to enable HTT.

Go to <http://www.hp.com/go/quickspecs>to determine if your processor supports HTT.

#### **SATA Power Management**

SATA Power Management enables or disables SATA bus and/or device power management.

#### **Intel Turbo Boost Technology**

The HP Z Workstation series supports Intel® Turbo Boost Technology.

This feature enables the processor to run at frequencies above the normal frequency. When all processor cores are not necessary for the workload, inactive cores are turned off and power is diverted to the active cores to increase their performance.

Turbo Boost is enabled and disabled with the Computer Setup (F10) Utility.

Go to <http://www.hp.com/go/quickspecs>to determine if your processor supports Turbo Boost.

### **BIOS ROM**

The BIOS ROM is a collection of machine language applications stored as firmware in ROM. It includes functions such as Power-On Self-Test (POST), PCI device initialization, Plug and Play support, power management, and Computer Setup (F10) Utility.

Go to <http://www.hp.com/go/quickspecs>to review the latest BIOS ROM specifications.

## <span id="page-34-0"></span>**Computer Setup (F10) Utility**

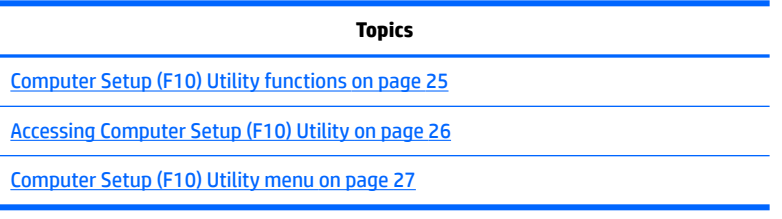

#### **Computer Setup (F10) Utility functions**

This section presents the Computer Setup (F10) Utility functions. In most cases, OS-specific information is described for a Windows-based computer, however much of this information applies to all operating systems. Occasional notes about non-Windows operating systems are included.

Computer Setup (F10) Utility enables you to perform the following tasks:

- Update BIOS using a USB device.
- Change factory default settings and set or change the workstation configuration, which might be necessary when you add or remove hardware.
- Determine whether all devices installed on the workstation are recognized by the system and are functioning.
- Determine information about the operating environment of the workstation.
- Solve system configuration errors that are detected but not resolved during the Power-On Self-Test (POST).
- Establish and manage passwords and other security features.
- Establish and manage energy-saving time-outs.
- Set the workstation date and time, and modify or restore factory default settings.
- Set, view, change, or verify the workstation configuration, including settings for processor, graphics, memory, audio, storage, communications, and input devices.
- Modify the boot order of installed mass storage devices such as SATA drives, optical drives, and network drives.
- Enable or disable Network Server Mode. This mode enables the workstation to start the operating system when the power-on password is enabled, with or without a keyboard or mouse attached. When the keyboard and mouse are attached to the workstation, they remain locked until the power-on password is entered.
- Select Post Messages Enabled or Disabled to change the display status of Power-On Self-Test (POST) messages. Post Messages Disabled suppresses most POST messages, such as memory count, product name, and other non-error text messages. If a POST error occurs, the error is displayed regardless of the mode selected. To manually switch to Post Messages Enabled during POST, press any key (except F1 through F12).
- Specify an Ownership Tag, which is displayed on the screen when the workstation is started or restarted.
- Specify the Asset Tag or property identification number assigned to this workstation.
- Enable power-on password prompts during system restarts (warm-starts) and when the computer is started.
- <span id="page-35-0"></span>Hide or show the integrated I/O functionality, including serial, USB, or parallel ports, audio, or embedded NIC. Hidden devices are inaccessible, which increases system security.
- **•** Enable or disable removable media boot ability.
- Enable or disable removable media write ability (if supported by hardware).
- Replicate the workstation setup by saving system configuration information to removable storage or restoring it.

#### **Accessing Computer Setup (F10) Utility**

Accessing Computer Setup (F10) Utility requires a keyboard. To access Computer Setup (F10) Utility:

- **1.** Turn on or restart the workstation.
- **2.** When the display is active and **Press the Esc key for Startup Menu** appears at the bottom of the screen, press F10 or Esc.

If you do not press F10 or Esc at the appropriate time, try again. Turn the workstation off, then on, and press F10 again to access the utility. You can also press Ctrl+Alt+Del before starting if you do not press F10 before the message disappears.

**3.** Select a language from the list, and press the Enter key.

In the Computer Setup (F10) Utility menu, the following headings are displayed: Main, Security, Advanced, and UEFI Drivers.

- **X NOTE:** The option for selecting the language is available on first boot only. To reset the selection, press Esc during POST and from the Startup menu, select **Change Language** to switch between languages.
- **4.** Use the left and right arrow keys to select the appropriate heading, use the up and down arrow keys to select an option, and then press Enter.
- **5.** Choose from the following:
	- To apply and save changes, select **Main** and then select **Save Changes and Exit**. Press Enter to accept the changes.
	- To remove changes you have made, select **Ignore Changes and Exit**, and then press Enter to acknowledge the cancellation.
	- To restore factory settings, select **Main**, and then select **Apply Defaults and Exit**.

**AL CAUTION:** Do not turn off the workstation while saving Computer Setup (F10) Utility changes, because the Complementary Metal-Oxide Semiconductor (CMOS) nonvolatile storage could become corrupted. Turn off after you exit the F10 Setup screen.
# <span id="page-36-0"></span>**Computer Setup (F10) Utility menu**

The following table describes the functions available in the Computer Setup (F10) Utility menu.

**NOTE:** With new BIOS releases, the following content is subject to change, so the menu might be different than shown.

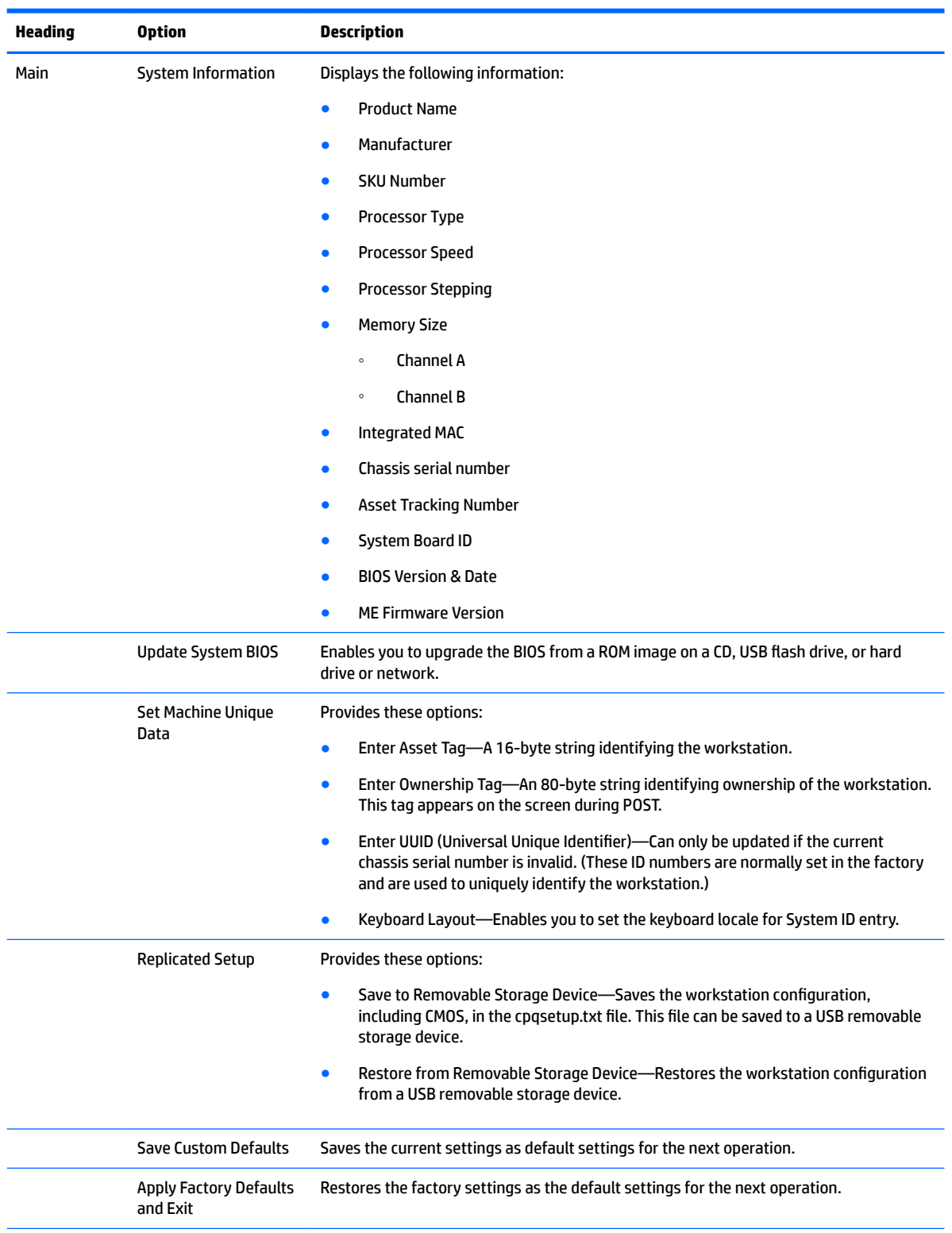

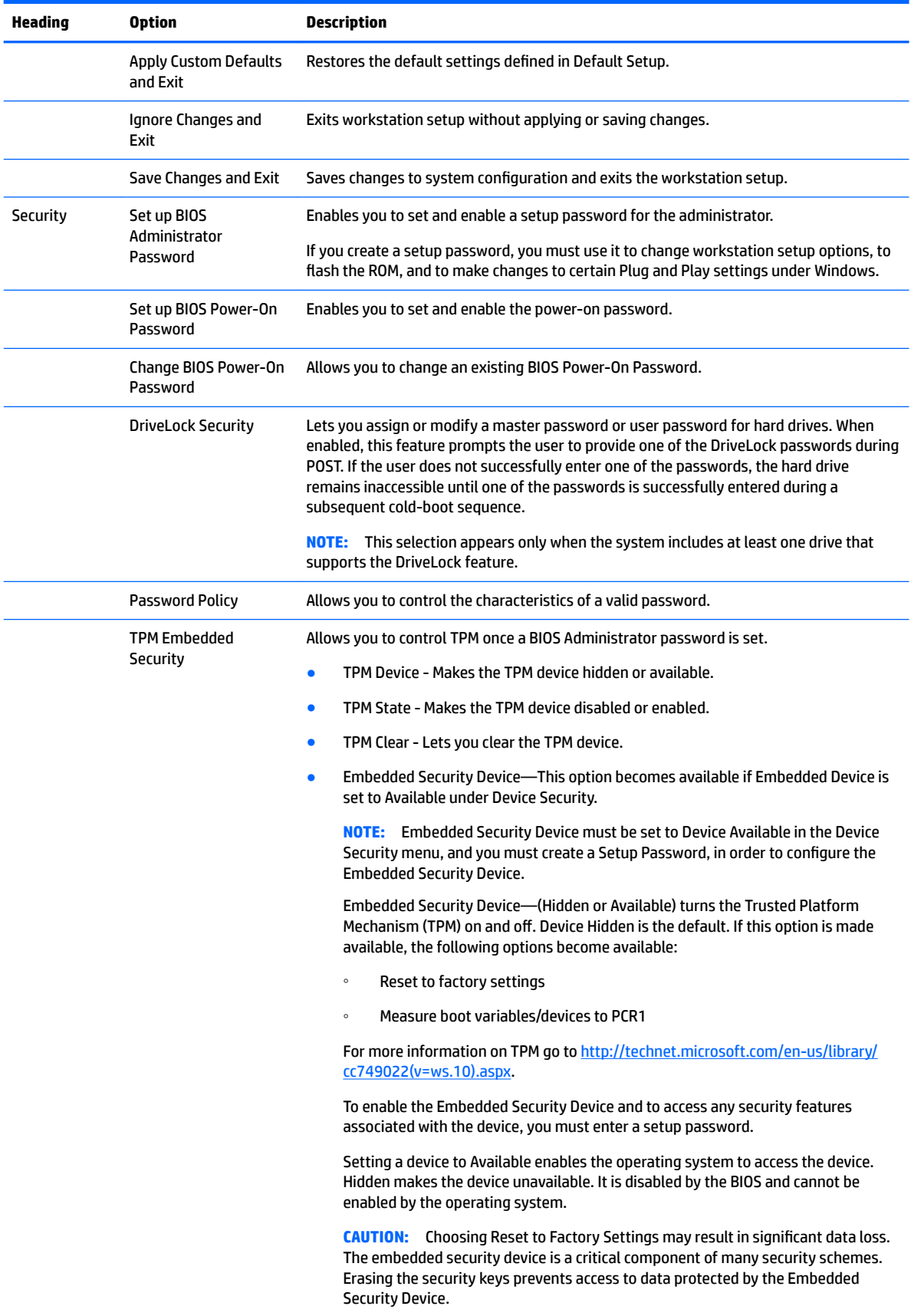

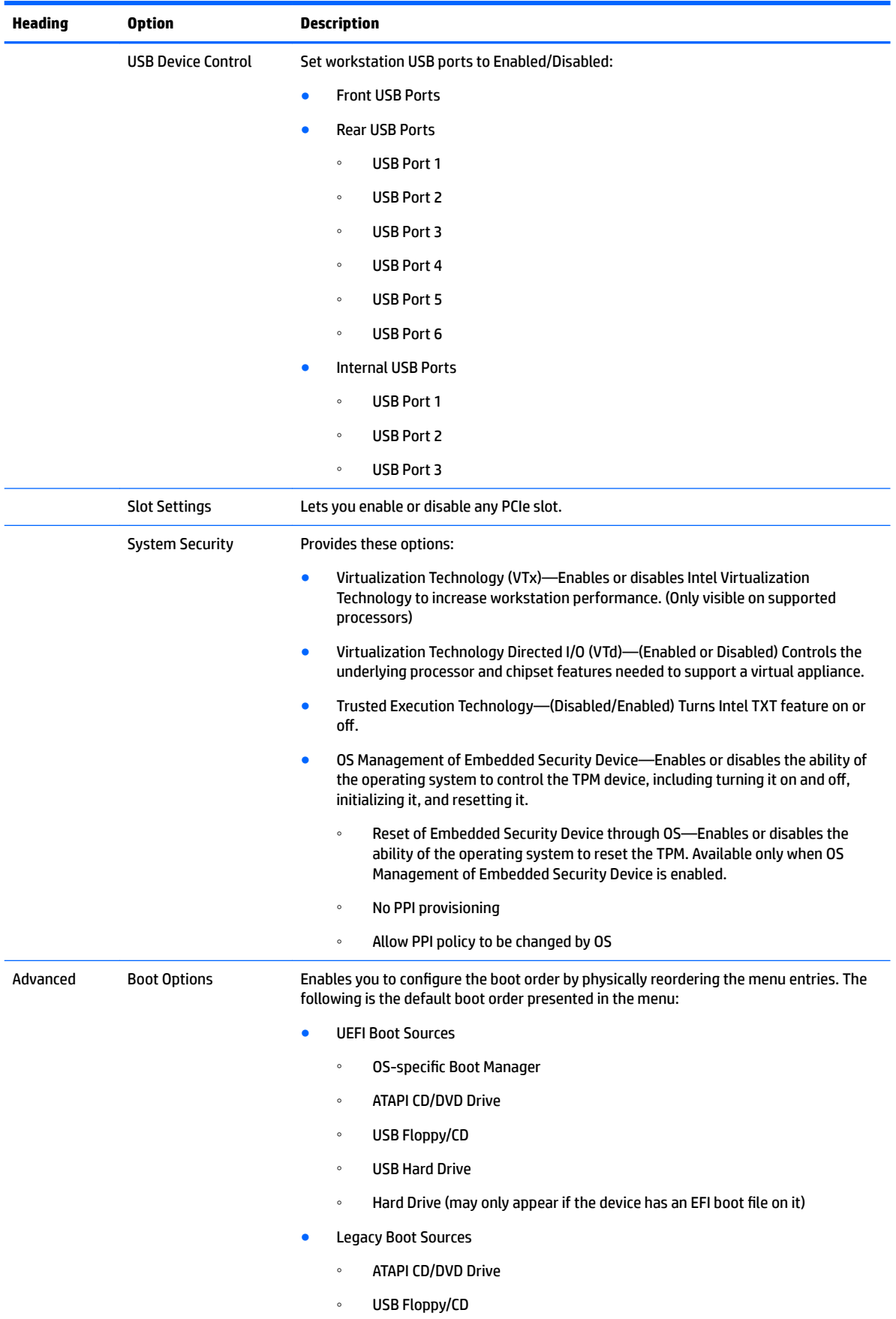

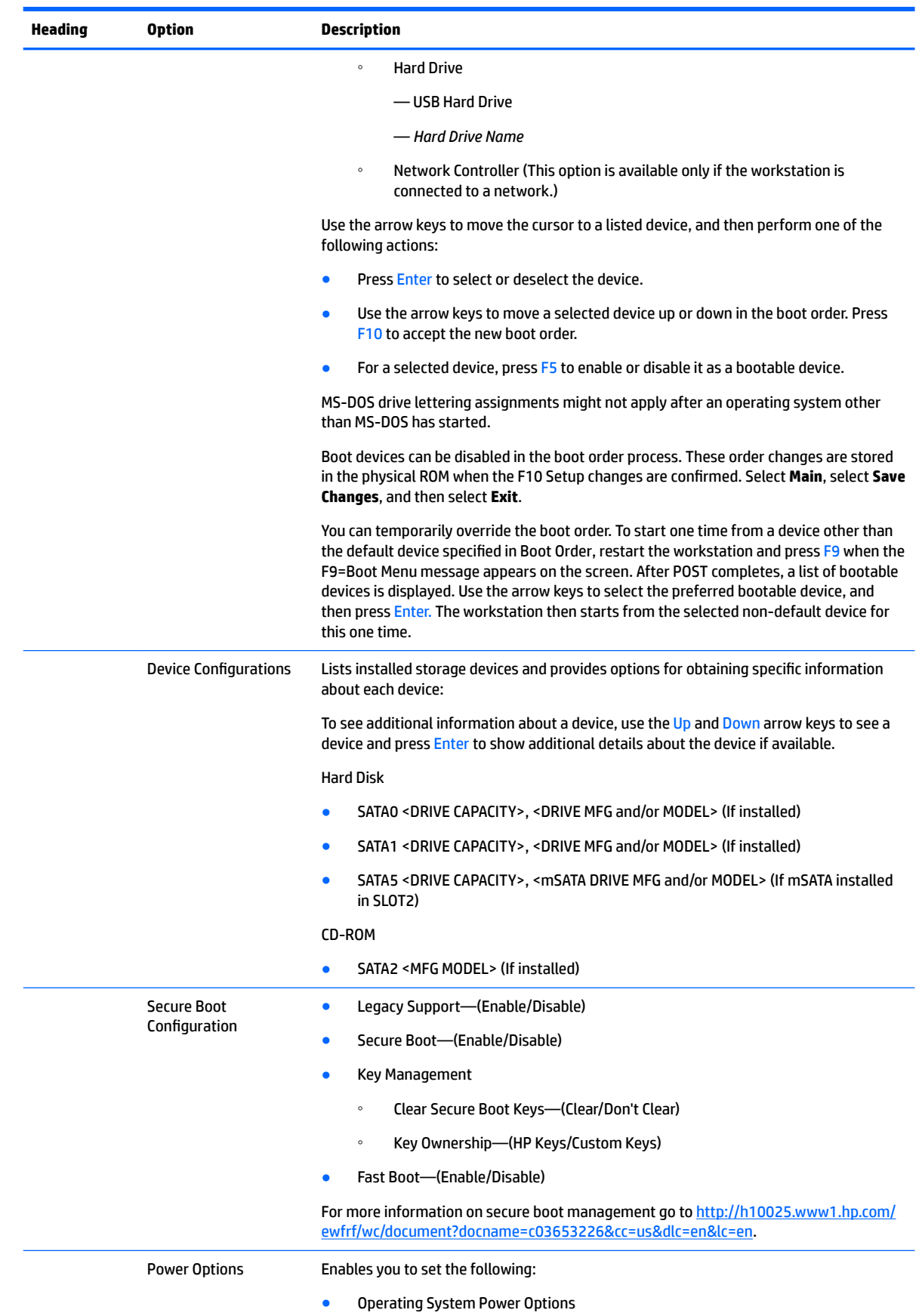

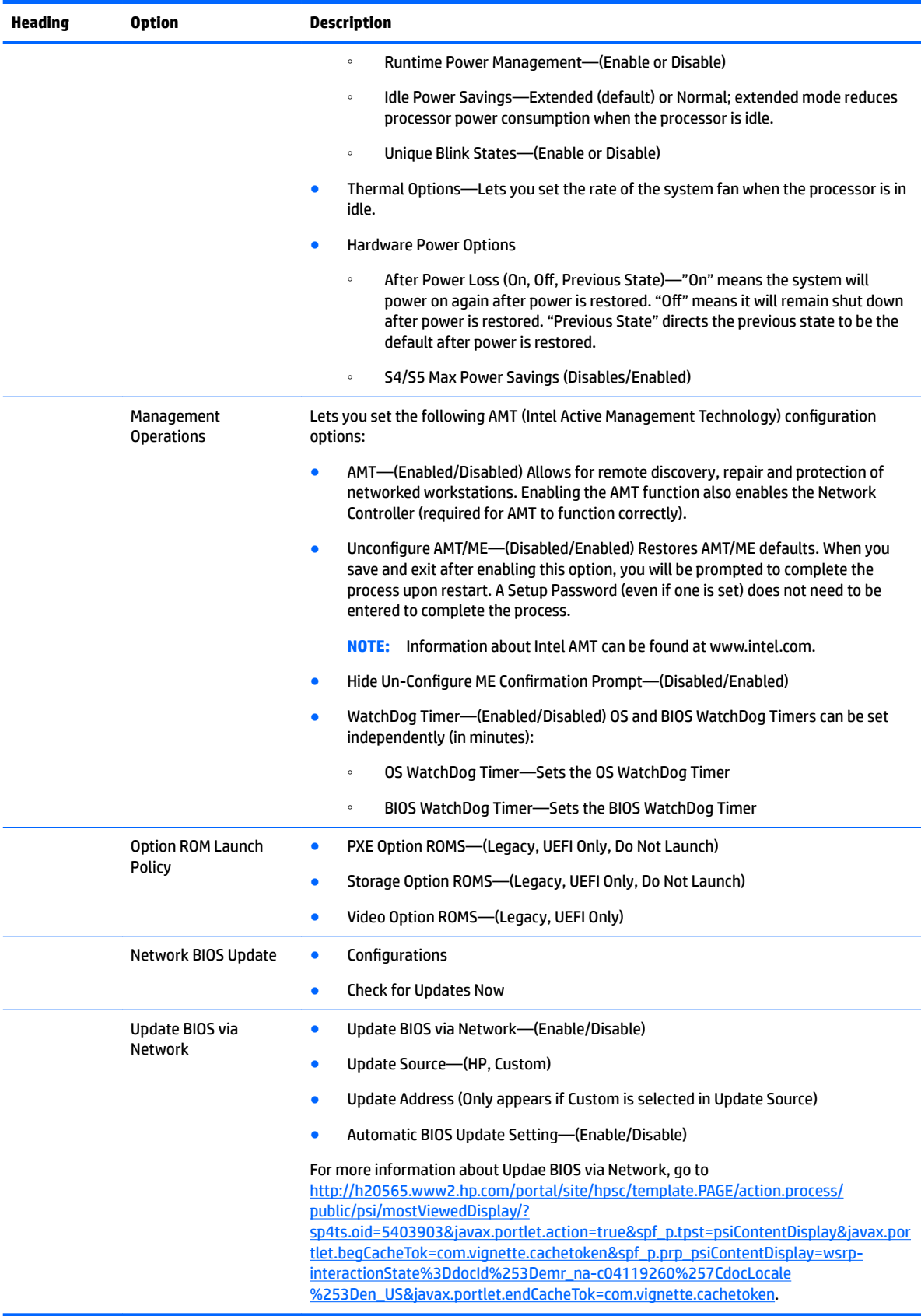

# **Desktop management**

This section summarizes capabilities, features, and key components of computer management.

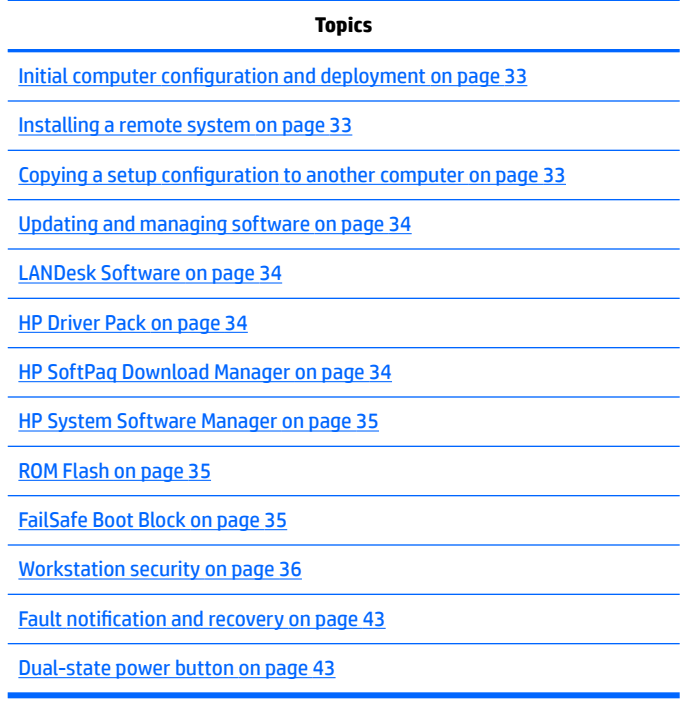

**NOTE:** Support for specific features described in this guide can vary by model and software version.

# <span id="page-42-0"></span>**Initial computer configuration and deployment**

The computer includes a preinstalled system software image. After a brief software unbundling process, the computer is ready to use.

If you prefer to replace the preinstalled software image with a customized set of system and application software, you can deploy a customized software image using either of the following methods:

- Installing additional software applications after unbundling the preinstalled software image
- Using a disk-cloning process to copy the contents from one hard drive to another

The ROM-based setup and Advanced Configuration and Power Interface (ACPI) hardware provide further assistance with recovery of system software, configuration management and troubleshooting, and power management.

Support for specific features described in this guide can vary by model and software version.

The best deployment method depends on the information technology environment and processes.

# **Installing a remote system**

When the computer has been configured as a remote system, you can start it and set it up by using software and configuration information on a network server. This feature is usually used for system setup and configuration and can be used to perform the following functions:

- Deploy a software image on new PCs
- Format a hard drive
- Install application software or drivers
- Update the operating system, application software, or drivers

To initiate a remote system installation, press F12 when **F12=Network Service Boot** appears in the lower right corner of the HP logo screen. Follow the onscreen instructions to continue the installation process. The default boot order can be changed in the BIOS so that the system always attempts to boot from the network.

# **Copying a setup configuration to another computer**

This section provides information about replicating the computer setup.

**CAUTION:** Setup configuration is model specific. File system corruption can result if source and target computers are not the same model.

To copy a setup configuration:

- **1.** Select a computer to use as the source of the setup configuration.
- **2.** Connect a removable storage device to the computer, and then restart the computer.
- **3.** As soon as the computer turns on, press and hold F10 until you enter Computer Setup (F10) Utility. If necessary, press Enter to bypass the title screen.
- **NOTE:** If you do not press F10 at the appropriate time, you must restart the computer, and then press and hold F10 to access the utility.
- **4.** Select **Main**, select **Replicated Setup**, and then select **Back up current settings to USB device**. Follow the instructions on the screen to create the configuration file cpqsetup.txt and write it to a USB storage device.
- <span id="page-43-0"></span>**5.** Turn off the computer you want to configure (the target computer), and connect the removable storage device that contains the configuration.
- **6.** Turn on the target computer.
- **7.** Press and hold the F10 key until you enter Computer Setup (F10) Utility. If necessary, press Enter to bypass the title screen.
- **8.** Select **Main**, select **Replicated Setup**, and then select **Restore current settings from USB Device**. Follow the instructions on the screen.
- **9.** Restart the computer when the configuration is complete.

# **Updating and managing software**

HP provides several tools for managing and updating software on desktops and computers:

- **LANDesk Software**
- **HP Driver Pack**
- **HP SoftPag Download Manager**
- System Software Manager

# **LANDesk Software**

LANDesk and HP have partnered to help HP customers increase control over IT resources, reduce risks associated with owning them, and boost productivity within the IT environment.

Centrally leverage and manage the power of HP Professional Innovation tools with these features:

- Deployment and migration
- Remote assistance
- Mobile user and device management
- **•** Energy conservation and power management
- HP hardware management

Go to <http://www.landesk.com/partners/hp/client-management/>for more information about LANDesk Client Management Solutions for HP.

# **HP Driver Pack**

The HP Driver Pack contains the Microsoft® Windows drivers in an .INF-based installation format. This .INF installation method can be used alone or with bare-metal operating system deployment tools that require .INF based drivers. Select 32bit or 64bit to see a list of platforms (notebooks and tablets, workstations, and desktops) and the respective driver packs under the operating system. For more information, go to [http://www8.hp.com/us/en/ads/clientmanagement/drivers-pack.html.](http://www8.hp.com/us/en/ads/clientmanagement/drivers-pack.html)

# **HP SoftPaq Download Manager**

HP SoftPaq Download Manager is a free, easy-to-use interface for locating and downloading software updates for the HP client PC models in your environment. By specifying your models, operating system, and language, you can quickly locate, sort, and select the SoftPaqs you need. For more information, go to [http://www8.hp.com/us/en/ads/clientmanagement/drivers-bios.html#softpaq-download-mng.](http://www8.hp.com/us/en/ads/clientmanagement/drivers-bios.html#softpaq-download-mng)

# <span id="page-44-0"></span>**HP System Software Manager**

HP System Software Manager (SSM) is a utility that is available on Windows computers. It enables you to update system-level software on multiple systems simultaneously. When executed on a PC client system, SSM detects hardware and software versions and then updates the software from a central repository, known as a *file store*. Driver versions supported by SSM are noted with a special icon in the software, on the driver download website, and on the Support Software CD.

To download the utility or to obtain more information about SSM, go to [http://www8.hp.com/us/en/ads/](http://www8.hp.com/us/en/ads/clientmanagement/drivers-bios.html#system-sw-mng) [clientmanagement/drivers-bios.html#system-sw-mng](http://www8.hp.com/us/en/ads/clientmanagement/drivers-bios.html#system-sw-mng).

# **ROM Flash**

BIOS settings are stored on a programmable flash ROM. By establishing a setup password in Computer Setup (F10) Utility, you can protect unauthorized users from modifying the BIOS settings. This function is important to be sure that the operating integrity of the computer.

To upgrade the BIOS, download the latest SoftPaq images from [http://www.hp.com/support/](http://www.hp.com/support/workstation_swdrivers) [workstation\\_swdrivers.](http://www.hp.com/support/workstation_swdrivers)

#### **Remote ROM Flash**

Remote ROM Flash allows system administrators to safely upgrade the ROM on remote HP computers from a centralized network management console, resulting in a consistent deployment of, and greater control over, HP PC ROM images over the network.

To use Remote ROM Flash, the computer must be turned on, or turned on using Remote Wakeup.

For more information about Remote ROM Flash and HPQFlash, see the HP Client Manager Software or System Software Manager sections at<http://www.hp.com/go/ssm>.

#### **HPQFlash**

The HPQFlash utility is used to locally update or restore the system ROM on PCs using a Windows operating system. For more information about HPQFlash, go to [http://www.hp.com/go/ssm,](http://www.hp.com/go/ssm) and enter the name of the computer.

## **FailSafe Boot Block**

FailSafe Boot Block enables BIOS recovery in the unlikely event of a ROM flash failure.

For example, if a power failure occurs during a ROM upgrade, Boot Block uses a flash-protected section of the ROM to verify a valid system ROM flash when power is restored to the computer.

If the system ROM is valid, the computer starts normally. If the system ROM fails the validation check, FailSafe Boot Block provides enough support to start the computer from a BIOS image CD that has been created from a SoftPaq. The BIOS image CD programs the system ROM with a valid image.

When Boot Block detects an invalid system ROM, the computer power LED blinks red eight times and the computer beeps eight times; then the computer pauses for two seconds. On some models, a Boot Block recovery mode message appears.

In preparation for system recovery, use the BIOS CD media file in the SoftPaq to create a BIOS image CD or USB flash drive.

# <span id="page-45-0"></span>**Recovering the computer from Boot Block Recovery mode**

To recover the computer after it enters Boot Block recovery mode:

- **1.** Remove any media such as USB flash drives or discs in the optical drives.
- **2.** Insert a BIOS image CD into the DVD drive. You can also use USB media such as an HP DriveKey.
- **3.** Turn the computer off, and then turn it on.

If no BIOS image CD or USB media is found, you are prompted to insert one and restart the computer.

If a setup password has been established, the Caps Lock light turns on and you are prompted for the password.

**4.** Enter the setup password.

If the computer starts from the boot media and successfully reprograms the ROM, three keyboard lights turn on and a rising-tone series of beeps signals successful recovery.

- **5.** Remove the boot media and turn off the computer.
- **6.** Restart the computer.

### **Workstation security**

This section provides information about providing system security through asset tracking, password security, hard drive locking, and chassis locks.

#### **Asset tracking**

Asset tracking features provide data that can be managed using HP Systems Insight Manager (HP SIM), HP Console Management Controller (CMC), or other systems-management applications.

Seamless, automatic integration between asset tracking features and these products enables you to choose the management tool that is best suited to the environment and to leverage investments in existing tools.

HP also offers several solutions for controlling access to valuable components and information:

- Security features such as the Smart Cover Sensor (side access panel sensor) help prevent unauthorized access to the data and to the internal components of the computer
- Capability for protecting valuable data assets by disabling parallel, serial, or USB ports, or by disabling removable-media boot capability
- Memory Change and Side access panel sensor (Smart Cover Sensor) alerts, which can be forwarded to system management applications to deliver proactive notification of tampering with a computer's internal components

The Smart Cover Sensor and cable lock are available as options on select systems.

You can manage security settings as follows:

- Locally, with Computer Setup (F10) Utility
- Remotely, with HP CMS or HP System Software Manager (SSM), which enable the secure, consistent deployment and control of security settings from a simple command line utility

For more information about Computer Setup (F10) Utility, see [Computer Setup \(F10\) Utility menu on page 27](#page-36-0).

The following Computer Setup (F10) Utility features let you manage computer security.

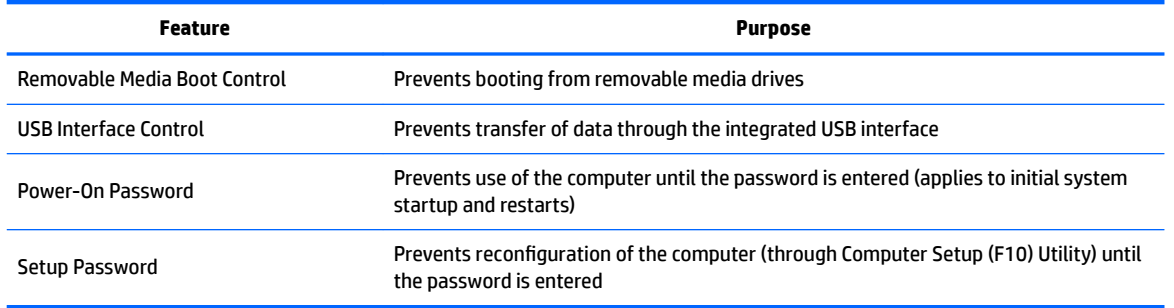

# **SATA hard drive security**

HP computers include the HP DriveLock facility for SATA hard drives to prevent unauthorized access to data.

**AN WARNING!** Enabling DriveLock can render a SATA hard drive permanently inaccessible if the master password is lost or forgotten. No method exists to recover the password or access the data.

DriveLock has been implemented as an extension to Computer Setup (F10) Utility functions. It is only available when hard drives that support the ATA security command set are detected. On HP computers, it is not available when the SATA emulation mode is RAID.

DriveLock is for HP customers for whom data security is the paramount concern. For such customers, the cost of a hard drive and the loss of the data stored on it is inconsequential when compared to the damage that could result from unauthorized access to its contents.

To balance this level of security with the need to address the issue of a forgotten password, the HP implementation of DriveLock employs a two-password security scheme. One password is intended to be set and used by a system administrator, while the other is typically set and used by the user.

No "back door" can be used to unlock the drive if both passwords are lost. Therefore, DriveLock is most safely used when the data contained on the hard drive is replicated on a corporate information system or is regularly backed up.

If both DriveLock passwords are lost, the hard drive is inaccessible. For users who do not fit the previously defined customer profile, this outcome might not be acceptable. For users who fit this profile, the outcome might be a tolerable risk, given the nature of the data stored on the hard drive.

#### **DriveLock applications**

The most practical use of DriveLock is in a corporate environment. The system administrator would be responsible for configuring the hard drive, which involves setting the DriveLock master password and a temporary user password. If the system administrator forgets the user password or if the equipment is passed on to another employee, the master password can be used to reset the user password and restore access to the hard drive.

HP recommends that corporate system administrators who enable DriveLock also establish a corporate policy for setting and maintaining master passwords. This precaution will prevent loss of information if an employee sets both DriveLock passwords before leaving the company. In such a scenario, the hard drive is inaccessible and must be replaced. Likewise, by not setting a master password, system administrators might find themselves locked out of a hard drive and unable to perform routine checks for unauthorized software, other asset control functions, and support.

For users with less stringent security requirements, HP does not recommend enabling DriveLock. Users in this category include personal users, or users who do not maintain sensitive data on their hard drives as a common practice. For these users, the potential loss of a hard drive resulting from forgetting both passwords is much greater than the value of the data DriveLock protects.

Access to Computer Setup (F10) Utility and DriveLock can be restricted through the setup password. By specifying a setup password and not giving it to users, system administrators can restrict users from enabling DriveLock.

#### **Using DriveLock**

When hard drives that support the ATA security command set are detected, DriveLock appears under the Security menu in the Computer Setup (F10) Utility menu. You are presented with options to set the master password and to enable DriveLock. You must provide a user password to enable DriveLock. Because the initial configuration of DriveLock is typically performed by a system administrator, a master password should be set first.

HP encourages system administrators to set a master password whether they plan to enable DriveLock or not. This gives the administrator the ability to modify DriveLock settings if the drive is locked in the future. After the master password is set, the system administrator can enable DriveLock or leave it disabled.

If a locked hard drive is present, POST requires a password to unlock the device. If a power-on password is set and it matches the device's user password, POST does not prompt the user to re-enter the password. Otherwise, the user is prompted to enter a DriveLock password.

For a cold start, use the master or user password. For a warm start, enter the same password used to unlock the drive during the preceding cold start.

Users have two attempts to enter a correct password. During cold start, if neither attempt succeeds, POST continues but the drive remains inaccessible. During a warm-start or restart from Windows, if neither attempt succeeds, POST halts and the user is instructed to cycle power.

#### **Enabling DriveLock**

To enable and set the DriveLock user password:

- **1.** Turn on or restart the computer.
- **2.** As soon as the computer is turned on, repeatedly press the F10 key until Computer Setup (F10) Utility starts.

If you do not press F10 at the appropriate time, you must restart the computer, and then repeatedly press F10 to access the utility.

- **3.** Select **Security** and then select **DriveLock Security**.
- **4.** For each DriveLock-capable drive, select the drive by pressing Enter.
- **5.** Under Enable/Disable DriveLock options, select **Enable**, and then press Enter to enable DriveLock for that drive.
- **X NOTE:** To set the DriveLock master password, select Master.

**A CAUTION:** If you forget the DriveLock password, the drive is inaccessible.

- **6.** Enter a new user password (1 to 32 characters long), and then press Enter to accept.
- **7.** Enter the password again in the **Enter New Password Again** field. If you forget this password, the drive is permanently disabled.
- **8.** Select **Main** and then select **Save Changes and Exit**. Press Enter to accept the changes. After you press Enter, the computer performs a cold start before invoking the DriveLock function.

When the computer starts, you are prompted to enter the DriveLock password for each DriveLockcapable drive for which you have set a password. You have two attempts to enter the password correctly. If the password is not entered correctly, the computer attempts to start anyway. However, the boot process most likely fails because data from a locked drive cannot be accessed.

In a single-drive computer, when DriveLock is enabled, the computer might not be able to boot to the operating system, and might try to boot from the network or from another storage device (depending on the boot ordering options). Regardless of the outcome of the start attempts, the locked drive remains inaccessible without the DriveLock password.

In a two-drive computer that has a boot drive and a data drive, you can apply the DriveLock feature to the data drive only. In this case, the computer can always start, but the data drive is accessible only when the DriveLock password is entered.

Cold starts require that you enter DriveLock passwords. However, DriveLock passwords are also required for warm starts. For example, if you boot to DOS and press Ctrl+Alt+Del, you must enter the DriveLock password before the computer completes the next start cycle. This warm-start behavior is consistent with the DriveLock feature.

#### **Password security**

The power-on password prevents unauthorized access to applications or data when the computer is turned on or restarted. The setup password specifically prevents unauthorized access to the Computer Setup (F10) Utility and can also be used as an override to the power-on password. An administrator can enter the setup password at the prompt for the power-on password and gain access to the computer.

You can establish a network-wide setup password to enable the system administrator to log in to all network systems to perform maintenance without needing to know the power-on password.

#### **Establishing a setup password using Computer Setup (F10) Utility**

Establishing a setup password through the Computer Setup (F10) Utility prevents reconfiguration of the computer (through the use of Computer Setup (F10) Utility) until the password is entered.

To establish a setup password using the Computer Setup (F10) Utility menu:

- **1.** Turn on or restart the computer.
- **2.** As soon as the computer is turned on, repeatedly press the F10 key until you enter Computer Setup (F10) Utility.

If you do not press F10 at the appropriate time, you must restart the computer, and then repeatedly press F10 to access the utility.

- **3.** Select **Security** and then select **Set up BIOS Administrator Password**. Follow the onscreen instructions.
- **4.** Before exiting, select **Main** and then select **Save Changes and Exit**.

#### **Establishing a power-on password using computer setup**

Establishing a power-on password through Computer Setup (F10) Utility prevents access to the computer when power is connected, unless you specify the password. When a power-on password is set, Computer Setup (F10) Utility presents Password Options in the Security menu. The password options include Network Server Mode and Password Prompt on Warm Boot.

When Network Server Mode is disabled, you must enter the password when the computer is turned on and the key icon appears on the monitor. When Password Prompt on Warm Boot is enabled, you must enter the password. The password must also be entered each time the computer is restarted. When Network Server Mode is enabled, the password prompt is not presented during POST.

To enable Network Server Mode, you must set a power-on password under **Advanced > Password Options**. This option enables the computer to start without requiring the power-on password, but the keyboard and mouse are locked until you enter the password.

To establish a power-on password through the Computer (F10) menu:

- **1.** Turn on or restart the computer.
- **2.** As soon as the computer is turned on, repeatedly press the F10 key until you enter Computer Setup (F10) Utility.

If you do not press F10 at the appropriate time, you must restart the computer, and then repeatedly press F10 to access the utility.

- **3.** Select **Security > Set up BIOS Power-On Password**, and then follow the onscreen instructions.
- **4.** Before exiting, select **Main > Save Changes and Exit**.

#### **Entering a power-on password**

To enter a power-on password:

- **1.** Restart the computer.
- **2.** When the key icon appears on the monitor, enter the current password, and then press Enter.

Type carefully. For security reasons, the characters you enter do not appear on the screen.

If you enter the password incorrectly, a broken key icon appears. Try again. After three unsuccessful tries, you will enter the F10 setup screen with read-only permission. (See the Setup Browse Mode option under the Power-On options.)

#### **Entering a setup password**

If a setup password has been established on the computer, you will be prompted to enter it each time you run Computer Setup (F10) Utility.

To enter a setup password:

- **1.** Restart the computer.
- **2.** As soon as the computer is turned on, repeatedly press the F10 key until you enter Computer Setup (F10) Utility.

If you do not press F10 at the appropriate time, you must restart the computer, and then repeatedly press F10 to access the utility.

**3.** When the key icon appears on the monitor, enter the setup password, and press Enter.

Type carefully. For security reasons, the characters you enter do not appear on the screen.

If you enter the password incorrectly, a broken key icon appears. Try again. After three unsuccessful tries, you must restart the computer before you can continue.

#### **Changing a power-on or setup password**

To change a power-on or setup password:

- **1.** Restart the computer.
- **2.** To change the power-on password, go to step 4.
- **3.** To change the setup password, as soon as the computer is turned on, repeatedly press the F10 key until you enter Computer Setup (F10) Utility.

If you do not press F10 at the appropriate time, you must restart the computer, and then repeatedly press F10 to access the utility.

**4.** When the key icon appears, enter the current password, a slash (/) or alternative delimiter character, the new password, another slash (/) or alternative delimiter character, and the new password again as shown:

*current password/new password/new password*

For information about the alternative delimiter characters, see [National keyboard delimiter characters](#page-51-0)  [on page 42.](#page-51-0)

Type carefully. For security reasons, the characters you enter do not appear on the screen.

**5.** Press Enter.

The new password takes effect the next time you turn on the computer.

The power-on and setup passwords can also be changed using the Security options in Computer Setup (F10) Utility.

#### **Deleting a power-on or setup password**

To delete a power-on or setup password:

- **1.** Turn on or restart the computer.
- **2.** Choose from the following:
	- To delete the power-on password, go to step 4.
	- To delete the setup password, as soon as the computer is turned on, press and hold F10 until you enter Computer Setup (F10) Utility. Press Enter to bypass the title screen, if necessary.

If you do not press F10 at the appropriate time, you must restart the computer and then press and hold F10 again to access the utility.

Use the appropriate operating system shutdown process.

**3.** When the key icon appears, enter the current password followed by a slash (/) or alternative delimiter character: *current password/*

For information about the alternative delimiter characters see the following section.

**4.** Press Enter.

#### <span id="page-51-0"></span>**National keyboard delimiter characters**

Each keyboard meets country-specific requirements. The syntax and keys you use for changing or deleting passwords depend on the keyboard included with the computer.

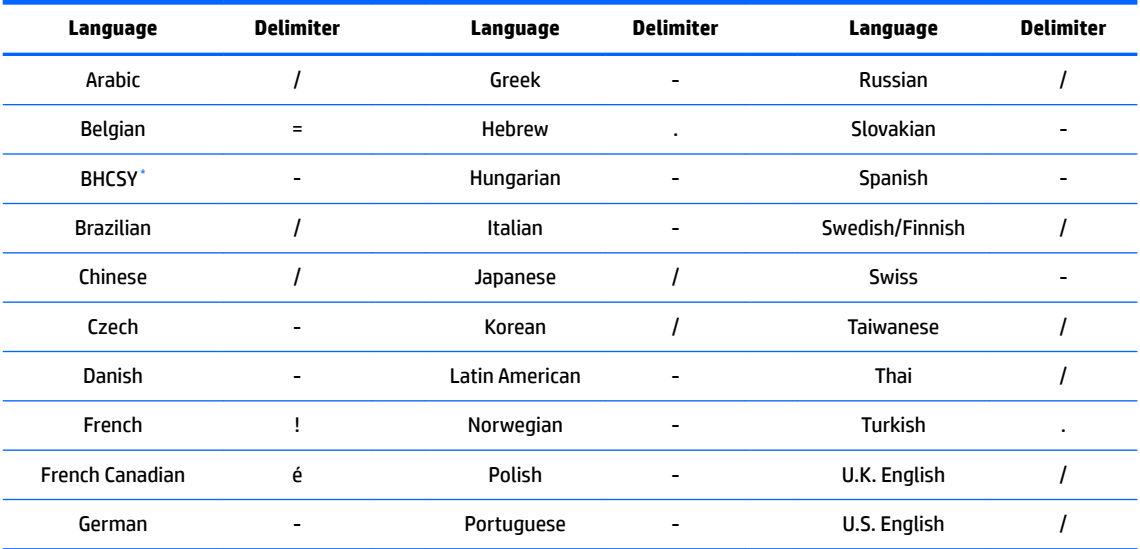

Bosnia-Herzegovina, Croatia, Slovenia, and Yugoslavia

#### **Clearing passwords**

If you forget the password, you cannot access the computer.

For instructions about clearing passwords, see [Resetting the password jumper on page 99](#page-108-0).

#### **Chassis security**

#### **Smart Cover Sensor**

The Smart Cover Sensor, an optional feature, is a combination of hardware and software technology that alerts you if the interior or the computer is accessed (provided the sensor has been configured in Computer Setup (F10) Utility). The sensor alerts you when the side panel is removed (desktop and tower models) or when the computer is opened (all-in-one models). When the Smart Cover Sensor is installed, Smart Cover appears under the Security menu in the Computer Setup (F10) Utility menu.

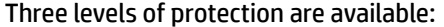

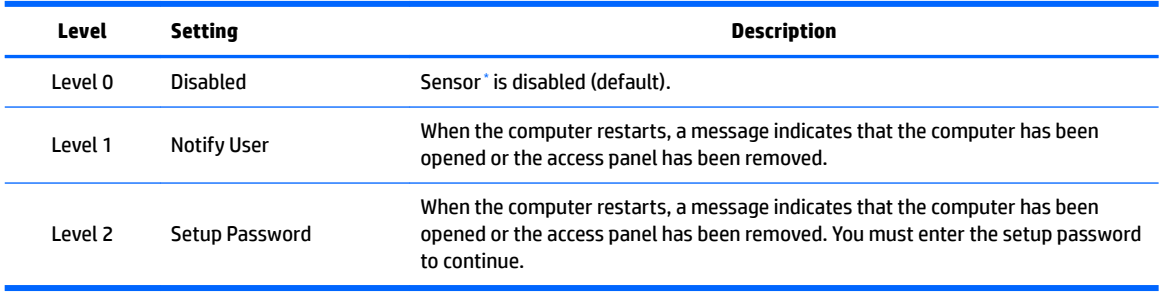

Smart Cover Sensor settings can be changed using Computer Setup (F10) Utility.

#### <span id="page-52-0"></span>**Setting the protection level**

To set the Smart Cover Sensor protection level:

- **1.** Turn on or restart the computer.
- **2.** During startup, press and hold the F10 key until you enter Computer Setup (F10) Utility. Press Enter to bypass the title screen, if necessary.
- **X** NOTE: If you do not press the F10 key at the appropriate time, you must restart the computer, and then press and hold the F10 key again to access Computer Setup (F10) Utility.

If you are using a PS/2 keyboard, you might see a keyboard error message. Disregard it.

- **3.** Select **Security > Smart Cover > Cover Removal Sensor**, and follow the onscreen instructions.
- **4.** Before exiting, select **Main > Save Changes and Exit**.

#### **Cable lock (optional)**

To prevent theft, you can attach a keyed cable lock to the bottom-left corner of the chassis. This cable lock attaches to the chassis and secures it to the work area.

# **Fault notification and recovery**

Fault notification and recovery features combine innovative hardware and software technology to prevent the loss of critical data and minimize unplanned downtime.

If the computer is connected to a network that is managed by HP CMS, the computer sends a fault notice to the network management application. With HP CMS, you can also remotely schedule diagnostics to run on managed PCs and create a summary report of failed tests.

## **ECC fault prediction**

When the computer encounters an excessive number of error checking and correcting (ECC) memory errors, it displays a local alert message. This message contains information about the errant DIMM, enabling you to take action before you experience noncorrectable memory errors. ECC DIMMs are standard on this computer.

#### **Thermal sensors**

Several thermal sensors in the HP Workstation regulate computer fans to maintain an acceptable, efficient chassis temperature.

## **Dual-state power button**

With ACPI enabled, the power button can function as an on/off switch or as a button. This feature does not completely turn oƫ power, but instead causes the computer to enter a low-power standby state. This enables you to go to standby without closing applications, and to return to the same operational state without any data loss.

# **Changing the power button configuration (Windows only)**

- **A CAUTION:** To reduce the risk of data loss, do not use the power button to turn off the computer unless the system is unresponsive.
- **NOTE:** If the computer is unresponsive, press and hold the power button for four seconds to completely turn off power to the computer.

#### **Windows 7 or Windows 10**

- **1.** Select **Start**, and then select **Control Panel > System and Security > Power Options**.
- **2.** In the left pane, click **Choose what the power buttons do**.
- **3.** Select the desired options.

If you choose Sleep or Hibernate, you can press the power button to initiate standby, and then press it again to exit standby and return to your work. To completely turn off the workstation, select Start > Shut Down.

#### **Windows 8**

- **1.** Point to the upper-right or lower-right corner of the Start screen to display the charms.
- **2.** Select **Search**.
- **3.** In the **Search** field, type control.
- **4.** Select **Control Panel**, and then select **System and Security > Power Options**.
- **5.** Select **Choose What the Power Button Does**.
- **6.** Select the desired options.

# **3 Component replacement information and guidelines**

This chapter provides warnings, cautions, information, and guidelines for removal and replacement procedures. It does not document the step-by-step procedures.

#### **IMPORTANT: Removal and replacement procedures are now available in videos on the HP website.**

Go to the HP Customer Self Repair Services Media Library at [http://www.hp.com/go/sml.](http://www.hp.com/go/sml)

This chapter includes these topics:

- Warnings and cautions
- **[Service considerations](#page-55-0)**
- **[Product recycling](#page-57-0)**
- Component replacement quidelines

# **Warnings and cautions**

**A WARNING!** These symbols on any surface or area of the equipment indicate the following:

 $\sqrt{m}$  Presence of a hot surface or hot component. If this surface is contacted, the potential for injury exists. To reduce the risk of injury from a hot component, let the surface cool before touching.

 $\hat{\#}$  Presence of an electrical shock hazard. To reduce the risk of injury from electrical shock, do not open any enclosed area marked with this symbol.

Product must always be lifted by two persons to avoid personal injury due to product weight.

**WARNING!** To reduce the risk of electric shock or damage to your equipment:

- Do not disable the power cord grounding plug. The grounding plug is an important safety feature.
- Plug the power cord in a grounded (earthed) outlet that is easily accessible at all times.
- Disconnect power from the equipment by unplugging the power cord from the electrical outlet.
- **WARNING!** To reduce the risk of serious injury, read the *Safety & Comfort Guide*. It describes proper computer setup, posture, health, and work habits for computer users, and provides important electrical and mechanical safety information. This guide is located at <http://www.hp.com/ergo>.

**A WARNING!** Do not use the front bezel as a handle or lifting point when lifting or moving the computer. Lifting the computer from the front bezel, or lifting it incorrectly, could cause the computer to fall, causing possible injury to you and damage to the computer. To properly and safely lift the computer, lift from the bottom of the computer.

<span id="page-55-0"></span>**A CAUTION:** Static electricity can damage the electronic components of the computer. To prevent damage to the computer, observe the following Electrostatic Discharge (ESD) precautions while servicing the computer:

— Discharge static electricity by briefly touching a grounded metal object before you begin.

— Work on a static-free mat.

— Wear a static strap to ensure that any accumulated electrostatic charge is discharged from your body to the ground.

— Create a common ground for the equipment you are working on by connecting the static-free mat, static strap, and peripheral units to that piece of equipment.

**MOTE:** HP accessories are for use in HP products. They have been extensively tested for reliability and are manufactured to high quality standards.

# **Service considerations**

# **Tools and software requirements**

The tools necessary for computer component removal and installation are:

- Torx T-15 driver
- Flat blade and cross-tip screwdrivers
- Diagnostics software

# **Electrostatic discharge (ESD) information**

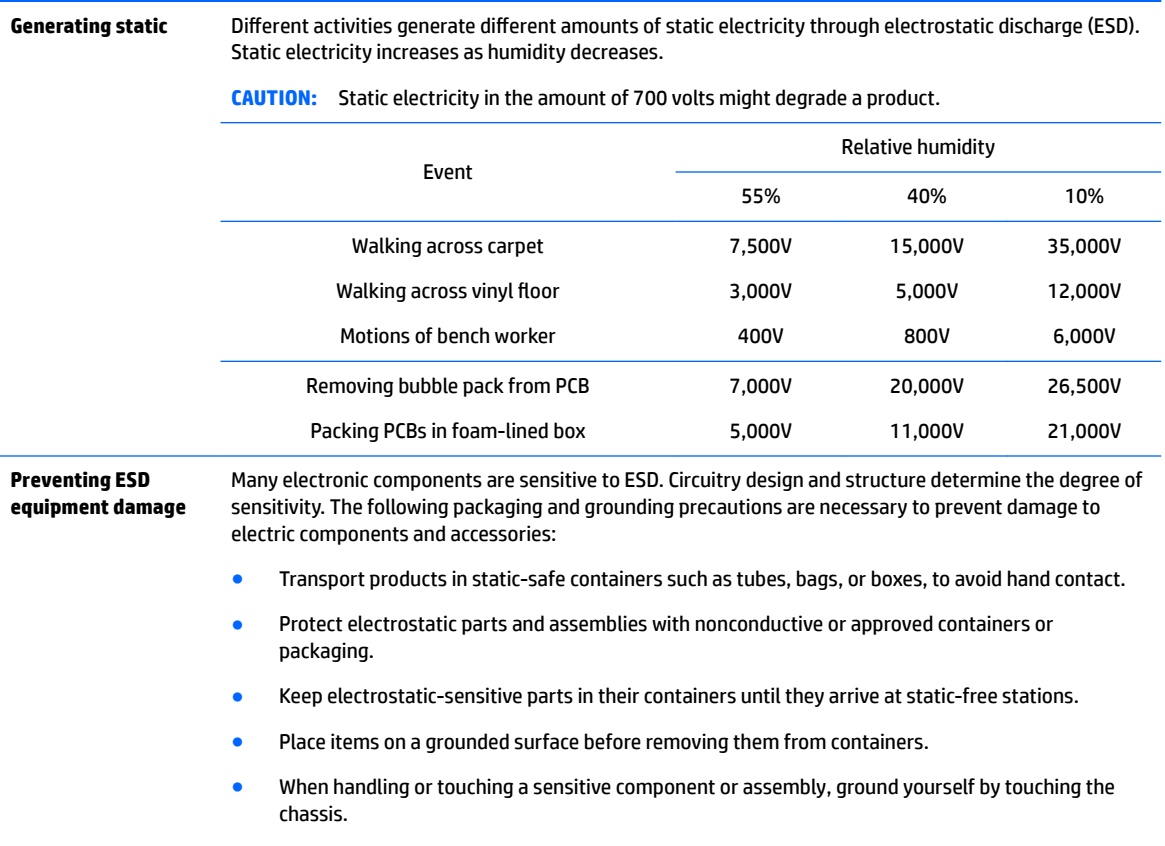

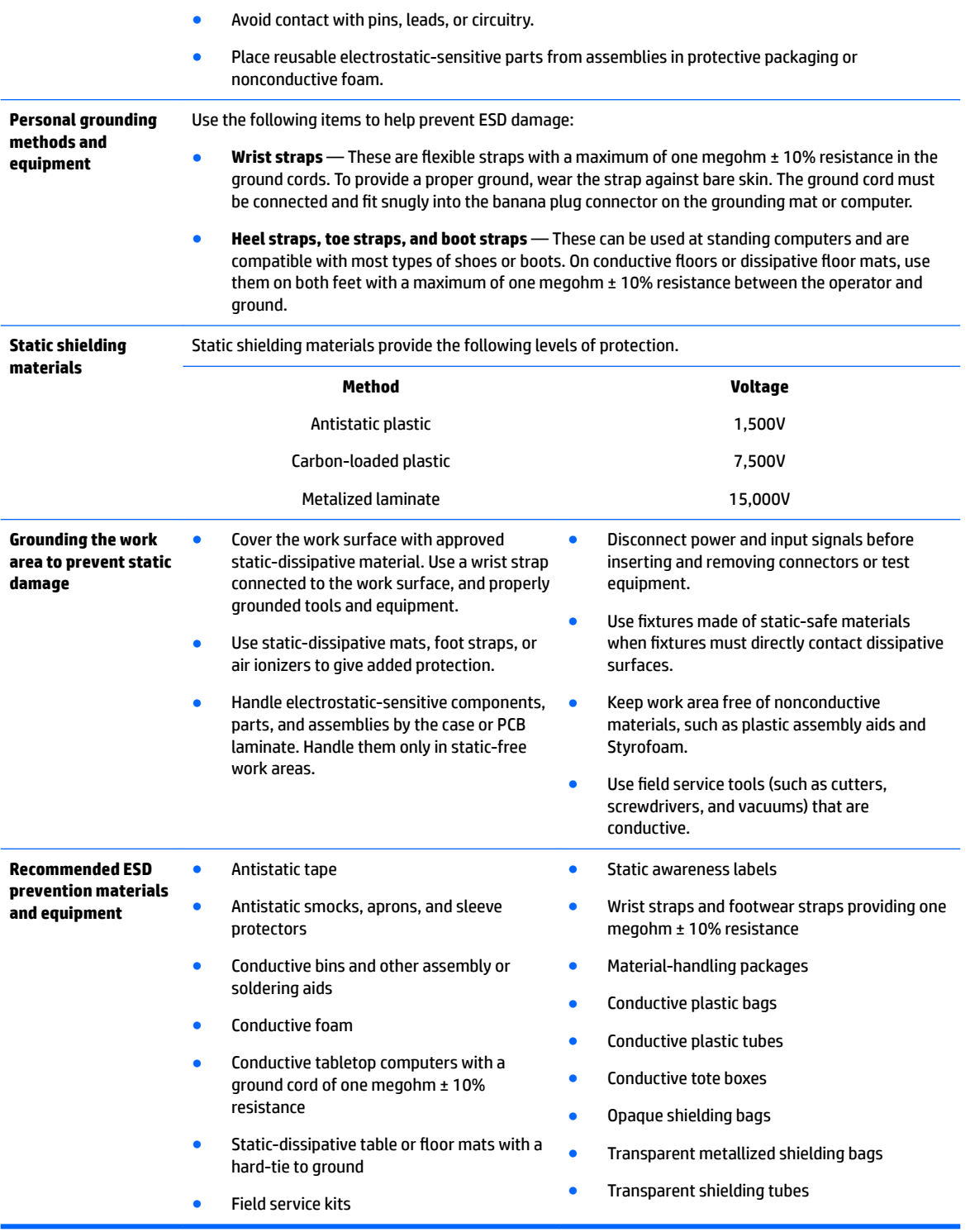

# <span id="page-57-0"></span>**Product recycling**

HP encourages customers to recycle used electronic hardware, HP original print cartridges, and rechargeable batteries.

For information about recycling HP components or products, see [http://www.hp.com/go/recycle.](http://www.hp.com/go/recycle)

# **Component replacement guidelines**

This section provides information and guidelines for removal and replacement procedures. It does not document the step-by-step procedures.

#### **IMPORTANT:** Removal and replacement procedures are now available in videos on the HP website.

Go to the HP Customer Self Repair Services Media Library at [http://www.hp.com/go/sml.](http://www.hp.com/go/sml) In Media Selection, choose the **Desktops & Workstations** product category and the **Personal Workstations** product family, then choose your platform

This chapter provides guidelines for removal and replacement procedures.

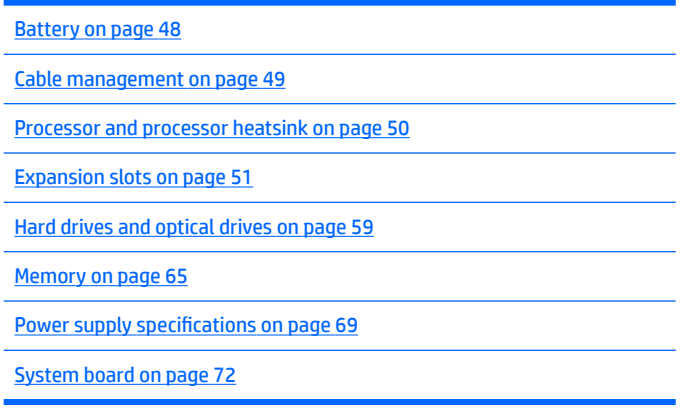

# **Battery**

The battery that comes with the computer provides power to the real-time clock and has a minimum lifetime of about three years. Observe the following warning and caution when replacing the battery.

**WARNING!** HP Z Series Workstations use lithium batteries. There is a risk of fire and chemical burn if the battery is handled improperly. Do not disassemble, crush, puncture, short external contacts, dispose of in water or fire, or expose battery to temperatures higher than 60°C (140°F).

**A CAUTION:** Before removing the battery, back up the CMOS settings in case they are lost when the battery is removed. Use Computer Setup (F10) Utility to back up the settings.

**NOTE:** Do not dispose of batteries, battery packs, and accumulators with general household waste.

# <span id="page-58-0"></span>**Cable management**

Proper routing of the internal cables is critical to the operation of the workstation. Follow good cable management practices when removing and installing components.

- Handle cables with care to avoid damage.
- Apply only the tension required to seat or unseat cables during insertion or removal from the connector.
- When possible, handle cables by the connector or pull-strap.
- Route cables in such a way that they cannot be caught or snagged by parts being removed or replaced.
- Keep cables away from direct contact with major heat sources, such as the heatsink. (Some air flow guides have a cable guide that lets you route cables safely around the heatsink.)
- Do not jam cables on top of expansion cards or DIMMs. Circuit cards and DIMMs are not designed to take excessive pressure.
- Keep cables clear of movable or rotating parts (such as the power supply and drive cage) to prevent them from being cut or crimped when the component is lowered into its normal position.
- In all cases, avoid bending or twisting the cables. Do not bend any cable sharply. A sharp bend can break the internal wires.
- Never bend a SATA data cable tighter than a 30 mm (1.18 in) radius.
- Never crease a SATA data cable.
- Do not rely on components like the drive cage, power supply, or computer cover to push cables down into the chassis. Always position the cables to lay properly by themselves or in the cable guides and chassis areas designed for cable routing.

When removing the power supply power cable from the connector on the system board, always follow these steps:

- **1.** Squeeze on the top of the retaining latch attached to the cable end of the connector.
- **2.** Grasp the cable end of the connector and pull it straight out.

**CAUTION:** Always pull the connector — NEVER pull on the cable. Pulling on the cable could damage the cable and result in a failed power supply.

# <span id="page-59-0"></span>**Processor and processor heatsink**

**CAUTION:** Observe the following cautions when removing or replacing the heatsink.

— When removing the heatsink, loosen all screws a little at a time to ensure the processor remains level. Do *not* fully loosen one screw, and then move on to the next.

— After you remove the processor heatsink from the chassis, use alcohol and a soft cloth to clean the thermal compound residue from the processor and the heatsink, allowing the alcohol on the processor and processor heatsink to dry completely.

— If you are reusing the original heatsink, apply thermal compound to the center of the processor top surface.

— If you are using a new processor heatsink, do not apply thermal compound to the processor because the new heatsink already has thermal compound applied to the heatsink surface. Instead, remove the thermal compound protective liner from the bottom of the new heatsink.

— Do not overtighten the heatsink screws. Overtightening can strip the threads in the chassis.

— Do not fully tighten one screw and then move on to the next. Instead, tighten all screws a little at a time, ensuring that the processor remains level.

**CAUTION:** Observe the following cautions when removing or replacing the processor.

— If you are installing a second processor, it must be of the same type as the first processor.

— Internal components might be powered even when the computer is off. To prevent damage, disconnect the computer power cord before you remove or install a component.

— The processor socket contacts and pads are extremely fragile. Do not touch the processor socket contacts or the gold pads underneath the processor. Use extreme care and handle the processor only by the edges.

— The processor socket contacts are delicate and bend easily. To avoid bending the contacts, use extreme care when installing the processor in the socket.

— Installing a processor incorrectly can damage the system board. Contact an HP authorized reseller or service provider to install the processor. If you plan to install the processor yourself, view the entire remove and replace video before you begin.

— Failure to follow the computer preparation instructions can result in an improperly installed processor, causing extensive computer damage.

# <span id="page-60-0"></span>**Expansion slots**

This section identifies and describes computer expansion card slots, and presents card configuration information.

Go to <http://www.hp.com/go/quickspecs>to learn which graphics cards are supported in the workstation, how much memory each graphics card includes, and graphics card power requirements.

# **Card configuration restrictions for power supplies**

**CAUTION:** To prevent damage, the overall power consumption of the computer (including I/O cards, processor, and memory) must not exceed the maximum rating of the computer power supply. For power supply information, see Power supply specifications on page 69.

#### **Choosing an expansion card slot**

Whenever possible, use the following tips to help you select the proper slot for an expansion card:

- Use the PCIe x16 slot for the primary graphics card. If you do not use this slot for the graphics card, only cards certified as After Market Options are supported.
- Install a second graphics card in the other PCIe x16 slot.
- Install a card in a slot that most closely matches its interface technology:
	- Install a PCIe Gen1 x16 or a PCIe Gen1 x8 card in the PCIe Gen2 x16 slot.
	- Install a PCIe Gen1 x4 card in the PCIe Gen1 x4 slot.
	- Install a PCIe Gen1 x1 card in the PCIe Gen1 x1 slot.
	- Install a PCI card in the PCI slot.
	- Whenever possible, install a PCIe x1 card in an x1 slot.
- Leave as much space as possible between cards (especially graphics cards) to allow heat to dissipate more efficiently.
- For best operational efficiency, select a slot that:
	- Electrically matches the number of PCIe card lanes (for example, x1 in an x1 slot).
	- Has more lanes electrically.
	- Has fewer lanes, but is closer to your needs. For example, place an x16 card in an x4 slot, and an x4 card in a an x1 slot.
- An x1 connector supports an x1 card only. While an x1 card can be inserted into a larger slot, this may limit potential future card placement.

# **HP Z440 Workstation slot identification and description**

Maximum power used by all slots must not exceed total system power and is subject to configuration limitations.

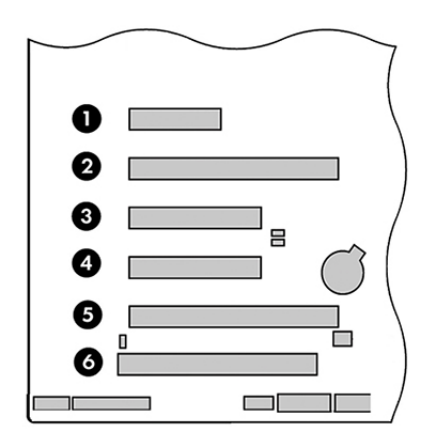

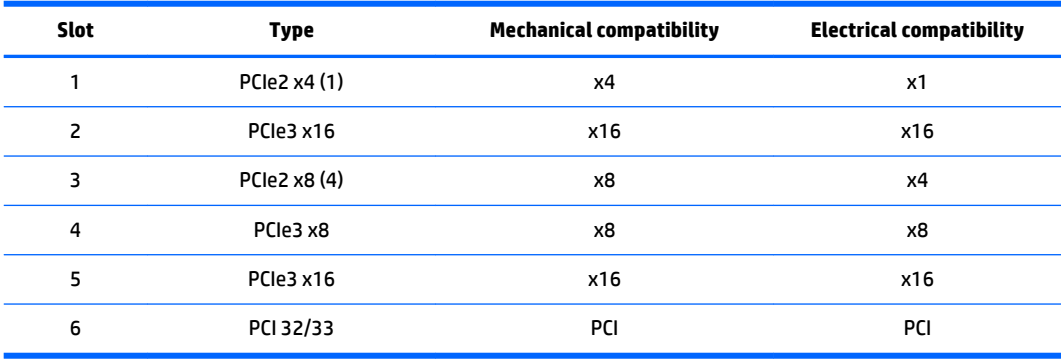

**NOTE:** The PCIe designators indicate the mechanical connector size and number of electrical PCIe lanes routed to an expansion slot. For example, x16 (8) means that the expansion slot is mechanically a x16 length connector, with 8 PCIe lanes supported.

Slot two is the primary graphics slot; slot five is the secondary graphics slot.

Slots one, three, and four use open-ended PCIe connectors, so a PCIe x16 card can be inserted. Graphics cards greater than 75 watts require the use of an auxiliary power cable adapter.

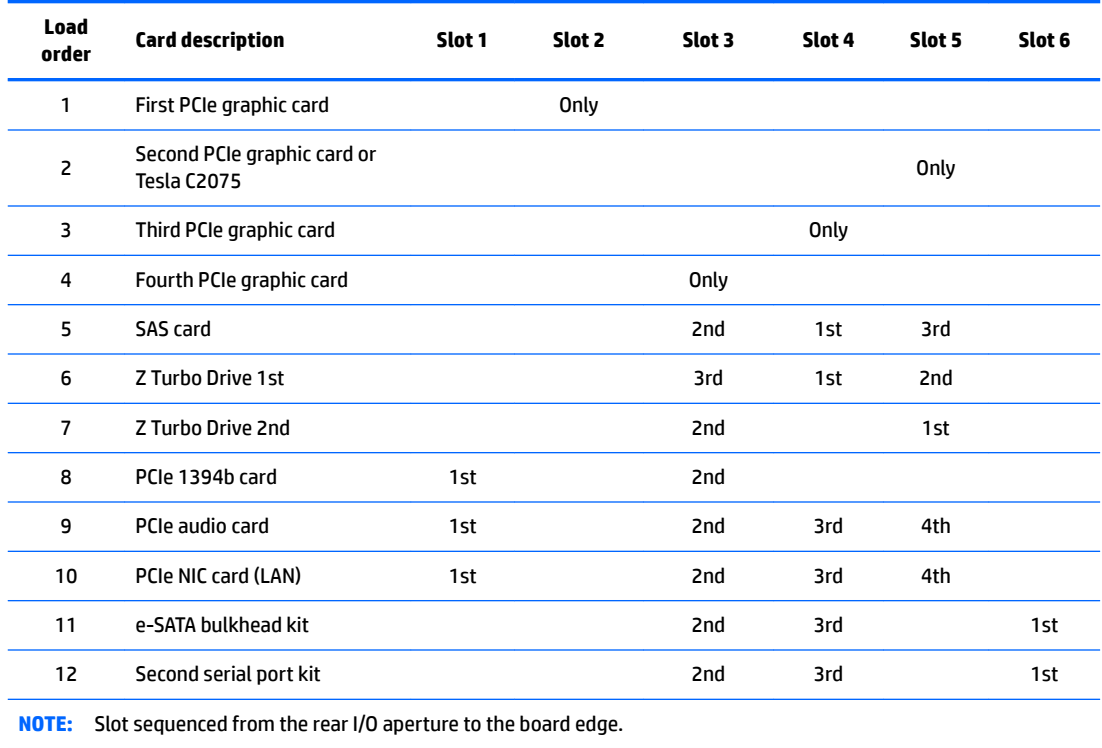

# **HP Z440 Workstation installation sequence recommendations**

# **HP Z640 Workstation slot identification and description**

Maximum power used by all slots must not exceed total system power and is subject to configuration limitations.

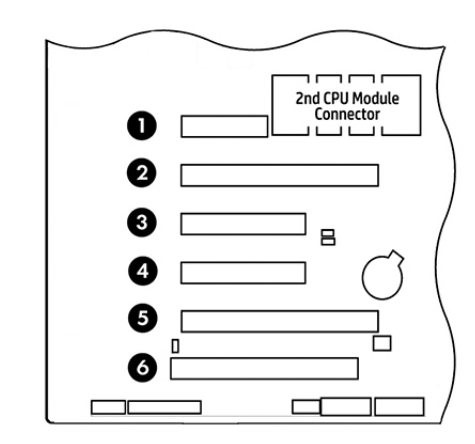

**W** NOTE: Slot 1 is not available in dual processor configurations.

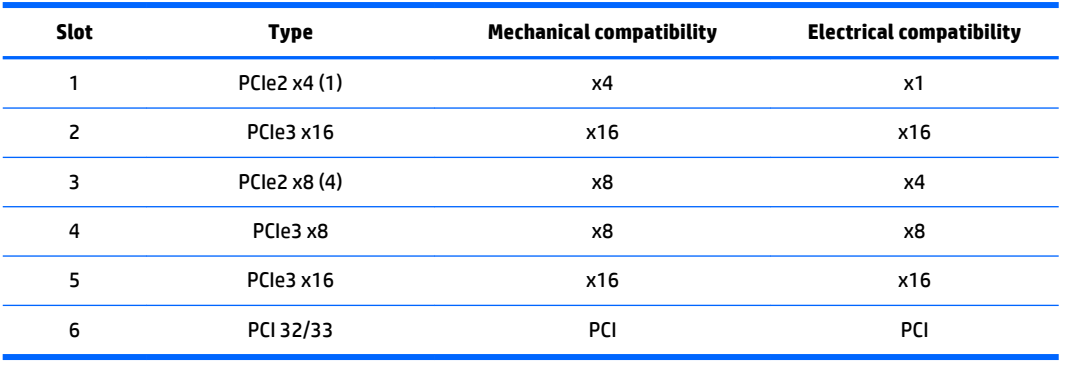

**WE:** The PCIe designators indicate the mechanical connector size and number of electrical PCIe lanes routed to an expansion slot. For example, x16 (8) means that the expansion slot is mechanically an x16 length connector, with 8 PCIe lanes supported.

**NOTE:** Slots two, four, and five are PCIe GEN3 slots. Slot two is the primary graphics slot; slot five is the secondary graphics slot.

Slots three and four use open-ended PCIe connectors, so a PCIe x16 card can be inserted. This allows the workstation to support more PCIe x16 expansion cards. A x16 card typically trains and runs at the maximum lane width available by the expansion slot. The card runs at the reduced lane width, with a corresponding performance decrease. Graphics cards greater than 75 watts require the use of an auxiliary power cable adapter.

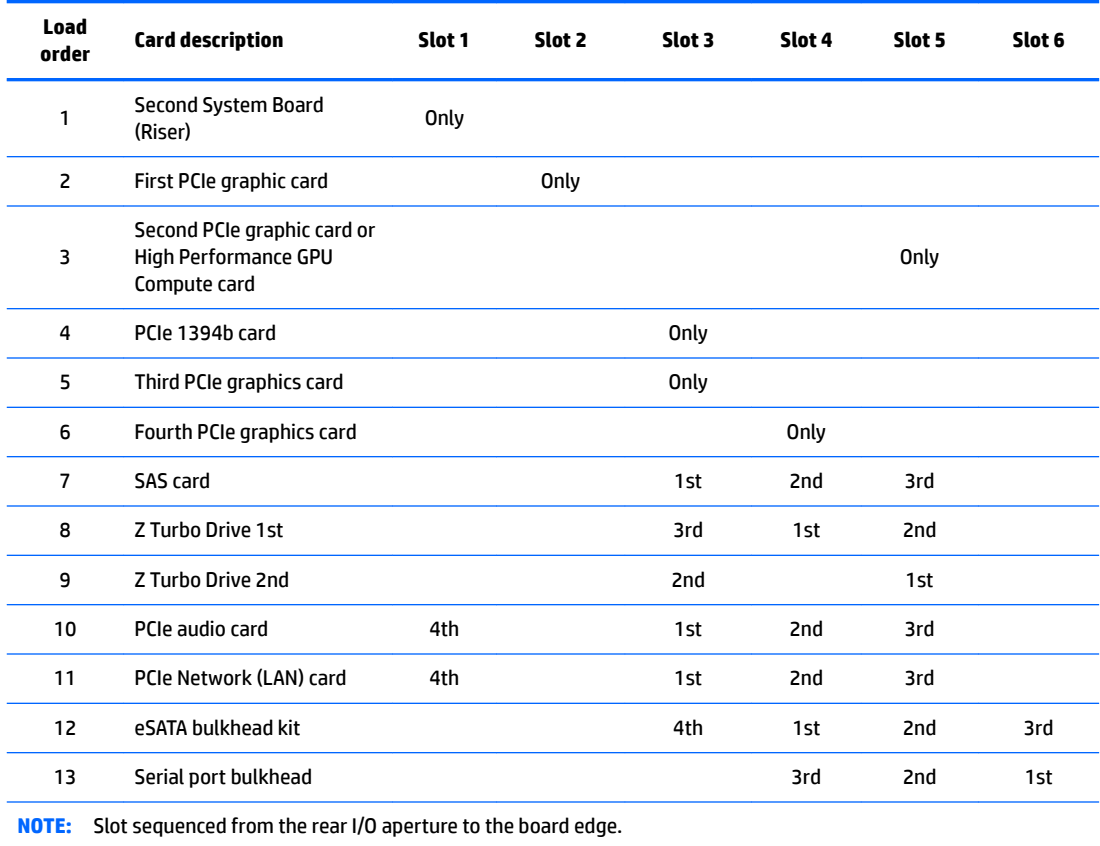

# **HP Z640 Workstation installation sequence recommendations**

## **HP Z840 Workstation slot identification and description**

Maximum power used by all slots must not exceed total system power and is subject to configuration limitations.

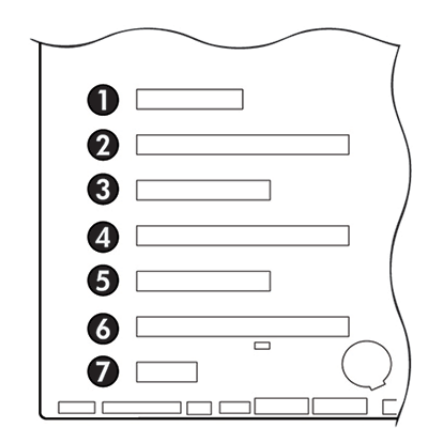

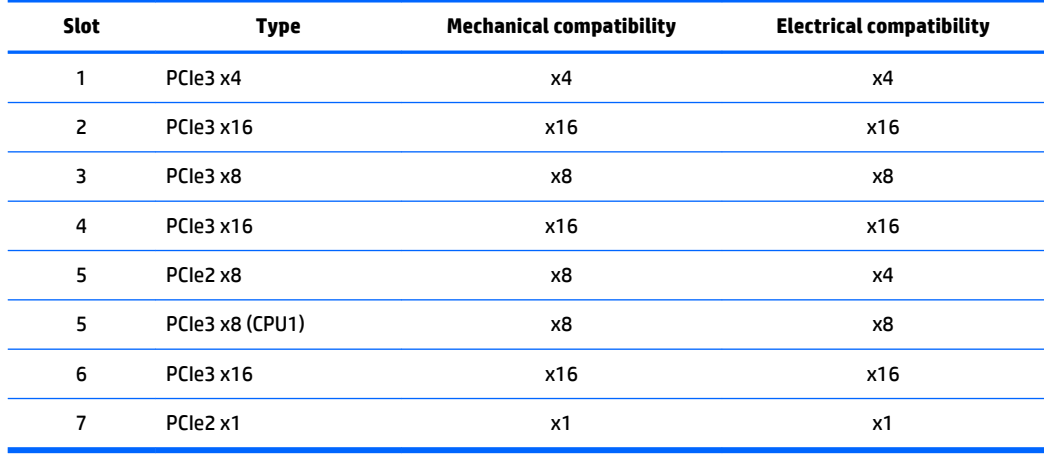

- **X NOTE:** The PCIe designators indicate the mechanical connector size and number of electrical PCIe lanes routed to an expansion slot. For example, x16(8) means that the expansion slot is mechanically an x16 length connector, with 8 PCIe lanes supported.
- **WOTE:** Slots one and five use open-ended PCIe connectors, so a PCIe x16 card can be inserted. This allows the workstation to support more PCIe x16 expansion cards. An x16 card typically trains and runs at the maximum lane width available by the expansion slot. The card runs at the reduced lane width, with a corresponding performance decrease.
- **NOTE:** A eighth slot opening in the chassis has no corresponding expansion connector on the system board. This slot opening is provided for devices that do not require system board plug-in capability.
- **NOTE:** It is normal for the expansion card retention clamp to have a slight (5-10 degree) angle when closed. If the angle is greater than this, open the clamp and ensure that all cards are properly seated and all the brackets are mated to the chassis, and then re-close the clamp.

# **HP Z840 Workstation installation sequence recommendations**

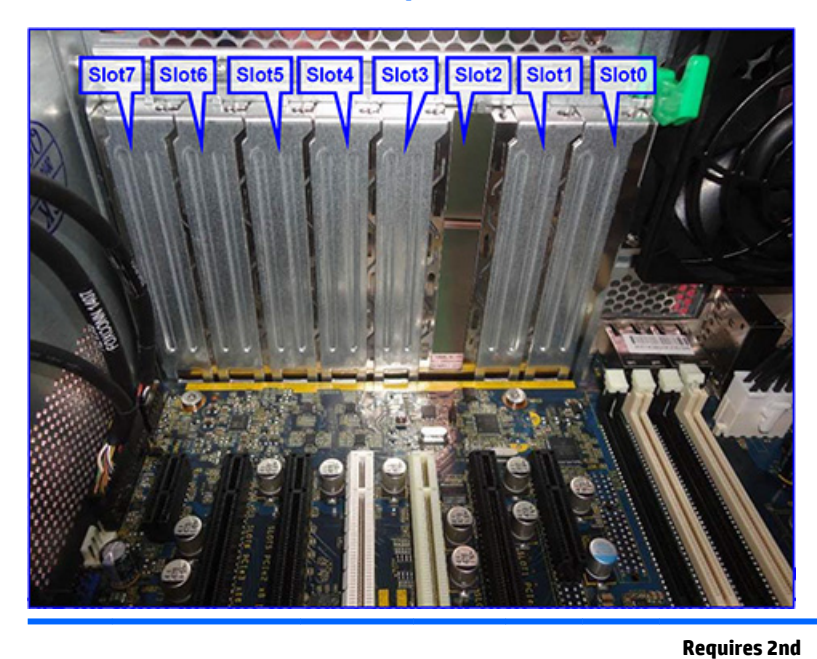

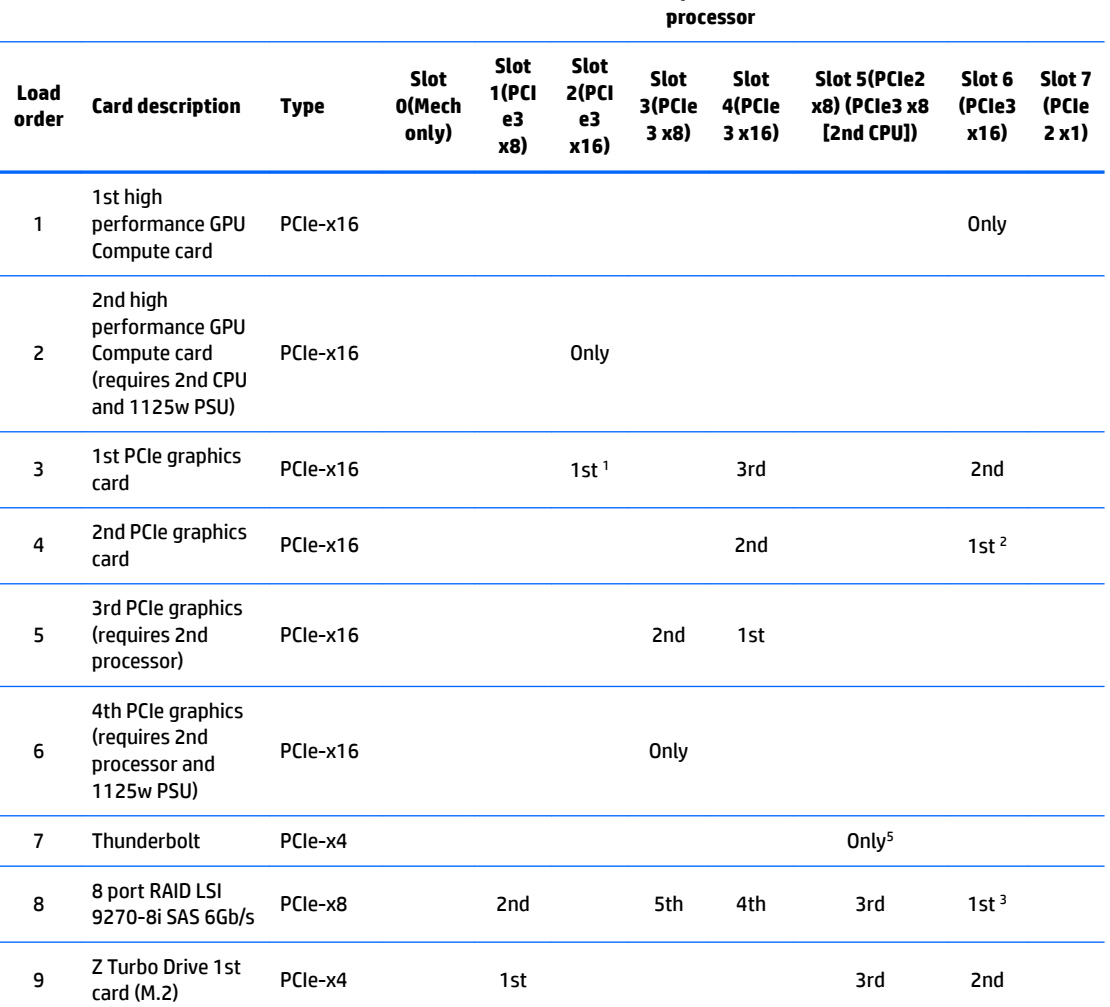

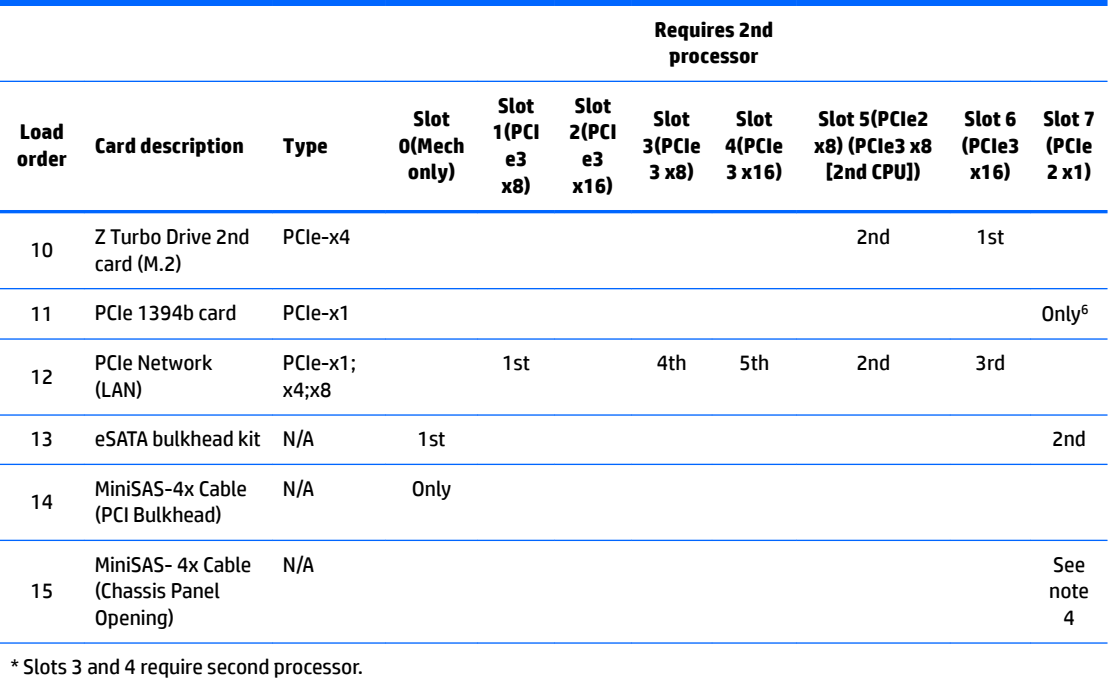

1: If two Tesla cards are installed, place the first Tesla card in Slot #6 and the second Tesla card in Slot #2 so both are on CPU0. Place the first graphics card in Slot #4.

2: If a second graphics card is used with a Tesla card, place the Tesla card in Slot #6 and the second graphics in the alternate slot(s).

3: If an LSI RAID card is being used with a Tesla card or second graphics card, place the Tesla/graphics card in Slot #6 and the RAID card in Slot 1.

4: Install this panel cable kit in the back panel opening found above slot 7.

5: If 2nd CPU configuration with Thunderbolt card, move E3 jumper to rear pins.

6: 1394 card is not supported in Slot 7 if double wide card loaded in Slot 6.

**NOTE:** Slot sequenced from the rear I/O aperture to the board edge.

# <span id="page-68-0"></span>**Hard drives and optical drives**

# **Handling hard drives**

- **AUTION:** Take proper precautions when handling hard drives to prevent loss of work and damage to the computer or drive.
	- Do not remove hard drives from the shipping package for storage. Keep hard drives in their protective packaging until they are mounted in the computer.
	- Always shut down the operating system, turn off the power, and unplug the power cord. Never remove a drive while the computer is on or in standby mode.
	- Before handling a drive, make sure you discharge static electricity. While handling a drive, avoid touching the connector.
	- Handle a drive carefully. Do not drop it from any height.
	- To prevent possible ESD damage when the drive is installed, connect the drive power cable before connecting the data cable. This discharges accumulated static electricity through the drive power cable to the computer chassis.
	- Do not use excessive force when inserting a drive.
	- Avoid exposing a hard drive to liquids, temperature extremes, or products that have magnetic fields such as monitors or speakers.
	- If you must mail a drive, use a bubble-pack mailer or other protective packaging and label the package "Fragile: Handle With Care."

#### **Removal and replacement tips**

- To verify the type, size, and capacity of the storage devices installed in the computer, run **Computer Setup (F10) Utility**.
- Adding a new drive may require that you make new connections from the drive to the system board. Please note the following:
	- The primary Serial ATA (SATA) hard drive must be connected to the dark blue primary SATA connector on the system board labeled SATA0.
	- Connect a secondary hard drive to SATA.
	- Connect SATA optical drives to the black SATA2 connector.
	- Connect an optional eSATA adapter cable to the black ESATA connector on the system board.
	- Connect a media card reader USB cable to the USB connector on the system board labeled MEDIA. If the media card reader has a 1394 port, connect the 1394 cable to the 1394 PCI card.

#### **Drive installation and cabling scenarios**

This section presents cabling guidelines for the most common maximum storage configurations. If you add or remove drives, HP recommends you follow these guidelines for highest drive performance and efficient cable routing.

#### **HP Z440 Workstations — Intel AHCI SATA controller guidelines**

See [HP Z440 Workstation system board components on page 5](#page-14-0) to determine the location of system board connectors.

# **If NOTE:** Port 0 is the default port for the boot drive (the default port can be changed manually in the BIOS).

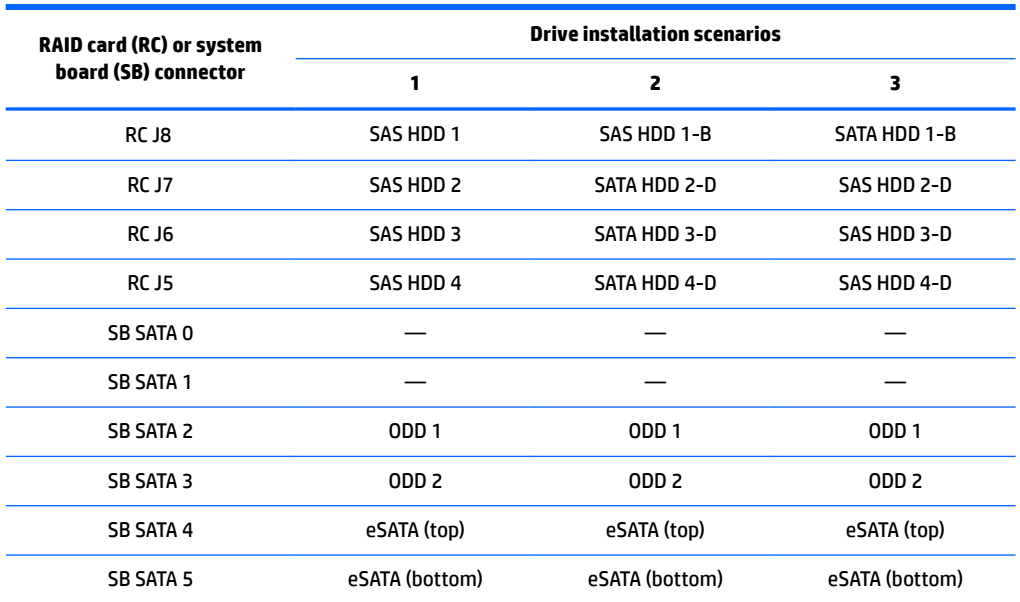

eSATA = external SATA (2 ports per cable assembly)

HDD = hard drive

ODD = optical drive

**NOTE:** Only the most common configurations are shown here.

#### **HP Z440 Workstations — LSI 9217-4i4e RAID controller guidelines**

See [HP Z440 Workstation system board components on page 5](#page-14-0) to determine the location of system board connectors.

**WE:** Hard drives attached to RC J8 are designated by the 9217-4i4e BIOS to be boot devices. If the hard drive connected to RC J8 is a member of a RAID array, the RAID array is the boot device.

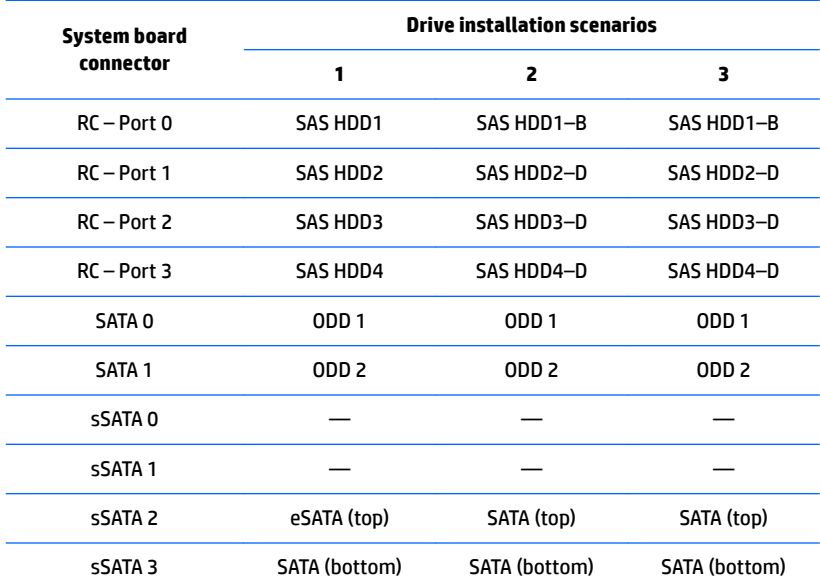

eSATA = external SATA (2 ports per cable assembly)

If eSATA is installed, the ODD is attached to sSATA 3.

If 4 SATA HDDs are installed on sSATA and eSATA is installed, there will be no ODD.

HDD = hard drive

ODD = optical drive

**NOTE:** Only the most common configurations are shown here.

#### **HP Z640 Workstations — Intel AHCI SATA controller guidelines**

See [HP Z640 Workstation system board components on page 11](#page-20-0) to determine the location of system board connectors.

## **WE:** sSATA port 0 is the default port for the boot drive (the default port can be changed manually in the BIOS).

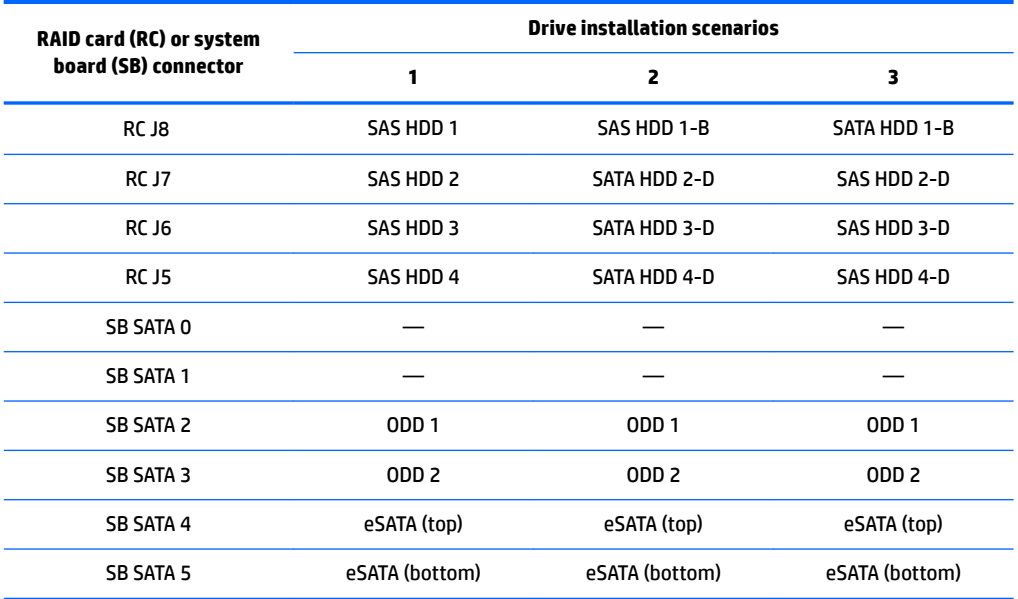

eSATA = external SATA (2 ports per cable assembly)

HDD = hard drive

ODD = optical drive

**NOTE:** Only the most common configurations are shown here.
#### **HP Z640 Workstations — LSI 9217-4i4e RAID controller guidelines**

See [HP Z640 Workstation system board components on page 11](#page-20-0)to determine the location of system board connectors.

#### **WE:** Hard drives attached to RC J8 are designated by the 9217-4i4e BIOS to be boot devices. If the hard drive connected to RC J8 is a member of a RAID array, the RAID array is the boot device.

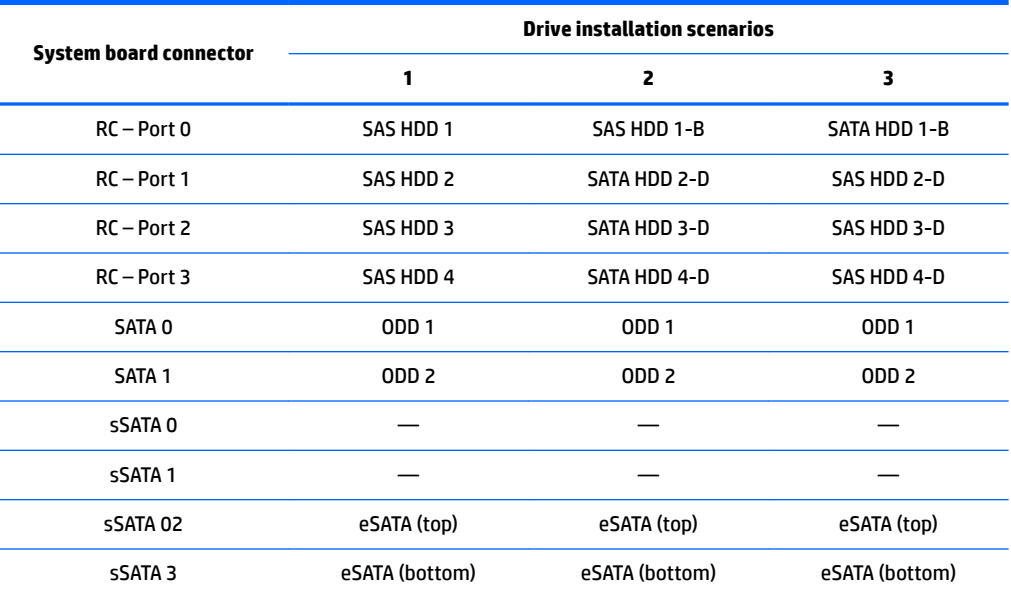

eSATA = external SATA (2 ports per cable assembly)

HDD = hard drive

ODD = optical drive

**NOTE:** If there are fewer than three hard drives in the configuration, the cables from HDD bays 1 and 2 are preplugged to the RAID card adapter ports.

**NOTE:** Only the most common configurations are shown here.

#### **HP Z840 Workstation cabling guidelines**

See [HP Z840 Workstation system board components on page 18](#page-27-0) to determine the location of system board connectors.

#### **If NOTE:** Port 0 is the default port for the boot drive (the default port can be changed manually in the BIOS).

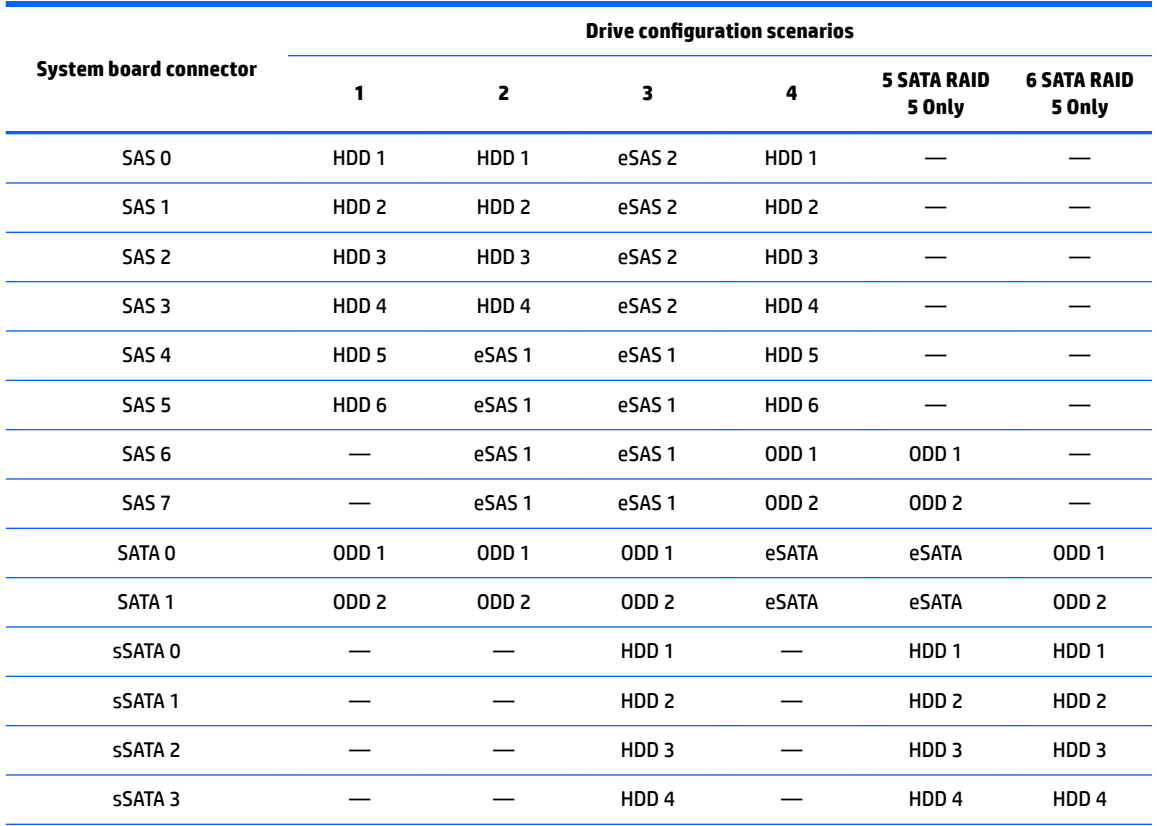

eSATA = external SATA (2 ports per cable assembly)

HDD = SATA or SSD hard drive

ODD = optical drive

**NOTE:** Only the most common configurations are shown here.

### **Memory**

#### **Supported DIMM configurations**

**NOTE:** Mirroring and DIMM sparing are not supported.

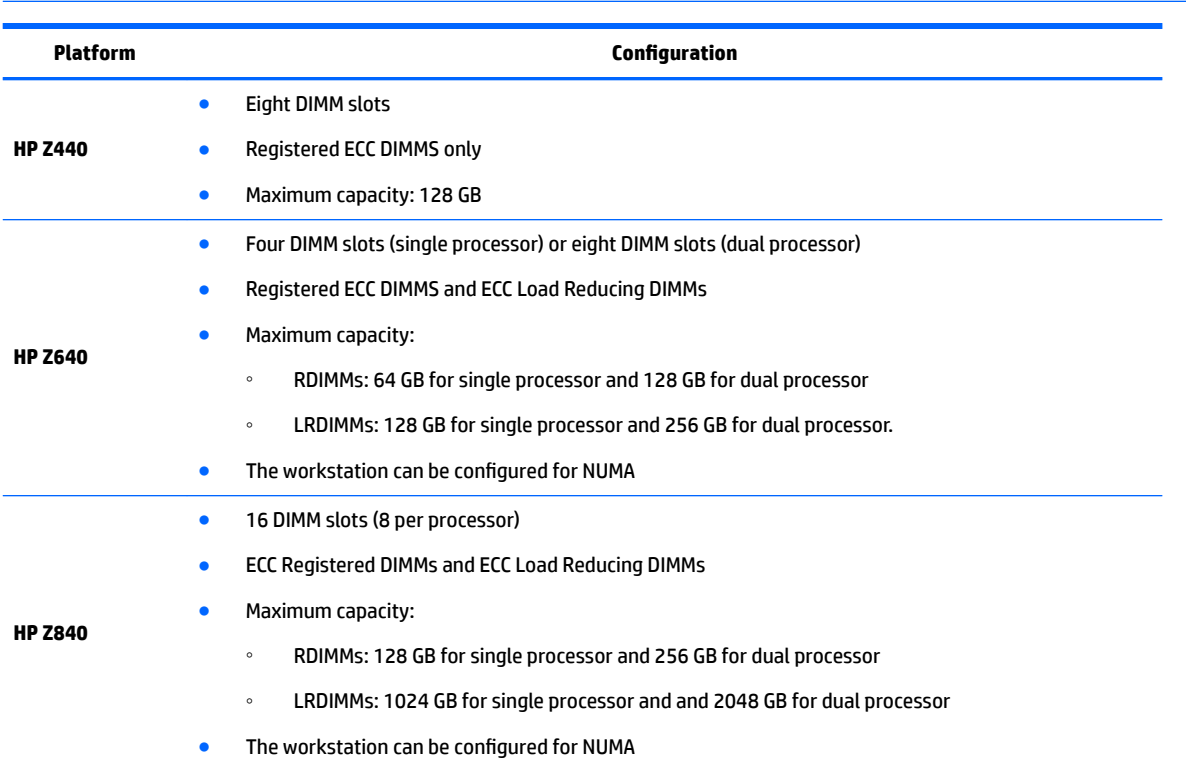

### **BIOS errors and warnings**

The BIOS generates warnings/errors on invalid memory configurations:

- **•** If the BIOS can find a valid memory configuration by disabling plugged-in memory, it does so and reports a warning during POST. the workstation can still be started. The warning will indicate the location of the failed DIMM on the system board.
- **•** If there is no way for the BIOS to obtain a valid memory configuration by disabling plugged-in memory, the BIOS halts with a diagnostics 2006 code for memory error (five beeps and blinks).

#### **DIMM installation guidelines**

Install only HP-approved DDR4 DIMMs

**CAUTION:** HP ships only DIMMs that are electrically and thermally compatible with this workstation. Because third-party DIMMs might not be electrically or thermally compatible, they are not supported by HP.

- Install only HP-approved DDR4 DIMMs. See<http://www.hp.com/go/quickspecs> to find DIMMs that are compatible with the workstation.
- UDIMM (Unbuffered), RDIMM (Registered) and LR DIMM (Load Reduction) memory cannot be mixed. All memory installed in the system must be either UDIMM or RDIMM or LR DIMMs.Supported DIMM configurations on page 65specifies which technologies are supported on each platform.

**A CAUTION:** DIMMs and their sockets are keyed for proper installation. To prevent socket or DIMM damage, align these guides properly when installing DIMMs.

### **HP Z440 Workstation DIMM installation order**

Install DIMMs in this order.

**NOTE:** If you install DIMMs of different sizes, load them in order of size, starting with largest and finishing with the smallest (largest in DIMM 1, smallest in last loaded DIMM slot).

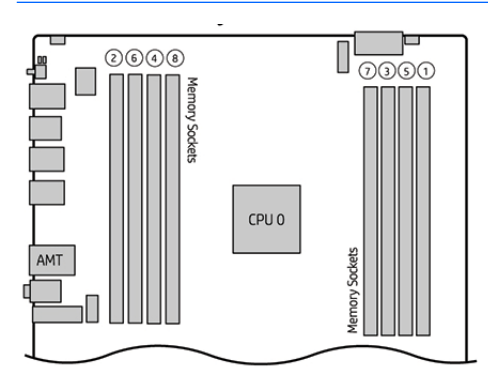

### **HP Z640 Workstation DIMM installation order**

Install DIMMs in this order.

**NOTE:** If you install DIMMs of different sizes, load them in order of size, starting with largest and finishing with the smallest (largest in DIMM 1, smallest in last loaded DIMM slot).

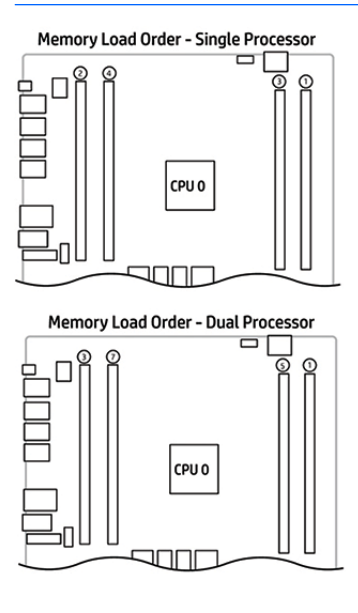

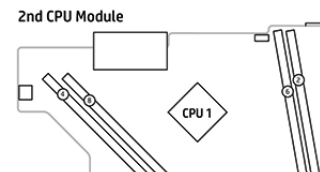

### **HP Z840 Workstation DIMM installation order**

Install DIMMs in this order.

**NOTE:** If you install DIMMs of different sizes, load them in order of size, starting with largest and finishing with the smallest (largest in DIMM 1, smallest in last loaded DIMM slot).

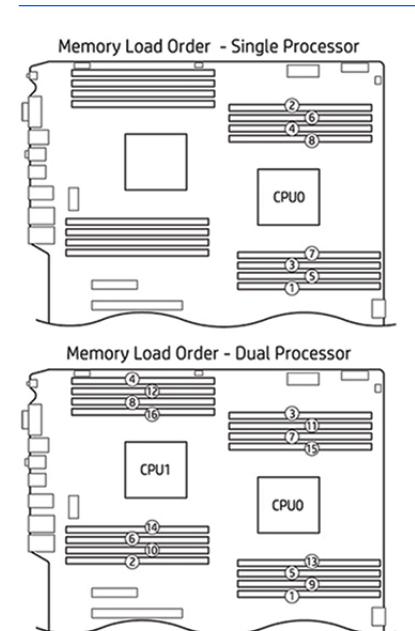

### **Power supply**

### **Power supply specifications**

All power supplies have these specifications:

- Wide-ranging, active Power Factor Correction (PFC)
- **ENERGY STAR<sup>®</sup> qualified (configuration dependent)**
- FEMP Standby Power compliant @115V (<1 W in S5 Power Off)
- ErP Compliant @ 230 (<0.5 W in S5 Power Off)
- CECP Compliant @ 220V (<4W in S3 Suspend to RAM)
- Surge tolerant (withstands power surges up to 2000V)

#### **HP Z440 power supply specifications**

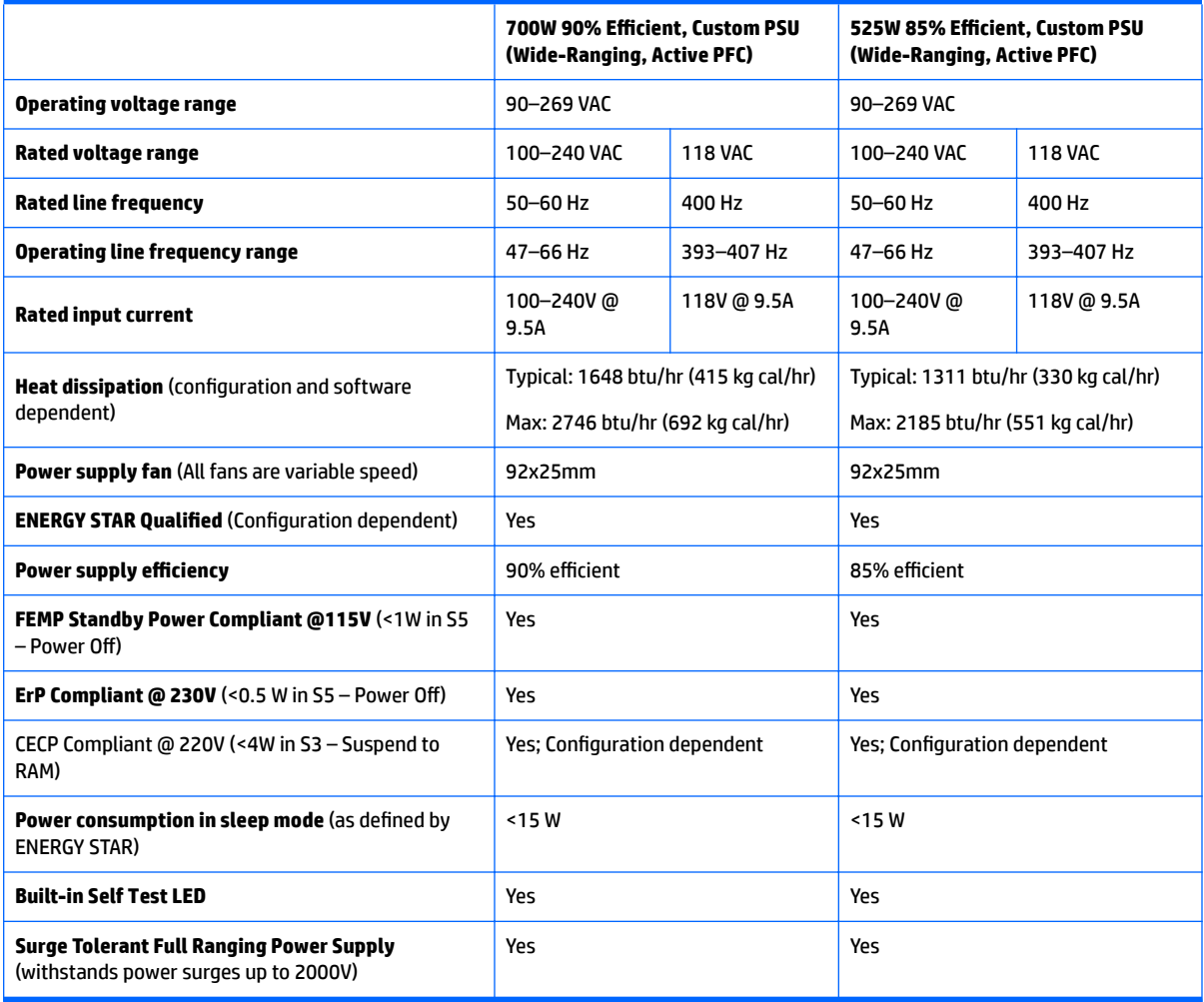

### **HP Z640 power supply specifications**

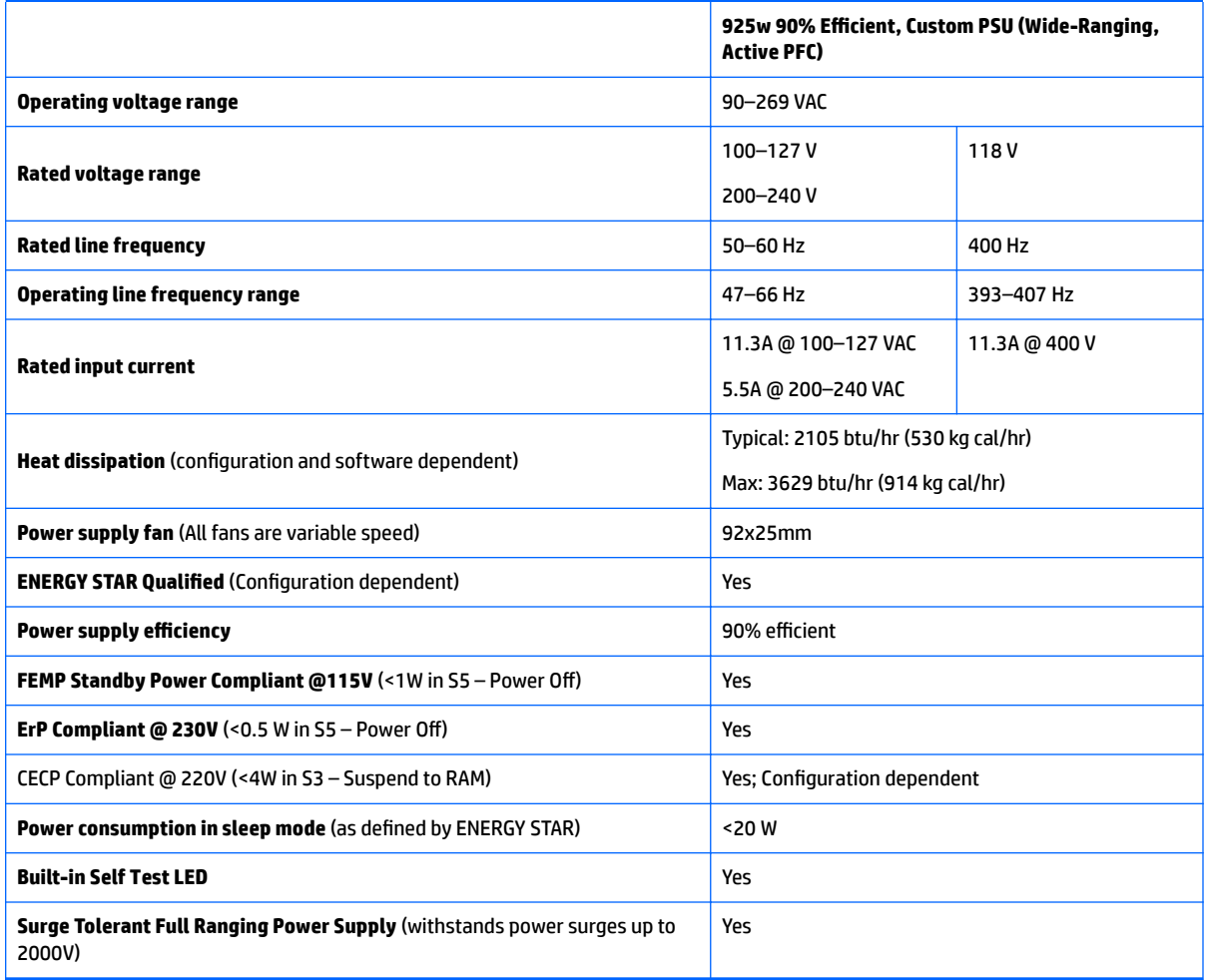

#### **HP Z840 power supply specifications**

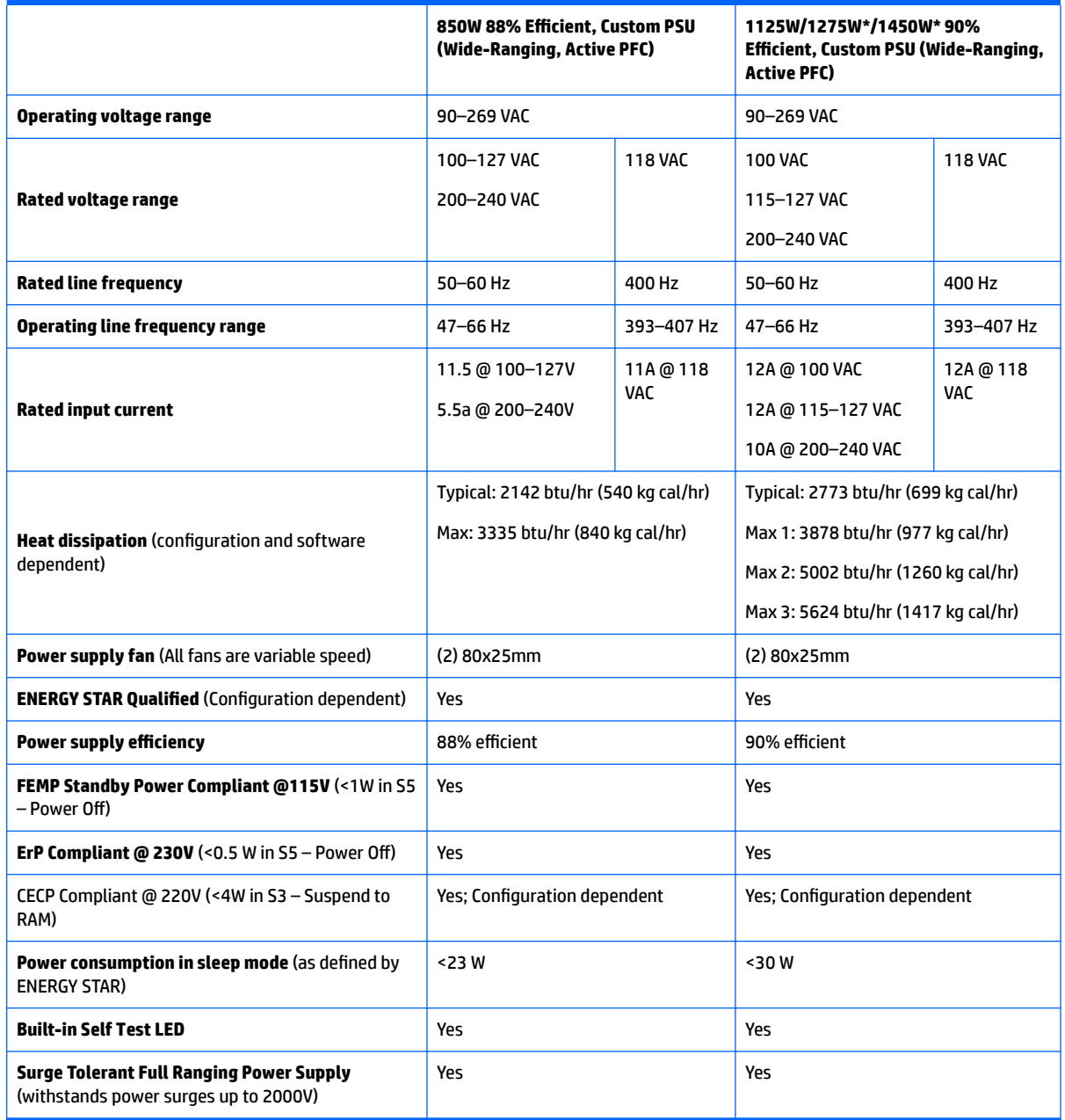

\*The 1125 W power supply can also supply 1275W of output power when the input voltage is greater than 105V. If the input voltage is less than 105V, the maximum power that can be drawn is 900W. An uninterruptible power supply (UPS) is highly recommended if 1275W output power is desired. The 1125W Power Supply can also supply 1450W of output power when the input voltage is greater than 180V under all conditions.

### **Power consumption and heat dissipation**

Power consumption and heat dissipation specifications are available for multiple configurations. To review available specifications, see<http://www.hp.com/go/quickspecs>.

To reach zero power consumption, unplug the workstation from the power outlet or use a power strip with an on/off switch. For additional information about power-saving features, see the operating system installation instructions.

This product is in compliance with U.S. Executive Order 13221.

#### **Resetting the power supply**

If an overload triggers the power supply overload protection, power is immediately disconnected.

To reset the power supply:

- **1.** Disconnect the power cord from the workstation.
- **2.** Determine what caused the overload and fix the problem. For troubleshooting information, see [Diagnostics and troubleshooting on page 76.](#page-85-0)
- **3.** Reconnect the power cord and restart the workstation.

When you power off the workstation through the operating system, power consumption falls below what is considered low power consumption but does not reach zero. This low power consumption feature extends the life of the power supply.

### **System board**

If you replace the system board:

- Make a note of the cable connections before disconnecting them from the system board.
- Follow good cable management practices. See [Cable management on page 49.](#page-58-0)

The following tables show system cabling for the workstations.

### **System cabling**

### **HP Z440 Workstation system cabling**

See [HP Z440 Workstation system board components on page 5](#page-14-0) to determine the location of system board connectors.

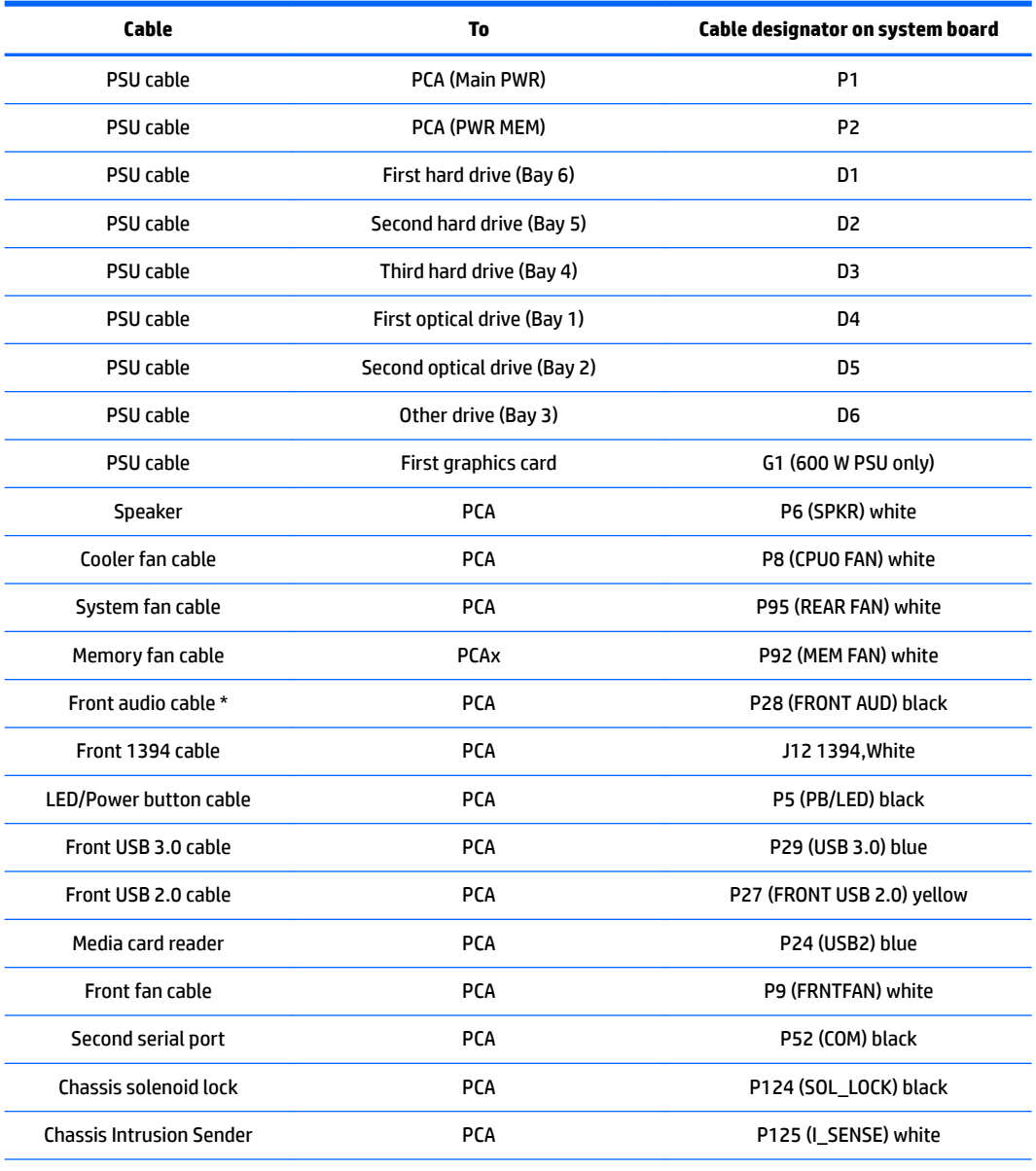

\* If an audio card is installed, connect the front audio cable to the audio card connector.

### **HP Z640 Workstation system cabling**

See [HP Z640 Workstation system board components on page 11](#page-20-0) to determine the location of system board connectors.

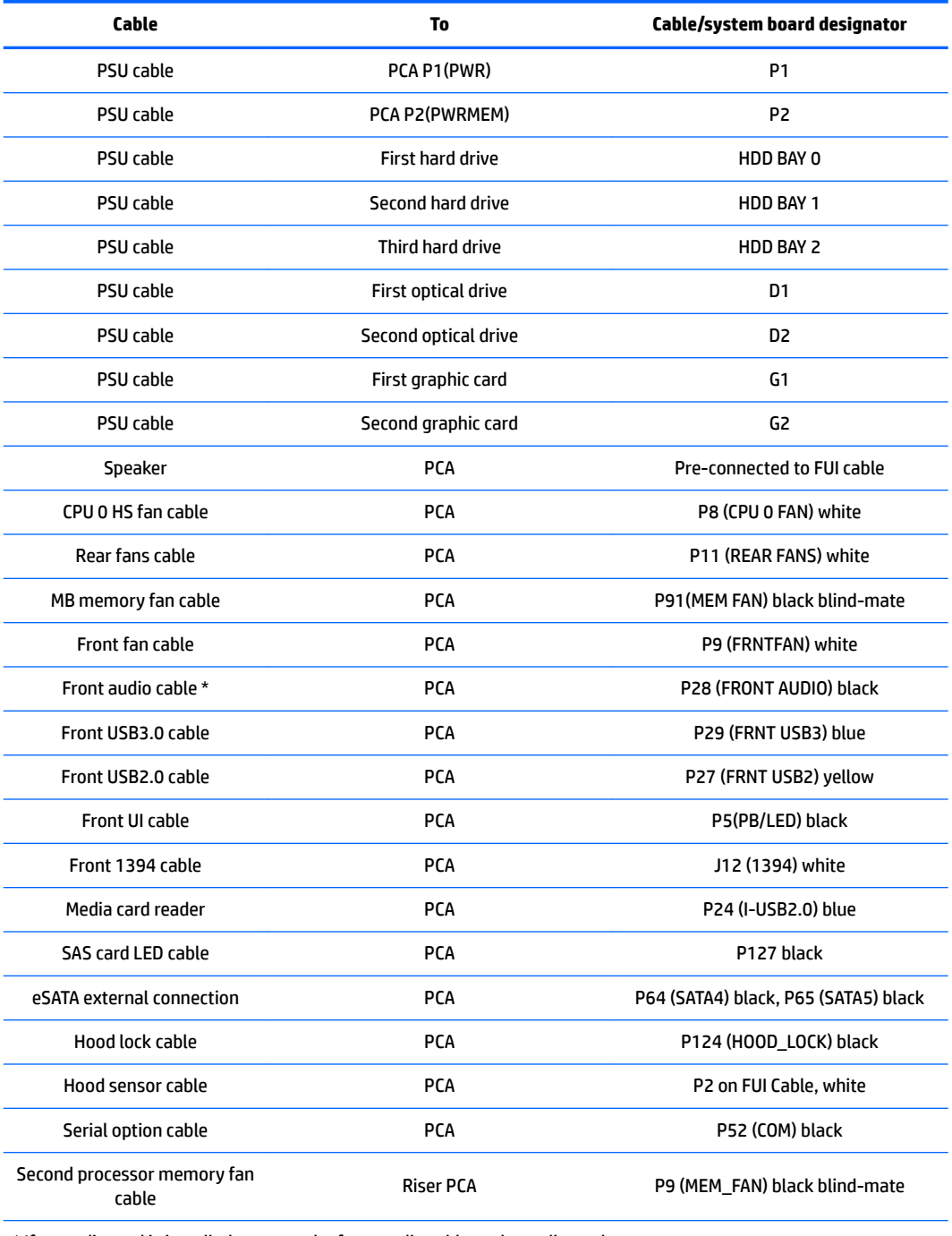

\* If an audio card is installed, connect the front audio cable to the audio card connector.

### **HP Z840 Workstation system cabling**

See [HP Z840 Workstation system board components on page 18](#page-27-0) to determine the location of system board connectors.

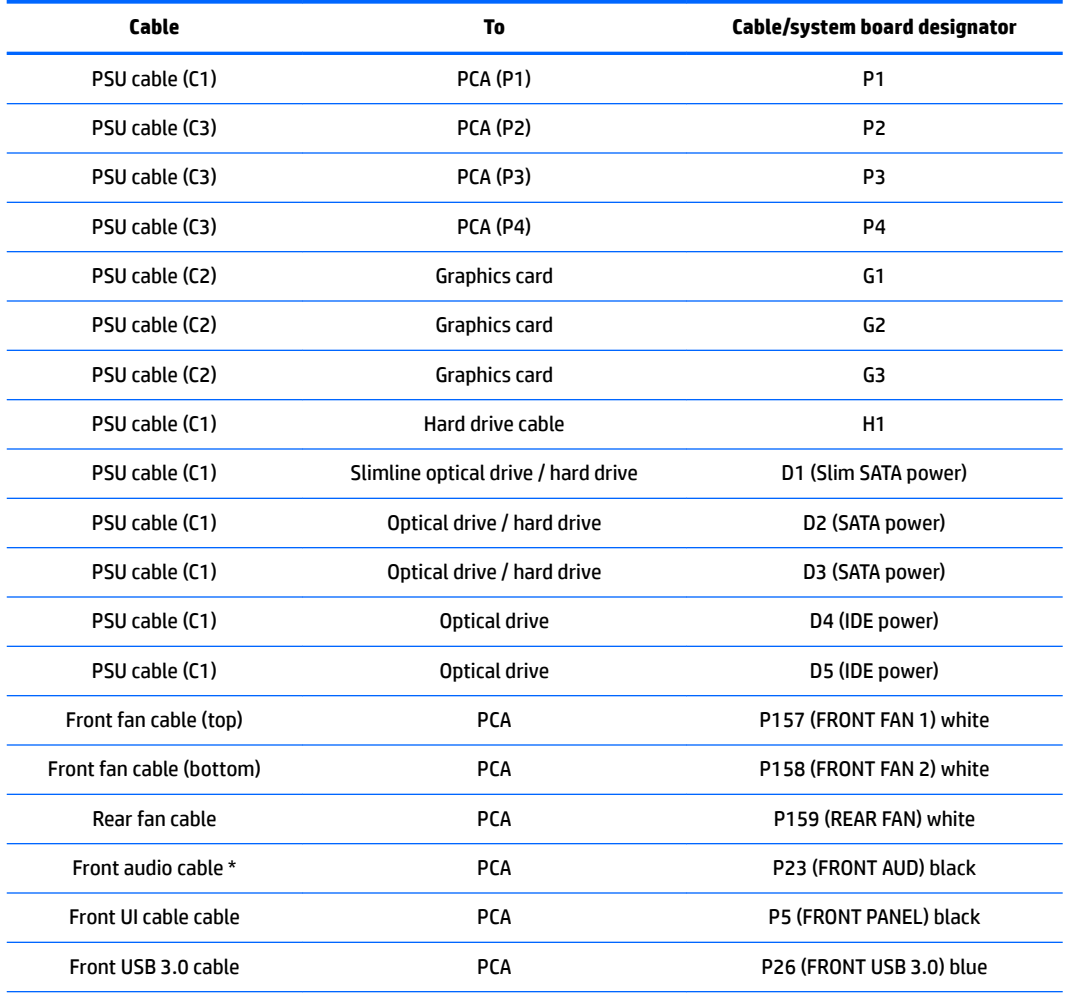

\* If an audio card is installed, connect the front audio cable to audio card connector.

# <span id="page-85-0"></span>**4 Diagnostics and troubleshooting**

This chapter describes the tools available for diagnosing and troubleshooting system issues.

- Calling support
- **[Locating ID labels](#page-86-0)**
- [Locating warranty information](#page-86-0)
- [Diagnosis guidelines](#page-87-0)
- [Troubleshooting checklist](#page-88-0)
- [HP troubleshooting resources and tools](#page-88-0)
- **[Troubleshooting scenarios and solutions](#page-91-0)**
- [Using HP PC Hardware Diagnostics \(UEFI\)](#page-99-0)
- **[Diagnostic codes and errors](#page-100-0)**

# **Calling support**

At times you might encounter an issue that requires support. When you call support:

- Have the computer readily accessible.
- Write down the computer serial numbers, product numbers, model names, and model numbers and have them in front of you.
- Note any applicable error messages.
- Note any add-on options.
- Note the operating system.
- Note any third-party hardware or software.
- Note the details of any blinking LEDs on the front of the computer (tower and desktop configurations) or on the side of the computer (all-in-one configurations).
- Note the applications you were using when you encountered the problem.
- **X NOTE:** When calling in for service or support, you might be asked for the product number (example: PS988AV) of the computer. If the computer has a product number, it is generally located next to the 10- or 12 digit serial number of the computer.
- **NOTE:** On most models, the serial number and product number labels can be found on the top or side panel and at the rear of the computer (tower and desktop configurations) or on a pull-out card on the side of the display (all-in-one configurations).

For a listing of all worldwide support phone numbers, go to<http://www.hp.com/support>, select your region, and click **Connect with HP** in the upper-right corner.

# <span id="page-86-0"></span>**Locating ID labels**

To assist in troubleshooting, product, serial, and authentication numbers are available on each computer.

- All workstations have a serial number (unique for each workstation) and product number. Have these numbers available when you contact support.
- The Certificate of Authentication (COA) is used for systems with native Windows 7 preinstalled.

**WE:** Systems with Windows 8.1 downgraded to Windows 7 do not have a COA.

- The Genuine Microsoft Label (GML) is used for systems with Windows 8 preinstalled.
- A service label shows the build ID and Feature Byte strings, which are needed for system board replacement.

In general, these labels can be found on the top, rear, or bottom of the chassis (tower and desktop configuration). Your computer might look different from the illustration.

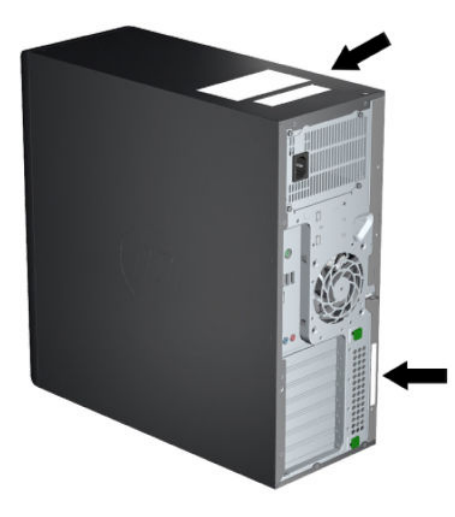

# **Locating warranty information**

To locate base warranty information, see [http://www.hp.com/support/warranty-lookuptool.](http://www.hp.com/support/warranty-lookuptool)

To locate an existing Care Pack, see [http://www.hp.com/go/lookuptool.](http://www.hp.com/go/lookuptool)

To extend a standard product warranty, visit [http://www.hp.com/hps/carepack.](http://www.hp.com/hps/carepack) HP Care Pack Services offer upgraded service levels to extend and expand a standard product warranty.

# <span id="page-87-0"></span>**Diagnosis guidelines**

If you encounter a problem with the computer, monitor, or software, the following sections provide a list of general suggestions that help you isolate and focus on the problem before taking further action.

### **Diagnosis at startup**

- Verify that the computer and monitor are plugged into a working electrical outlet.
- Remove all CDs, or USB drive keys from your system before turning it on.
- Verify that the computer is turned on and the blue power light is blue (normal operation) and not red (error state).
- If you have installed an operating system other than the factory-installed operating system, check to be sure that it is supported on your system by visiting<http://www.hp.com/go/quickspecs>.
- Verify that the monitor is turned on and the green monitor light is on. Note that not all monitors are equipped with LED lights to indicate their functionality.
- Turn up the brightness and contrast controls of the monitor if the monitor is dim.

### **Diagnosis during operation**

- Look for blinking LEDs on the side of the computer. The blinking lights are error codes that will help you diagnose the problem. Refer to the [Diagnostic LED and audible \(beep\) codes on page 91](#page-100-0) section of this document for information on interpreting diagnostic lights and audible codes.
- Check all cables for loose or incorrect connections.
- Wake the computer by pressing any key on the keyboard or the power button. If the system remains in suspend mode, shut down the system by pressing and holding the power button for at least four seconds, then press the power button again to restart the system. If the system does not shut down, unplug the power cord, wait a few seconds, then plug it in again. If it does not restart, press the power button to start the computer.
- Reconfigure the computer after installing a non–plug and play expansion board or other option.
- Be sure that all required device drivers have been installed. For example, if you have connected a printer, you must install a printer driver.
- **•** If you are working on a network, plug another computer with a different cable into the network connection. There might be a problem with the network plug or cable.
- If you recently added new hardware, remove the hardware and verify if the computer functions properly.
- If you recently installed new software, uninstall the software and verify if the computer functions properly.
- **•** If the screen is blank, plug the monitor into a different video port on the computer if one is available. Alternatively, replace the monitor with a monitor that you know is working properly.
- Upgrade the BIOS. A new release of the BIOS might have been released that supports new features or fixes your problem.
- Press the Caps Lock key. If the Caps Lock LED toggles on or off, the keyboard is operating correctly.

# <span id="page-88-0"></span>**Troubleshooting checklist**

Before running diagnostic utilities, make sure that.

- The computer is connected to a working electrical outlet and powered on, and the power light is illuminated.
- The monitor (for tower or desktop configurations) is connected to a working electrical outlet and powered on, and the power light is illuminated.
- The monitor brightness and contrast are properly adjusted.
- The keyboard is operating correctly (press and hold any key and listen for a beep).
- All cables are properly connected.
- All necessary device drivers are installed
- All external media (such as optical disks or USB drive keys) are removed before startup.
- The latest version of BIOS, drivers, and software are installed.

## **HP troubleshooting resources and tools**

This section provides information on the HP Help and Support Center, Online support, and Helpful Hints for troubleshooting.

### **Online support**

Online access and support resources include web-based troubleshooting tools, technical knowledge databases, driver and patch downloads, online communities, and product change notification services.

The following websites are also available to you:

- <http://www.hp.com>—Provides useful product information.
- [http://www.hp.com/support/workstation\\_manuals—](http://www.hp.com/support/workstation_manuals)Provides the latest online documentation.
- [http://www.hp.com/go/workstationsupport—](http://www.hp.com/go/workstationsupport)Provides technical support information for workstations.
- <http://www.hp.com/support>—Provides a listing of the worldwide technical support phone numbers. Access the telephone numbers by visiting the website, then select your region, and click **Contact HP** in the upper-left corner.
- [http://www.hp.com/support/workstation\\_swdrivers](http://www.hp.com/support/workstation_swdrivers)—Provides access to software and drivers for workstations.

#### **Troubleshooting a problem**

To help you troubleshoot problems with your system, HP provides the Business Support Center (BSC). The BSC is a portal to an extensive selection of online tools. To access BSC and troubleshoot a problem with the workstation, complete the following:

- **1.** Visit [http://www.hp.com/go/workstationsupport.](http://www.hp.com/go/workstationsupport)
- **2.** Under the **Business Support Center** menu on the left, select **Troubleshoot a problem**.
- **3.** Under **Select your product** (center window), select **Workstations** (under **personal computing**).
- **4.** Under **Select your product**, continue with selections as appropriate to the workstation series and model, and to the problem you are troubleshooting.

### **Instant Support and Active Chat**

HP Instant Support is a set of web-based support tools that automate and speed up the resolution of desktop computing, tape storage, and printing problems.

Active Chat enables you to electronically submit a support ticket to HP over the web. When you submit a support ticket, Active Chat collects information about the computer and pass it to an online support specialist. The collection of information might take up to 30 seconds depending on the computer configuration. When you submit a support ticket, you receive a confirmation message containing your case ID, the support hours for your location, and the estimated time of response.

For more information about HP Instant Support and Active Chat and how to use them, go to [http://instantsupport.hp.com/.](http://instantsupport.hp.com/)

#### **X NOTE:** This feature is not available on Linux.

#### **Customer Advisories, Customer and Security Bulletins, and Customer Notices**

To find advisories, bulletins, and notices:

- **1.** Visit [http://www.hp.com/go/workstationsupport.](http://www.hp.com/go/workstationsupport)
- **2.** Select the desired product.
- **3.** Under **Resources for <your selected product>**, select **See more…**.
- **4.** Under **Self-Help resources:** in the center of the window, choose the desired action and appropriate information in the scroll list to view the index.

#### **Product Change Notifications**

Product Change Notifications (PCNs) are proactive notifications for product changes occurring within a 30-60 day window of the effective date of the change in the manufacturing process. PCNs give customers advanced notice of changes to their product, such as an updated BIOS version that they may need to qualify prior to the change taking place. The latest PCNs are located at: [http://www.hp.com/go/workstationsupport.](http://www.hp.com/go/workstationsupport)

### **Helpful hints**

If you encounter a problem with the workstation, monitor, or software, the following general suggestions might help you isolate and focus on the problem before taking further action.

#### **At startup**

- Verify that the workstation and monitor are plugged into a working electrical outlet.
- Remove all optical discs and USB drive keys from the drives before powering on the workstation.
- Verify that the workstation is turned on and the power light is on.
- If you have installed an operating system other than the factory-installed operating system, check to be sure that it is supported on your system by visiting<http://www.hp.com/go/quickspecs>.
- Verify that the monitor is turned on and the green monitor light is on.
- Turn up the brightness and contrast controls of the monitor if the monitor is dim.
- If the workstation has multiple video sources and only a single monitor, the monitor must be connected to the source selected as the primary VGA adapter. During startup, the other monitor connectors are disabled; if the monitor is connected to one of these ports, it will not function after Power-on Self Test (POST). You can select the default VGA source in Computer Setup (F10).

### **During operation**

- Look for blinking LEDs on the workstation. The blinking lights are error codes that will help you diagnose the problem. Refer to the *Diagnostic lights and audible (beep) codes* section of this document for information on interpreting diagnostic lights and audible codes.
- Press and hold any key. If the system beeps, then your keyboard is operating correctly.
- Check all cables for loose or incorrect connections.
- Wake the workstation by pressing any key on the keyboard or the power button. If the system remains in suspend mode, shut down the system by pressing and holding the power button for at least four seconds, then press the power button again to restart the system. If the system does not shut down, unplug the power cord, wait a few seconds, then plug it in again. If it does not restart, press the power button to start the workstation.
- Reconfigure the workstation after installing a non–plug and play expansion board or other option. Refer to the *Hardware installation problems* section of this document for instructions.
- Be sure that all required device drivers have been installed. For example, if you have connected a printer, you must install a printer driver.
- If you are working on a network, plug another workstation with a different cable into the network connection. There might be a problem with the network plug or cable.
- If you recently added new hardware, remove the hardware and verify if the workstation functions properly.
- If you recently installed new software, uninstall the software and verify if the workstation functions properly.
- If the monitor connected to a tower, desktop or all-in-one computer is blank:
	- $\degree$  Plug the monitor into a different video port on the computer if one is available. Alternatively, replace the monitor with a monitor that you know is working properly.
	- Verify that the computer *and monitor* are plugged into a working electrical outlet.
	- Verify that the monitor is turned on and the green monitor light is on.
	- Turn up the brightness and contrast controls of the monitor if the monitor is dim.
- If the internal display on an all-in-one computer is blank, open the computer and make sure the graphics card is properly installed.
- Upgrade the BIOS. A new release of the BIOS might have been released that supports new features or fixes your problem.

#### **Customer Self-Repair program**

Under the Customer Self-Repair program, you can order a replacement part and install the part without onsite HP technical assistance. Customer self-repair may be required for some components. See <http://www.hp.com/go/selfrepair>for information on the program.

**X NOTE:** Some components are not eligible for customer self-repair and must be returned to HP for service. Call HP Support for further instructions before attempting to remove or repair these components.

# <span id="page-91-0"></span>**Troubleshooting scenarios and solutions**

This section presents troubleshooting scenarios and possible solutions for a Windows-based system.

### **Solving minor problems**

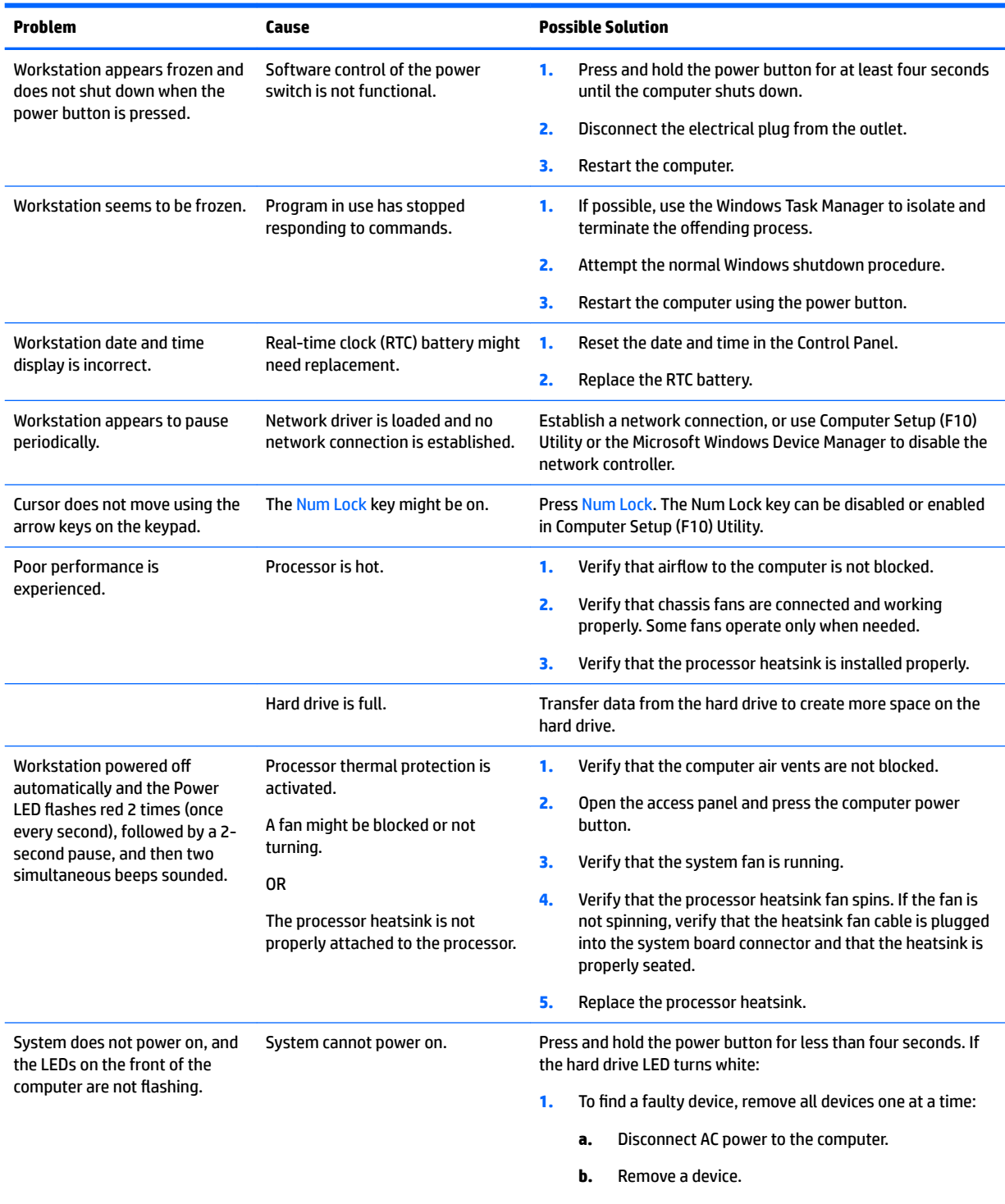

**c.** Reconnect AC power and power on the computer.

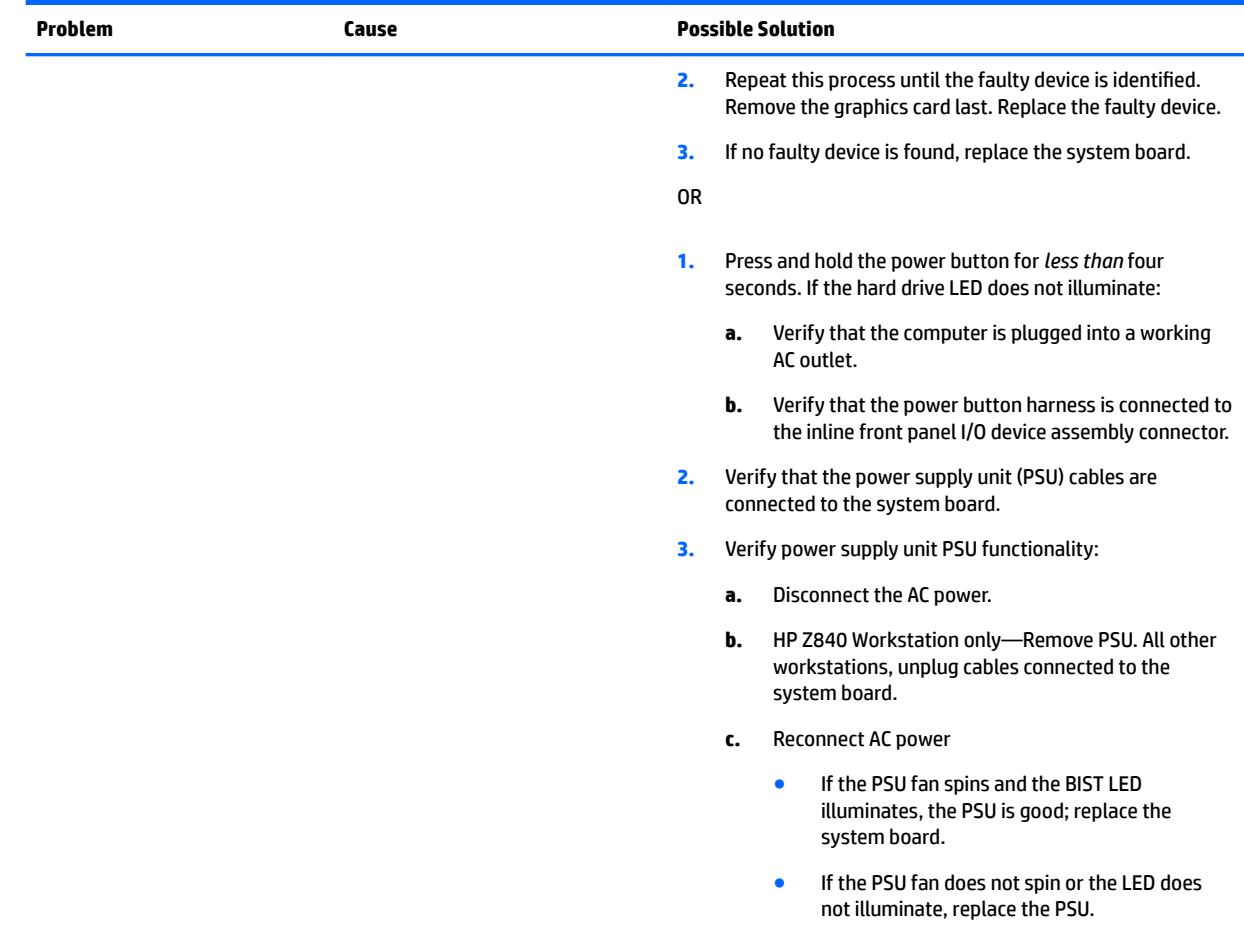

# **Solving hard drive problems**

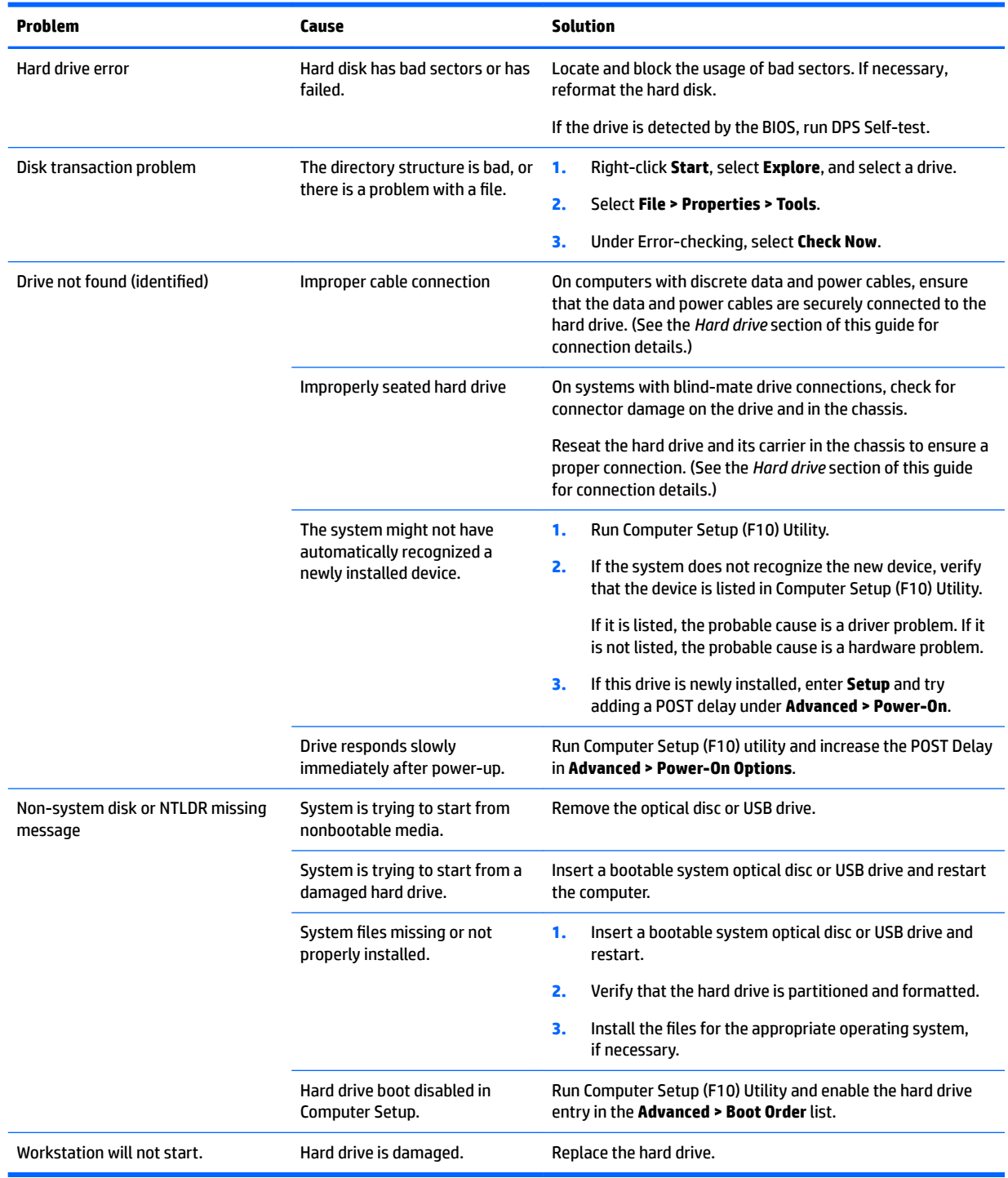

## **Solving display problems**

These suggestions apply to monitors connected to desktop and tower configurations, and to external monitors connected to all-in-one configurations.

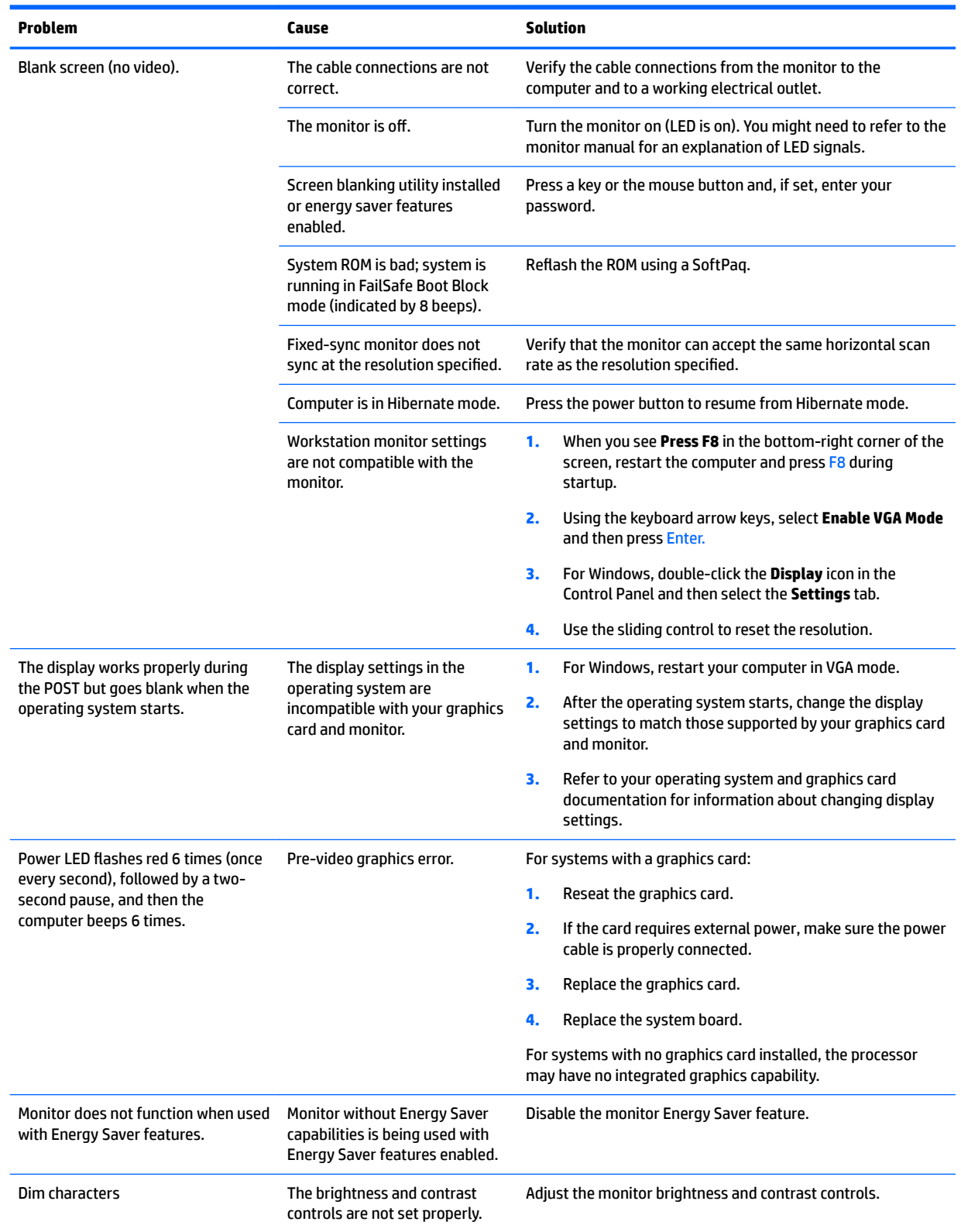

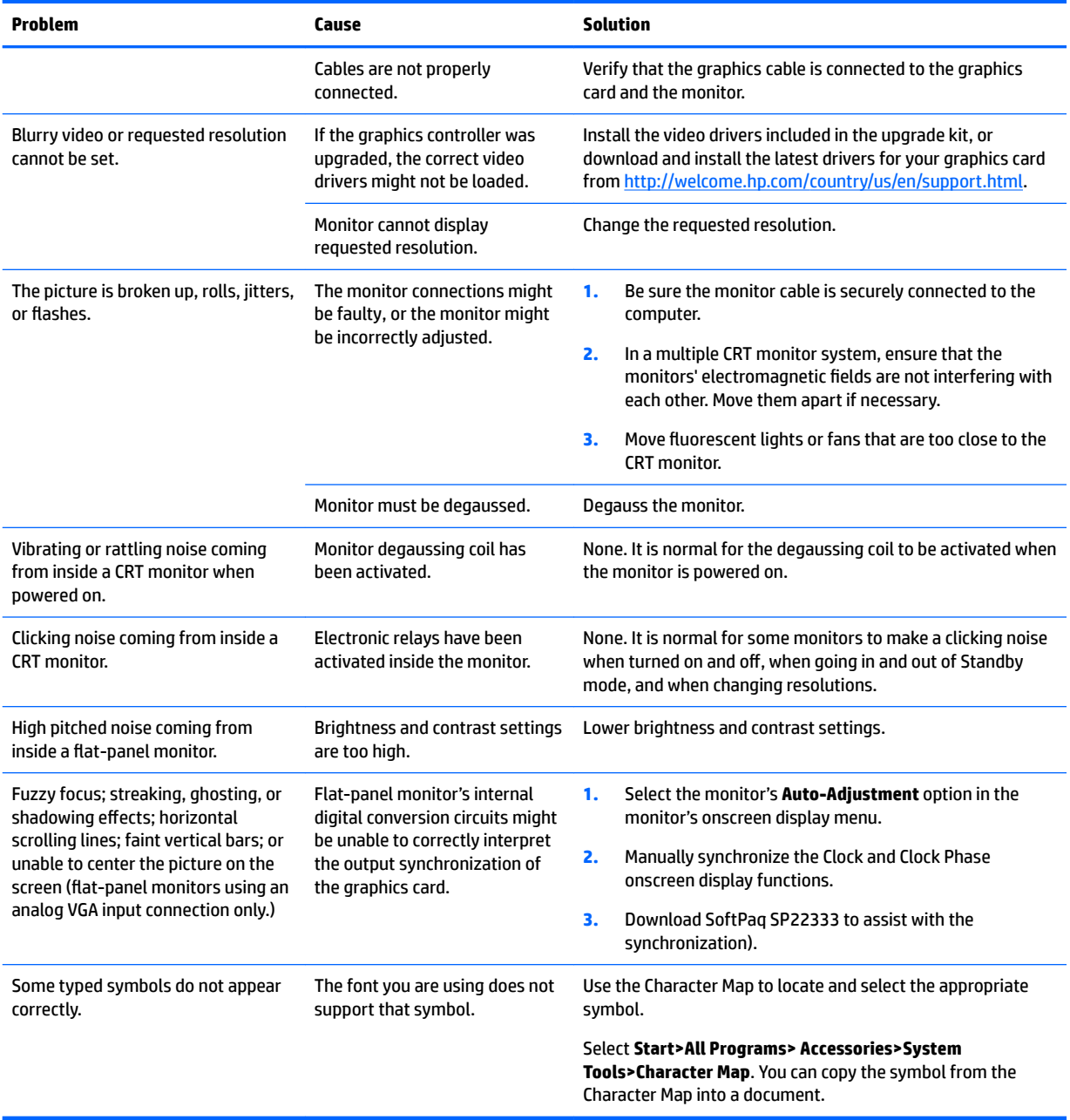

# **Solving audio problems**

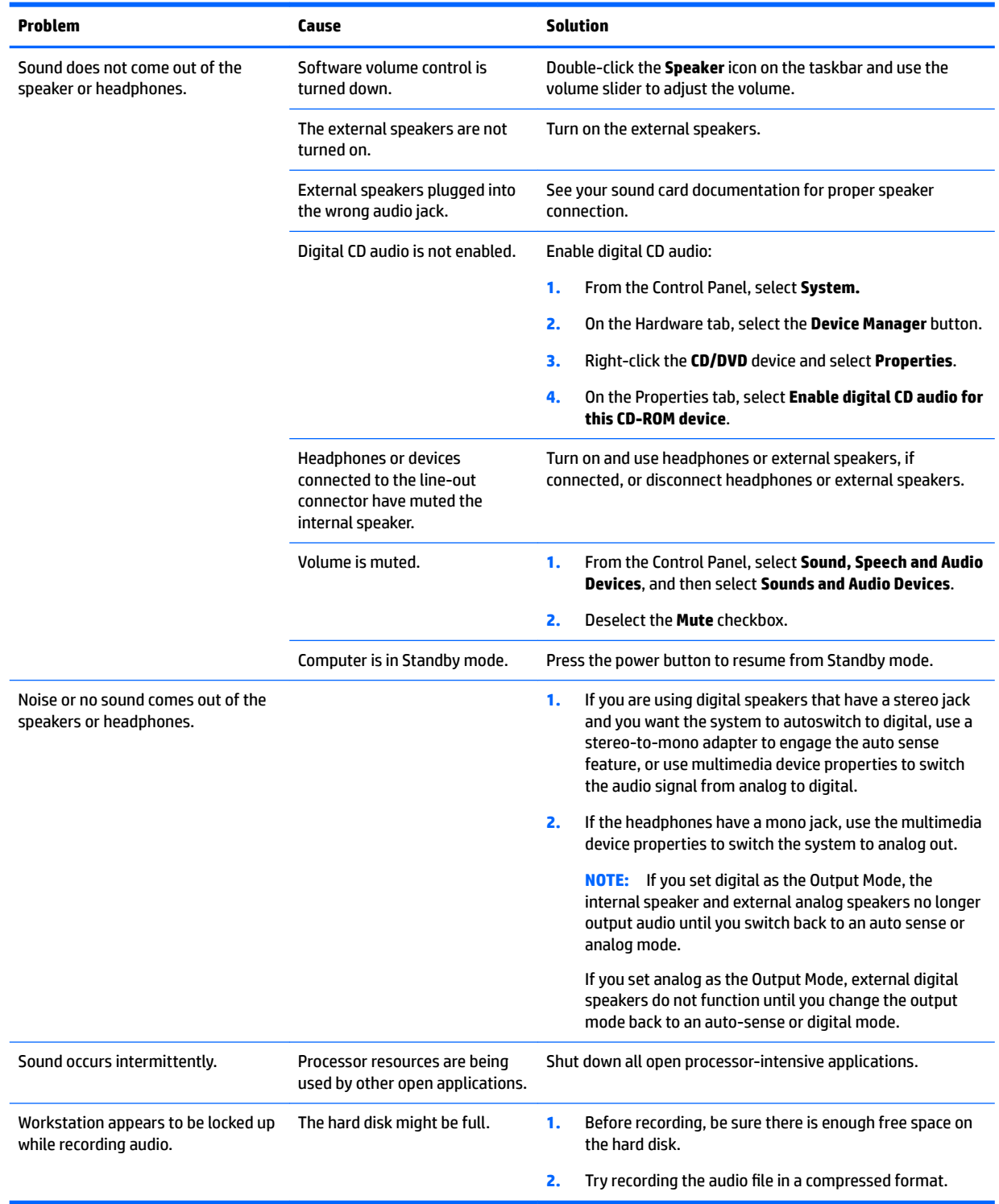

### <span id="page-97-0"></span>**Solving printer problems**

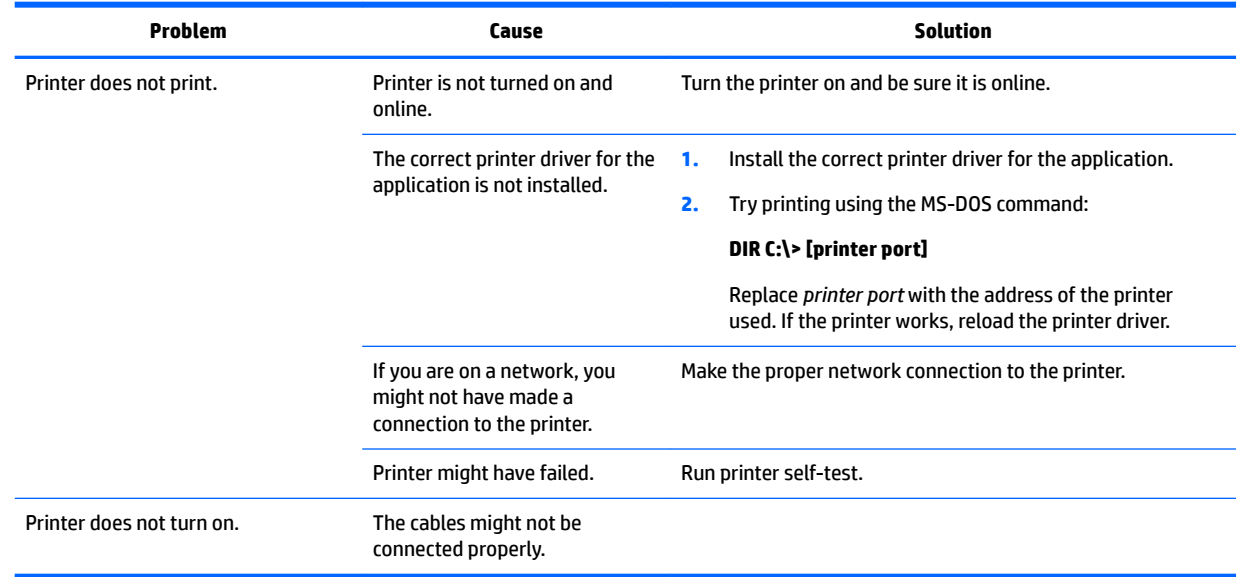

### **Solving power supply problems**

This section presents power supply troubleshooting scenarios.

### **Testing power supply**

Before replacing the power supply unit (PSU), use the Built-In Self-Test (BIST) feature to learn if the power supply still works.

**NOTE:** Not all PSUs have the BIST functionality. Refer to the *Rear panel components* section of this document to determine BIST availability for your workstation.

To test the power supply:

- **1.** Unplug the AC power.
- *MOTE:* For the HP Z840 Workstation, you must remove the power supply from the chassis.
- **2.** Unplug all power cables to the system boards.
- **3.** Plug in AC power and verify the following:
	- If the green BIST LED on the rear of the workstation is illuminated **and** the fan is spinning, the PSU is functional.
	- If the green BIST LED is not illuminated **or** the fan is not spinning, replace the PSU.

See the *Rear panel components* section of this document to locate the BIST LED on your workstation.

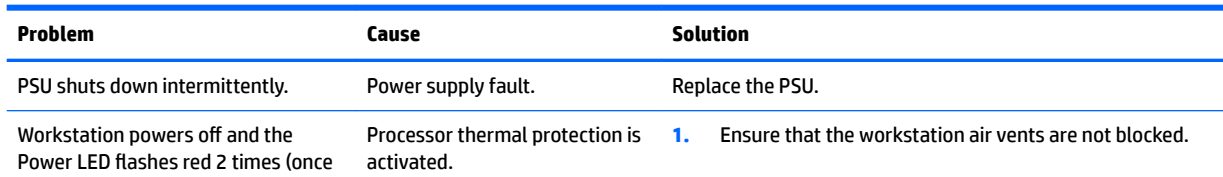

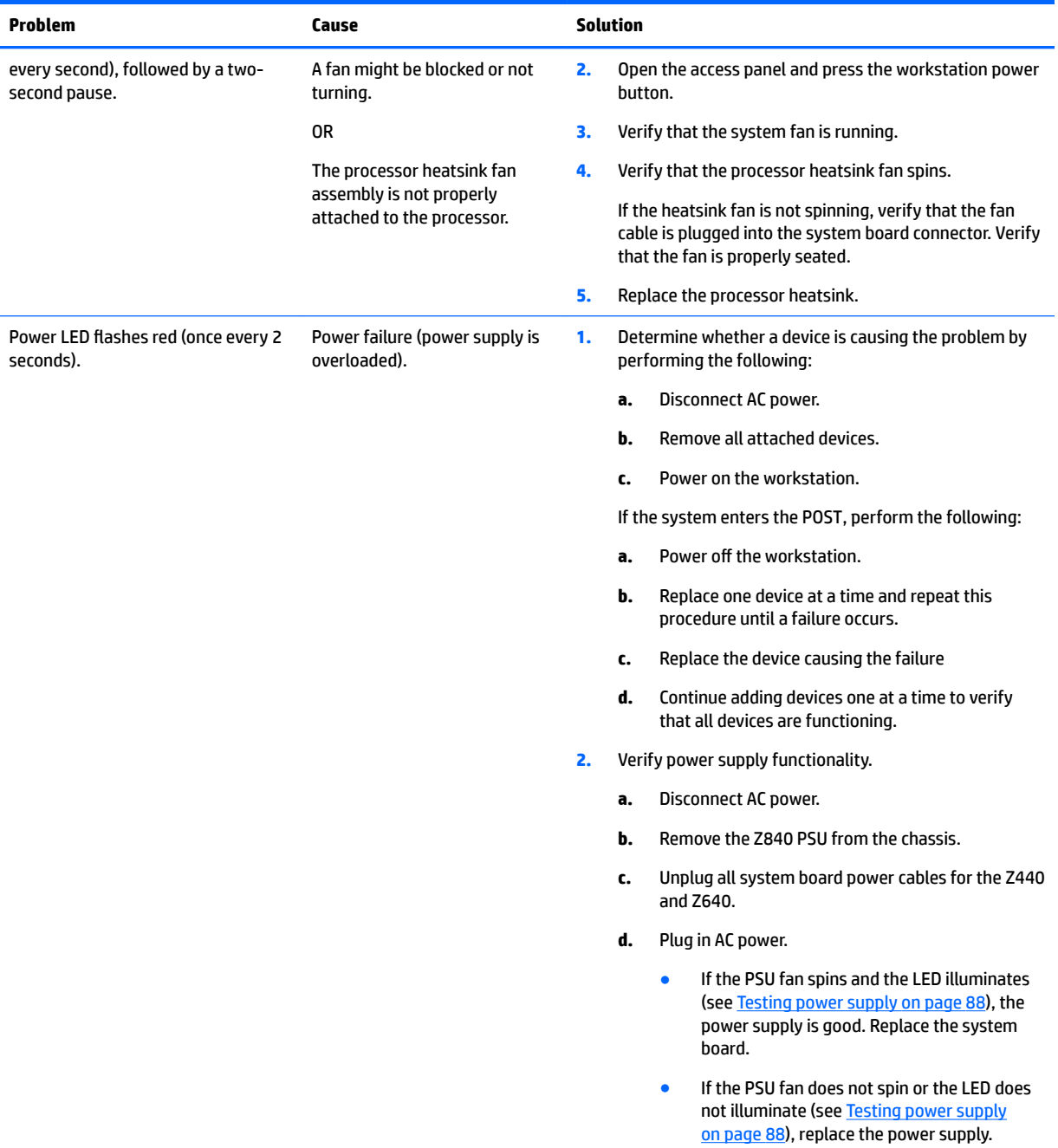

# <span id="page-99-0"></span>**Using HP PC Hardware Diagnostics (UEFI)**

HP PC Hardware Diagnostics is a Unified Extensible Firmware Interface (UEFI) that allows you to run diagnostic tests to determine whether the computer hardware is functioning properly. The tool runs outside the operating system so that it can isolate hardware failures from issues that are caused by the operating system or other software components.

To start HP PC Hardware Diagnostics UEFI:

- **1.** Turn on or restart the computer, quickly press the Windows button on the computer, and then press f2. The BIOS searches three places for the diagnostic tools, in the following order:
	- **a.** Connected USB drive

Downloading HP PC Hardware Diagnostics (UEFI) to a USB device on page 90

- **b.** Hard drive
- **c.** BIOS
- **2.** When the diagnostic tool opens, use the keyboard arrow keys to select the type of diagnostic test you want to run, and then follow the on-screen instructions.

### **Downloading HP PC Hardware Diagnostics (UEFI) to a USB device**

**WE:** Instructions for downloading HP PC Hardware Diagnostics (UEFI) are provided in English only.

There are two options to download HP PC Hardware Diagnostics to USB device.

**Option 1: HP PC Diagnostics homepage**–Provides access to the latest UEFI version

- **1.** Go to <http://www.hp.com/go/techcenter/pcdiags>.
- **2.** Click the **Download** link, and then select **Run**.

**Option 2: Support and Drivers pages–Provides downloads for a specific product for earlier and later** versions.

- **1.** Go to [http://www.hp.com.](http://www.hp.com)
- **2.** Point to **Support**, located at the top of the page, and then click **Download Drivers**.
- **3.** In the text box, enter the product name, and then click **Go**.

 $-$  or  $-$ 

Click **Find Now** to let HP automatically detect your product.

- **4.** Select your computer model, and then select your operating system.
- **5.** In the **Diagnostic** section, click **HP UEFI Support Environment**.

 $-$  or  $-$ 

Click **Download**, and then select **Run**.

# <span id="page-100-0"></span>**Diagnostic codes and errors**

This section presents information about diagnostic LED codes, LED color definitions, and POST error messages to help you troubleshoot problems.

### **Diagnostic LED and audible (beep) codes**

This section describes the front panel LED error and operation codes as well as the audible codes that might occur before or during the POST.

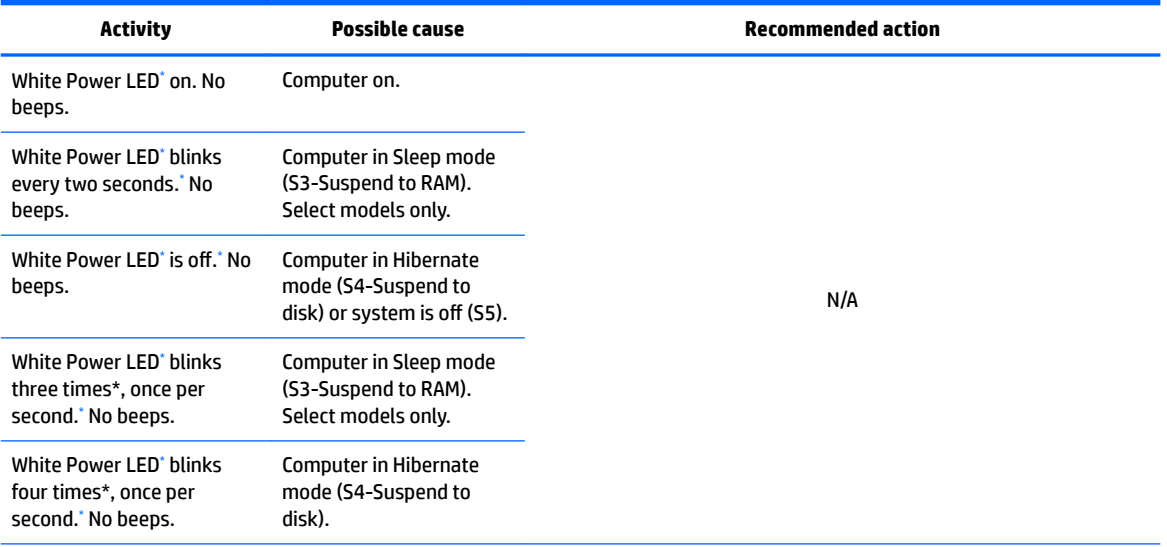

For the following LED activity and beeps, the beeps are heard through the chassis speaker. Blinks and beeps repeat for five cycles, after which, only the blinks continue to repeat.

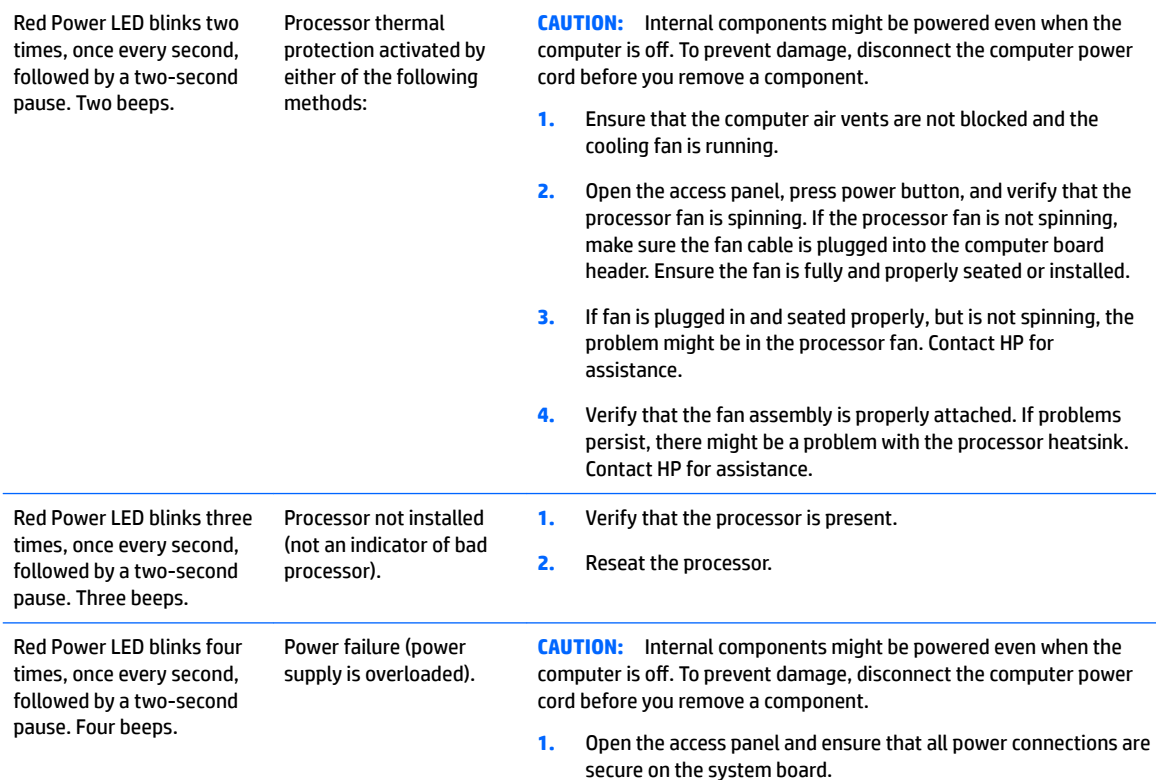

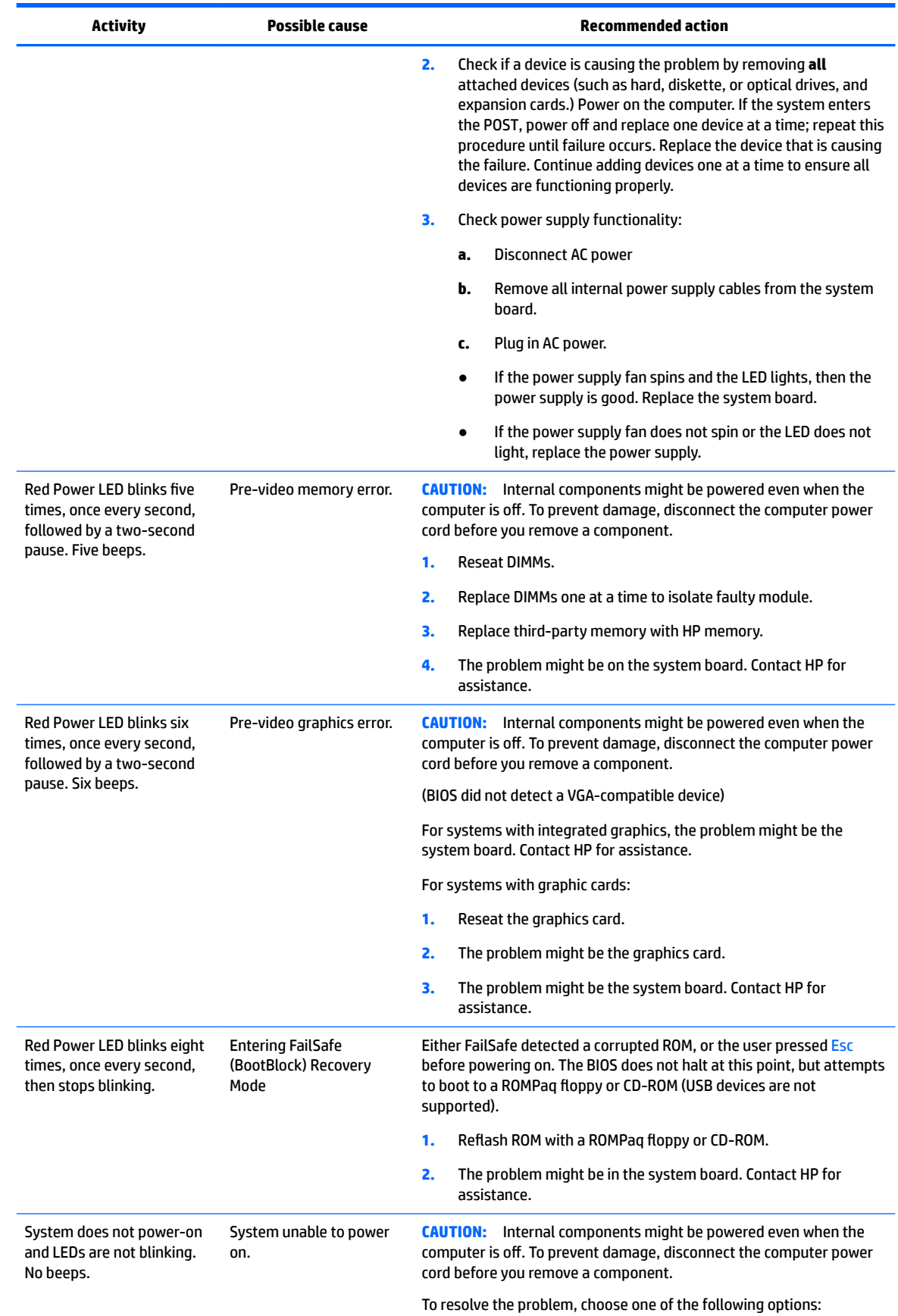

<span id="page-102-0"></span>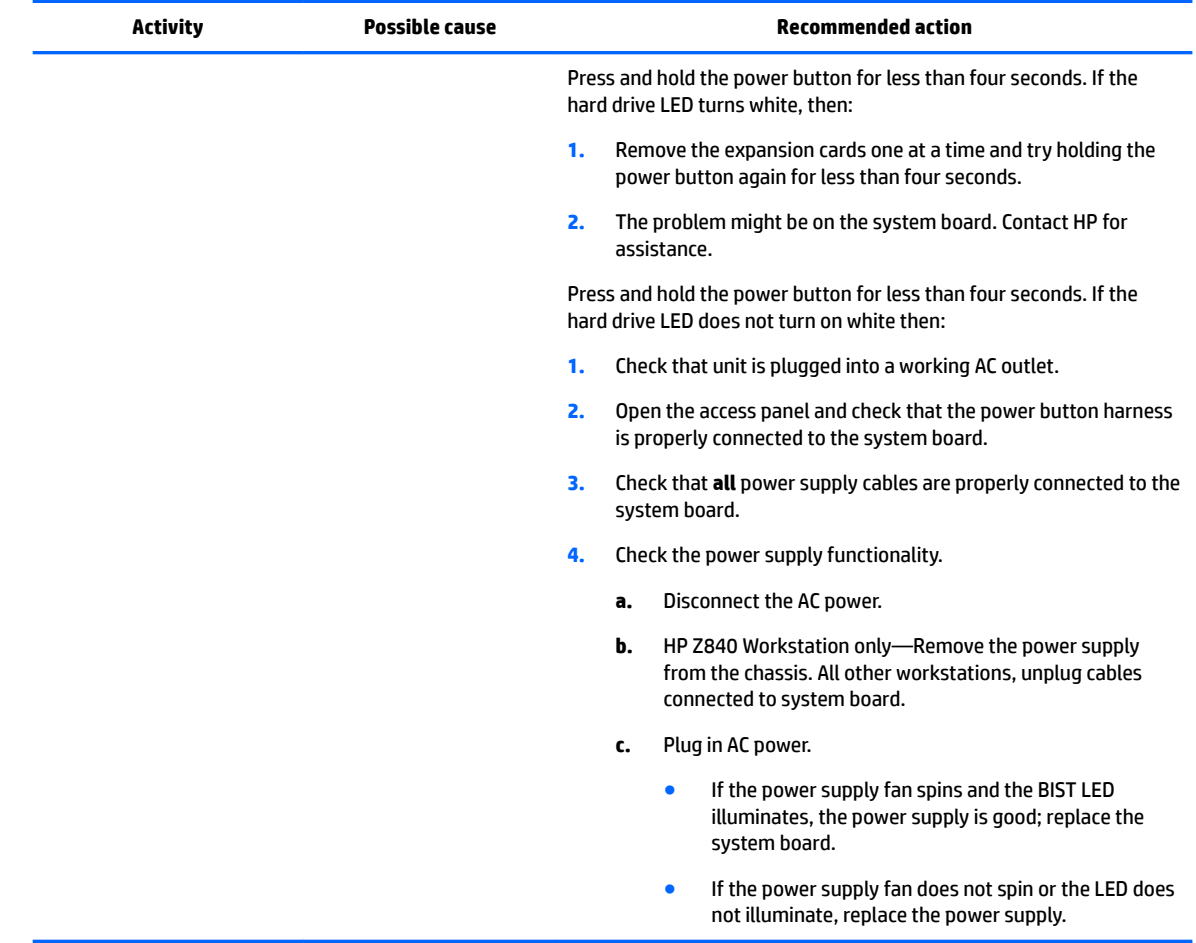

\* The BIOS option you select controls the blue LED function during these suspend modes.

### **LED color definitions**

The following table describes what each LED light on the computer front panel signifies.

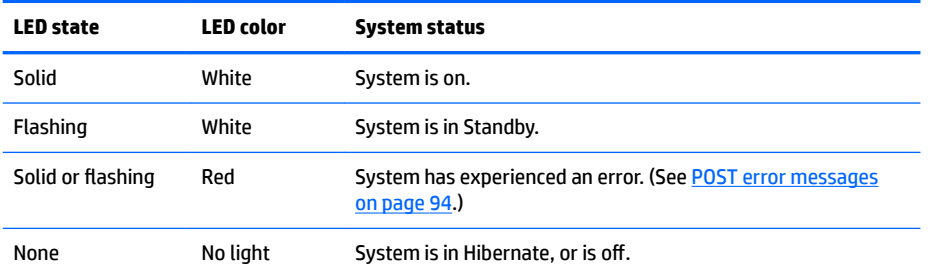

### <span id="page-103-0"></span>**POST error messages**

The Power-On Self Text (POST) is a series of diagnostic tests that runs automatically when the computer is powered on.

Audible and visual messages occur before the operating system starts if the POST encounters a problem. POST checks the following items to ensure that the computer system is functioning properly:

- Keyboard
- DIMMs
- Diskette drives
- All mass storage devices
- Processors
- Controllers
- Fans
- Temperature sensors
- Cables (front/rear panels, audio, and USB ports)

The table shown next describes the POST error messages.

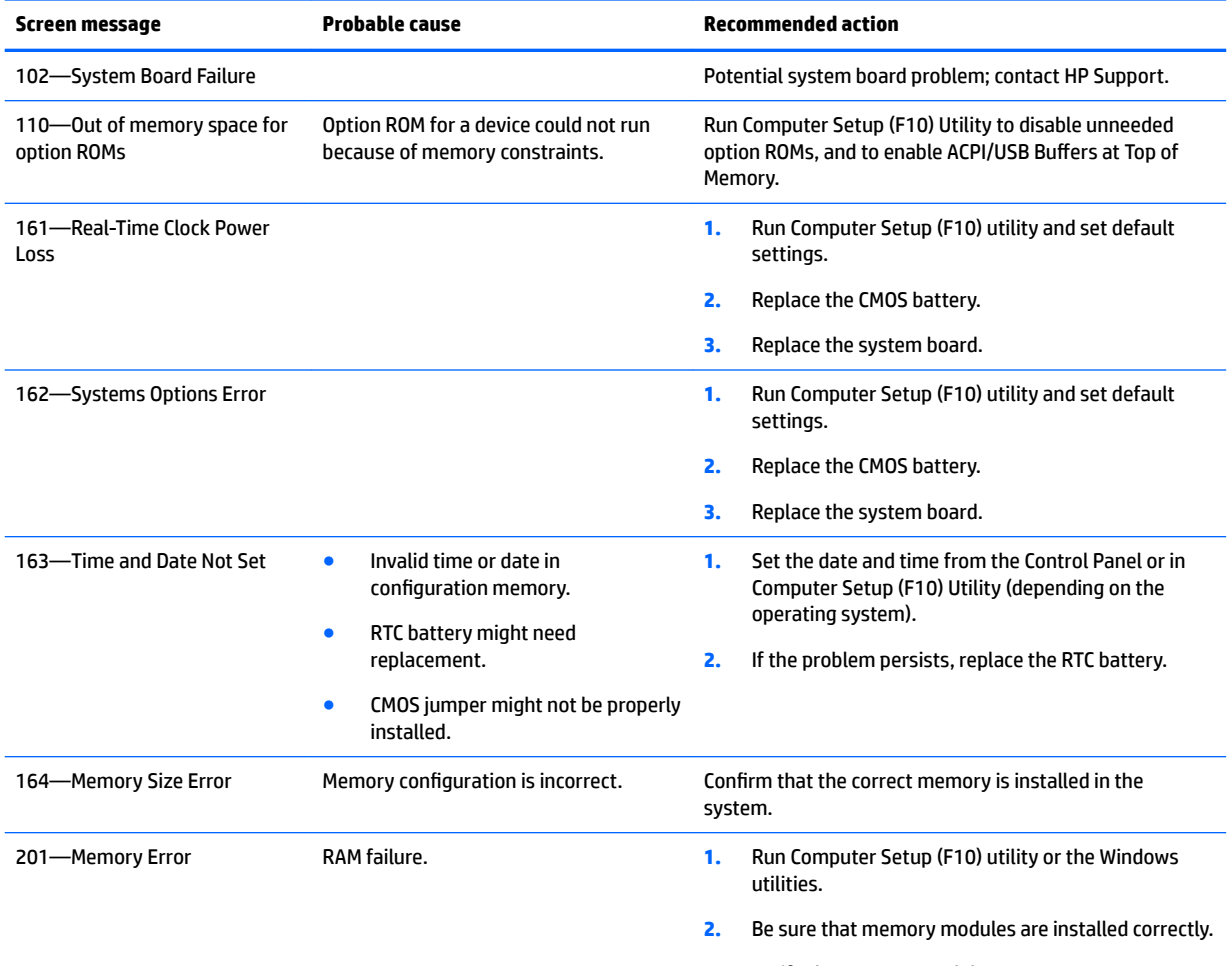

**3.** Verify the memory module type.

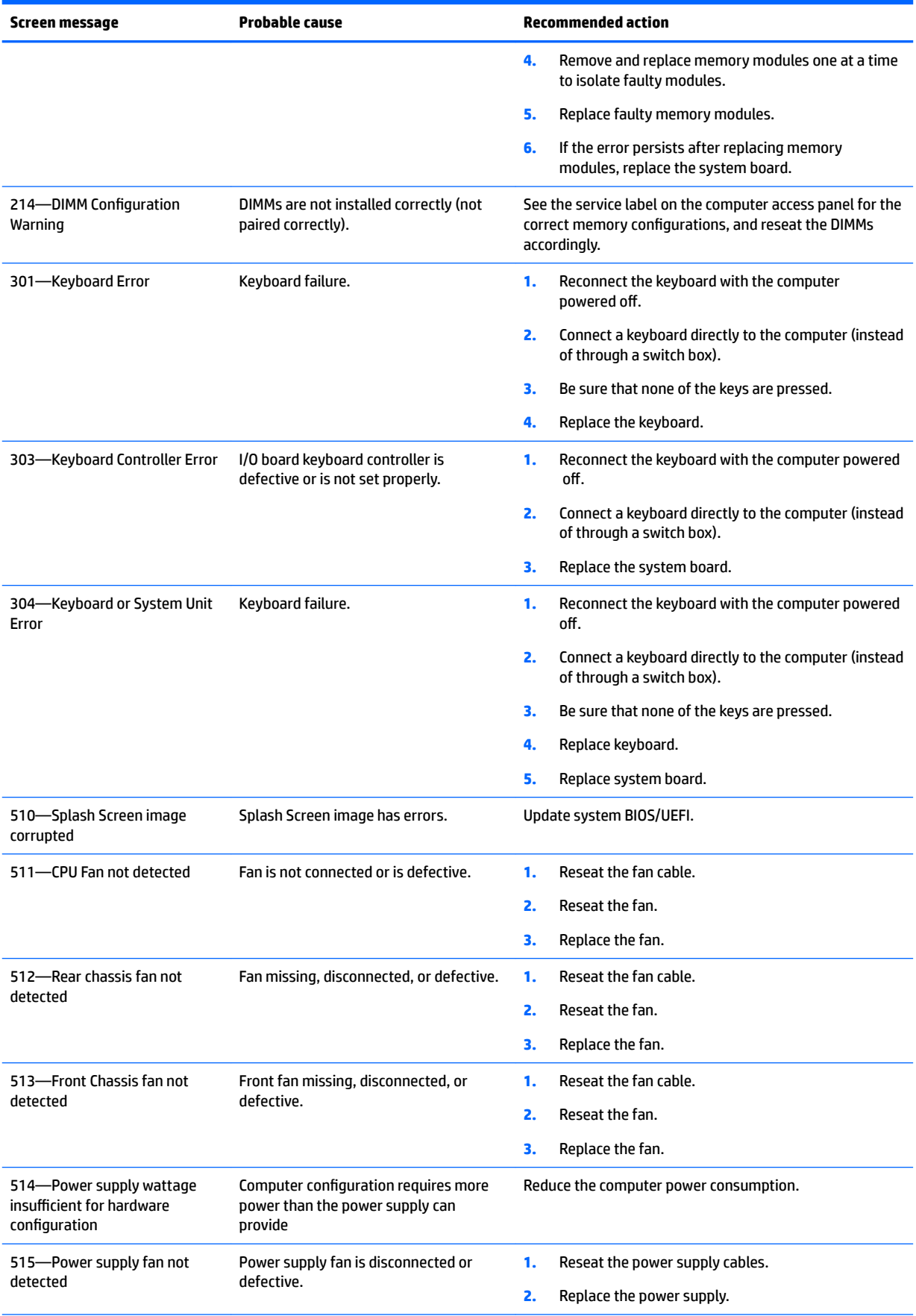

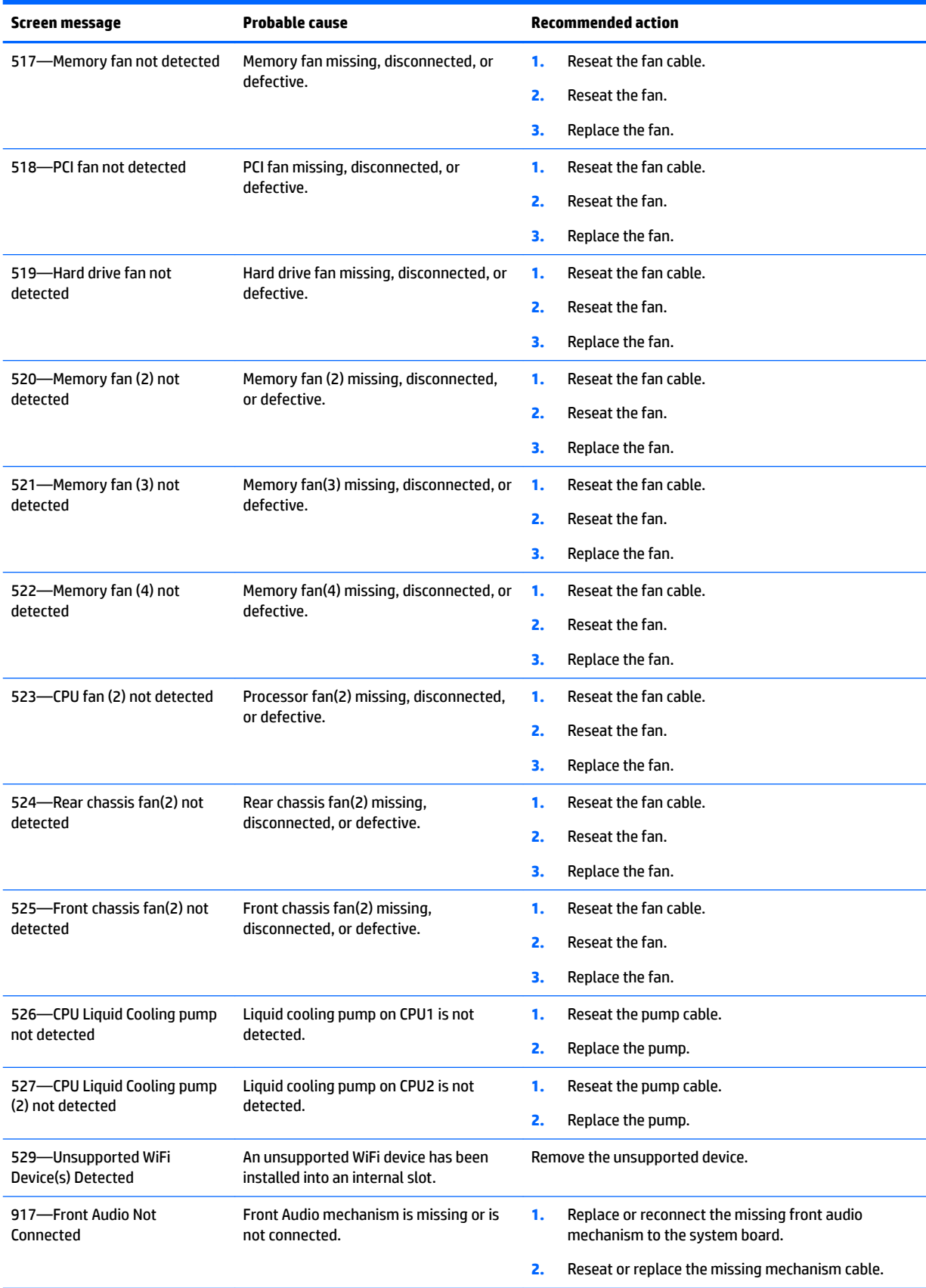

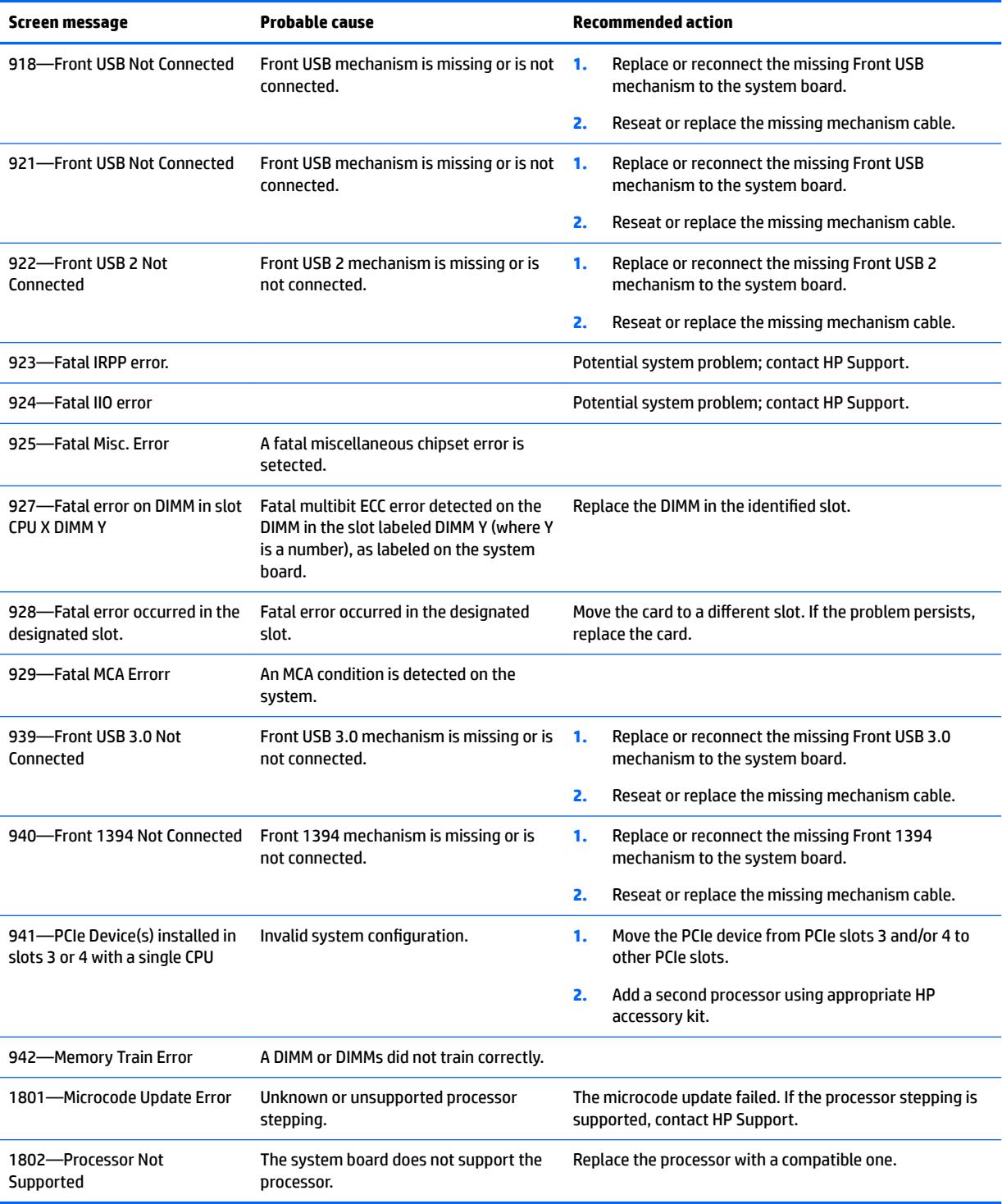

# **5 Configuring password security and resetting CMOS**

This chapter describes how to configure password security and to reset CMOS.

- Preparing to configure passwords on page 98
- [Resetting the password jumper on page 99](#page-108-0)
- [Clearing and resetting the CMOS on page 100](#page-109-0)

# **Preparing to configure passwords**

Computer Setup (F10) Utility enables you to create setup and power-on passwords.

There are three possibilities for setting passwords:

- Define a setup password only. You will need the password to enter Computer Setup (F10) Utility, but you will not need a password to start the workstation.
- **•** Define a power-on password only. This password lets you start the workstation or enter the setup utility.
- Define both. In this case, the setup password lets you start the workstation and enter the setup utility. The power-on password starts the workstation but does not let you enter the setup utility,

After you create both passwords, you can use the setup password in place of the power-on password as an override to log into the computer (a useful feature for a network administrator).

**X** NOTE: You can only clear the passwords with the password jumper. Clearing CMOS does not clear the passwords.

**A CAUTION:** Before pressing the Clear CMOS button, back up your computer CMOS settings.

Pressing the Clear CMOS button resets CMOS values to factory defaults and erases customized information, including asset numbers and special settings.

To back up the CMOS settings, run Computer Setup (F10) Utility and select **Save to Diskette** from the **Main**// menu.
# <span id="page-108-0"></span>**Resetting the password jumper**

Use the following procedure to disable the power-on or setup password features and clear the power-on and setup passwords.

**AN WARNING!** To reduce the risk of personal injury from electrical shock and hot surfaces, be sure to disconnect the power cord from the wall outlet and allow the internal system components to cool before touching.

**CAUTION:** When the computer is plugged in, the power supply has voltage applied to the system board, even when the computer is turned off. Failure to disconnect the power cord can result in damage to the system.

**CAUTION:** Static electricity can damage the electronic components of the computer or optional equipment. Before beginning these procedures, be sure that you are discharged of static electricity by briefly touching a grounded metal object.

- **1.** Access the jumper:
	- **a.** Shut down the operating system, turn off the computer and external devices, and then disconnect the computer power cord and external devices from power outlets.
	- **b.** Disconnect any external devices.
	- **c.** Verify that the AC power cord is disconnected from the power outlet.
	- **d.** Open the workstation.
	- **e.** Locate the password header and jumper.

The password header is E49. The password jumper is blue so it can be easily identified.

- **2.** Remove the jumper from pins 1 and 2. Do not lose the jumper.
- **3.** Restart the computer:
	- **a.** Close the workstation.
	- **b.** Reconnect the AC power cord to the power outlet.
	- **c.** Turn on the computer and wait for the workstation to display the HP splash screen.
- **4.** Repeat step 1.
- **5.** Replace the jumper on pins 1 and 2.
- **6.** Repeat step 3, except press the F10 key during startup to access Computer Setup (F10) Utility.
- **7.** Use the setup utility to create new passwords.

# <span id="page-109-0"></span>**Clearing and resetting the CMOS**

This section describes the steps necessary to successfully clear and reset the CMOS. The CMOS of the computer stores password information and information about the computer configuration.

### **Using the CMOS button to reset CMOS**

To clear CMOS using the Clear CMOS button, use the following procedure:

- **AN WARNING!** To reduce the risk of personal injury from electrical shock and hot surfaces, disconnect the power cord from the wall outlet and allow the internal system components to cool before touching.
- **CAUTION:** When the computer is plugged in, the power supply has voltage applied to the system board, even when the computer is powered off. Failure to disconnect the power cord can result in damage to the system.

Static electricity can damage the electronic components of the computer or optional equipment. Before beginning these procedures, be sure that you are discharged of static electricity by briefly touching a grounded metal object.

**1.** Back up your computer CMOS settings run Computer Setup (F10) Utility, and select **Main > Replicated Setup > Back up current settings to USB device**.

**CAUTION:** Pressing the Clear CMOS button resets CMOS values to factory defaults and erases customized information, including asset numbers and special settings.

- **2.** Shut down the operating system, power off the computer and external devices, and disconnect peripheral devices.
- **3.** Disconnect the AC power cord from the power outlet.

**X NOTE:** The CMOS button does not clear CMOS if the power cord is connected.

- **4.** Open the workstation.
- **5.** Locate, press, and hold the CMOS button for five seconds.

For assistance locating the CMOS button and other system board components, see the system board layout in [HP Z840 Workstation system board components on page 18.](#page-27-0)

- **6.** Close the workstation, reconnect external devices, connect the power cord and power on the workstation.
- **7.** The system boots to an F1 prompt and displays a message that the date/time has changed and that system options have changed.
- **8.** Press F1. The system shuts down for three seconds and then powers on again.
- **9.** Use the F10 (Setup) Utility to reset the date and time.

## **Using Computer Setup (F10) Utility to reset CMOS**

- **1.** Access Computer Setup (F10) Utility menu.
- **2.** When Computer Setup message appears in the lower-right corner of the screen, press F10, and then press Enter to bypass the title screen, if necessary.

If you do not press F10 while the message is displayed, the computer must be rebooted to access this utility.

**3.** From Computer Setup (F10) Utility menu, select **Main > Replicated Setup > Restore current settings from USB device**.

This restores the settings that include boot sequence order and other factory settings. However, it does not force hardware rediscovery.

- **4.** Choose **Restore Factory Settings as Default**, and the press F10 to accept.
- **5.** Select **Main > Apply Defaults and Exit**, and then press F10 to accept.
- **6.** Reset the computer passwords and configuration information, such as the system date and time.

**NOTE:** This step does not clear the passwords.

# <span id="page-111-0"></span>**A Linux technical notes**

HP offers a variety of Linux solutions for HP workstation customers:

- HP offers an Ubuntu preload on some new Z Series Workstations.
- **HP certifies and supports Ubuntu on HP workstations.**
- HP certifies and supports Red Hat Enterprise Linux (RHEL) on HP workstations.
- **HP certifies SUSE Linux Enterprise Desktop (SLED) on HP workstations.**
- HP offers a SLED 11 preload on some older Z Series Workstations.

For Linux setup and restore procedures, see the user guide for your workstation at [http://www.hp.com/](http://www.hp.com/support/workstation_manuals) [support/workstation\\_manuals](http://www.hp.com/support/workstation_manuals).

- **System RAM**
- **Audio**
- **[Network cards](#page-112-0)**
- **[Hyper-Threading Technology](#page-112-0)**
- **[NVIDIA Graphics Workstations](#page-112-0)**
- **[AMD Graphics Workstations](#page-113-0)**

**X NOTE:** After you set up the operating system, make sure that the latest BIOS, drivers, and software updates are installed.

**A CAUTION:** Do not add optional hardware or third-party devices to the workstation until the operating system is successfully installed. Adding hardware might cause errors and prevent the operating system from installing correctly.

## **System RAM**

HP supports different amounts of total RAM in various HP workstations, based on the number of hardware DIMM slots and the capabilities of the system. The total memory supported for each configuration is listed in the *Hardware Support Matrix for HP Linux Workstations* at [http://www.hp.com/support/](http://www.hp.com/support/linux_hardware_matrix) [linux\\_hardware\\_matrix](http://www.hp.com/support/linux_hardware_matrix).

## **Audio**

All HP workstations come with built-in audio hardware. The audio hardware is supported by the *Advanced Linux Sound Architecture* (ALSA) drivers included with all modern Linux distributions.

The audio hardware provides basic playback and recording features. The ability to simultaneously play audio from multiple sources, such as applications and CDs, is provided in the ALSA driver that provides audio mixing. The performance of software audio mixing and playback is greatly improved in ALSA version 1.0.13 and later.

After the driver is installed, the optional NVIDIA and AMD graphics cards that are supported in HP workstations also provide audio functionality over HDMI. The signal can be passed through the DisplayPort connector to a monitor with audio capabilities. The vendor driver must be installed. Such a configuration might present two audio hardware choices. If you do not hear sound through the speakers, one possible

<span id="page-112-0"></span>reason is that the graphics card (default) is selected for audio output instead of the DisplayPort. Check the audio settings (for example, **Sound** in gnome-control-center).

In some systems, embedded Intel HD graphics may also present a similar HDMI audio device that can be used through the DisplayPort interface. No proprietary driver is needed for this device, just a sufficiently recent kernel.

## **Network cards**

All HP workstations include one or two integrated network interface controllers. Some support optional NICs. Most Linux distributions have drivers for these interfaces.

## **Hyper-Threading Technology**

The Z Series Workstations support Hyper-Threading Technology (HTT), an Intel technology that improves processor performance by enabling the processor to simultaneously perform multiple tasks. The operating system treats an HTT-enabled processor as two virtual processors and shares the workload between them when possible. This feature can be used only if the operating system support multiple processors and is specifically optimized for HTT.

To enable HTT:

- **1.** During startup, press F10 to enter Computer Setup (F10) Utility.
- **2.** Select **Advanced > Performance Options**.
- **3.** Set **Intel Hyper-Threading Technology** to **Enable**, and then press F10 to exit the menu.
- **4.** Select **Main > Save Changes and Exit**.
- **5.** Restart the system to enable HTT.

**X NOTE:** On most recent Linux distributions (including RHEL 6, SLED 11, and updates to those streams), the kernel automatically detects that HTT is enabled and works correctly.

## **NVIDIA Graphics Workstations**

Some workstation configurations come with NVIDIA Quadro graphics hardware. HP recommends the use of NVIDIA drivers for best results on Linux systems.

HP provides recommended versions of the drivers with RPM-compatible installers for RHEL and SLED distributions. These are available from the HP Installer Kit for Linux and from workstation driver repositories on hp.com. When HP installers are used, their contents and documentation links are located in the /opt/hp/ nvidia folder.

When installing Linux on a workstation that contains an NVIDIA card, administrators should select a VESAcompatible driver to avoid the instability that is experienced with some open-source versions of the Nouveau and DRM drivers.

Open-source versions of Nouveau drivers and NVIDIA drivers cannot coexist in the same runtime environment because they use the same hardware resources. If administrators create their own Linux environments using NVIDIA drivers but choose not to use HP-packaged versions, HP recommends that they manually append the following boot loader parameters to properly suppress the Nouveau driver at runtime (grub example below):

kernel /vmlinuz ... rdblacklist=nouveau nouveau.modeset=0

This action is applied by HP installers but must be applied/restored under other circumstances.

<span id="page-113-0"></span>To customize display characteristics and resolutions when the computer is using an NVIDIA driver, execute the following command:

/usr/bin/nvidia-settings

To create and manipulate the /etc/X11/xorg.conf file, execute:

/usr/bin/nvidia-xconfig

## **AMD Graphics Workstations**

Some workstation configurations include AMD graphics hardware. HP recommends use of AMD graphics drivers for best results on Linux systems.

HP also provides recommended versions of AMD graphics drivers with RPM-compatible installers for RHEL and SLED distributions. These are available from the HP Installer Kit for Linux and workstation driver support packages on hp.com.

The open source RADEON and RADEONHD drivers can conflict with the AMD graphics drivers by claiming the hardware early in the boot process. The AMD driver installation process usually blacklists conflicting drivers and turns off kernel mode-setting in the initial RAM image.

Administrator customization of the display characteristics and many other aspects of an AMD graphics driver environment is available through the following command, which starts the Catalyst Control Center:

/usr/bin/amdcccle

Some settings for AMD graphics, including reconfiguration of the /etc/X11/xorg.conf file, can be accomplished through the many options provided by the following command:

/usr/bin/aticonfig

Information can be found in these directories after the driver is installed:

/opt/hp/ati

/usr/share/ati

/usr/share/doc/fglrx

If the automatic init script attempts to rebuild the kernel module, the name of the log file is /var/log/fglrxbuild.log.

# <span id="page-114-0"></span>**B Configuring RAID devices**

This appendix explains how to configure RAID arrays on your workstation.

- RAID hard drive maximum and associated storage controller options
- **Supported RAID configurations**
- **Configuring Intel SATA RAID**
- Configuring RAID on an LSI 2308 or LSI 9217-4i4e controller
- Configuring RAID on an LSI 9270-8i MegaRAID controller
- **[Software RAID solution](#page-122-0)**

For additional information about RAID configuration, go to [http://www.hp.com/support/RAID\\_FAQs](http://www.hp.com/support/RAID_FAQs).

## **RAID hard drive maximum and associated storage controller options**

This section lists the maximum number of hard drives supported on HP workstations according to RAID configuration and storage controller options.

**X** NOTE: This section applies to internal workstation configurations that do not use add-in cards and external enclosures.

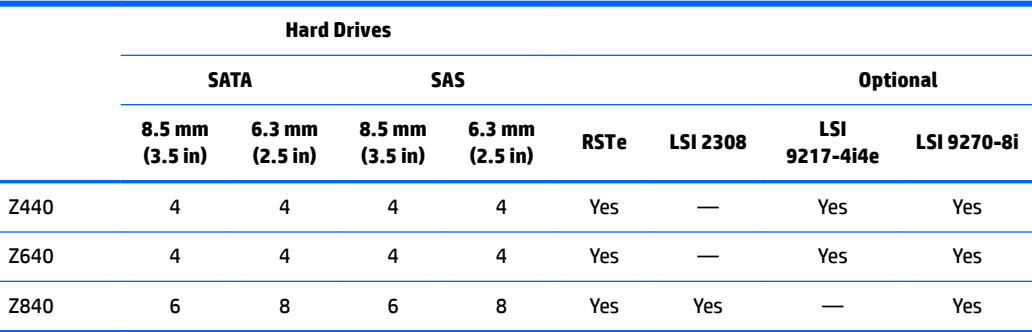

# <span id="page-115-0"></span>**Supported RAID configurations**

All workstation platforms have the following controllers:

- LSI 2308 controllers HP Z840 Workstations
- LSI 9217-4i4e controllers HP Z440 and Z640 Workstations (optional)
- LSI 9270-8i controllers HP Z440, Z640, and Z840 Workstations (optional)

The following RAID configurations are supported:

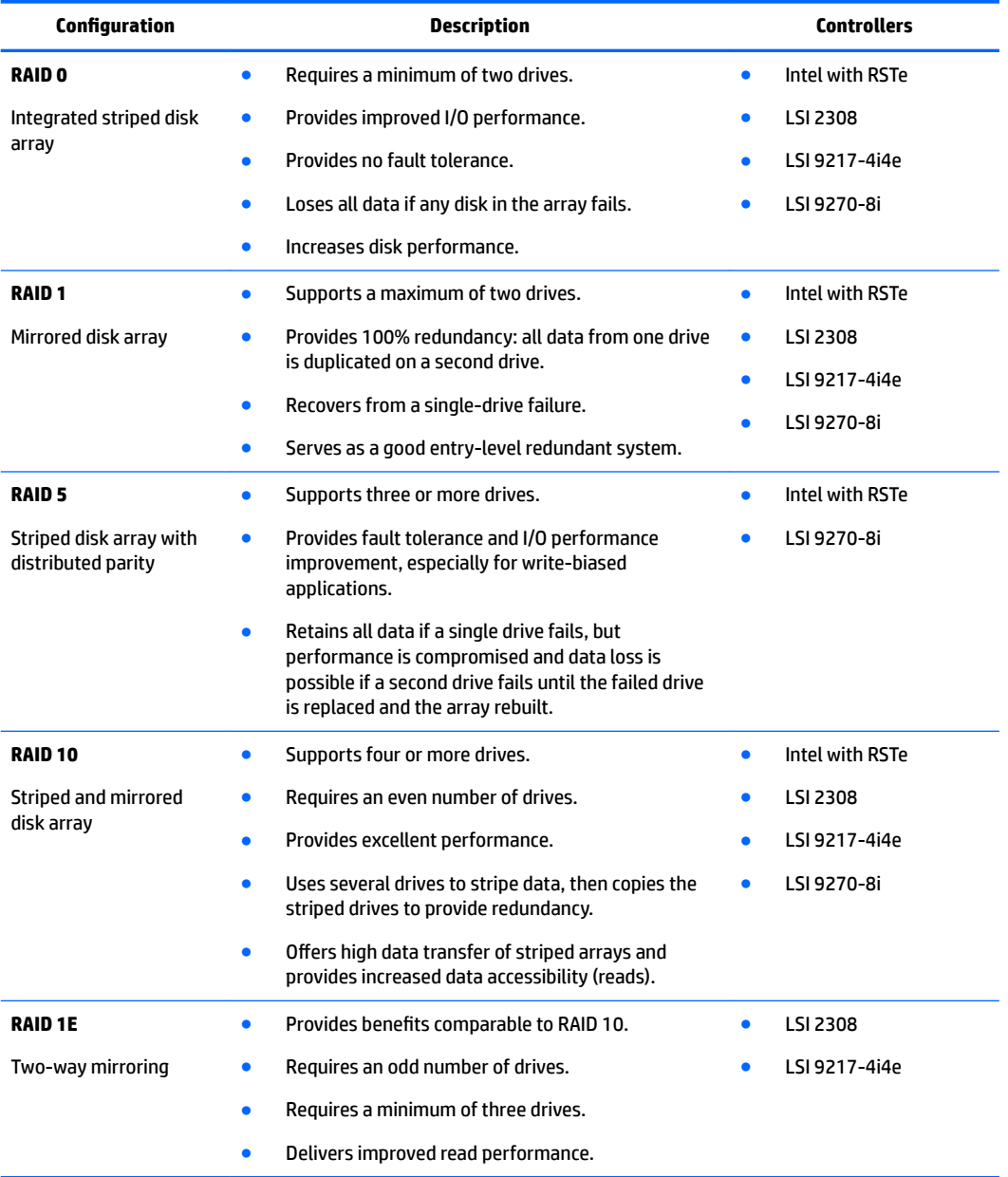

# <span id="page-116-0"></span>**Configuring Intel SATA RAID**

This section describes how to use Intel® Rapid Storage Technology enterprise (Intel® RSTe) to set up and manage SATA RAID volumes.

**NOTE:** These instructions apply to Windows-based systems. They also apply to Linux distributions that include the isci kernel driver support for the RSTe technology. This driver is included on recent releases of most upstream and enterprise distributions, and may be available for addition to some previous releases. If this driver is not available in the distribution, or is not applicable to the platform (e.g., the RST controller), the Software RAID solution is recommended.

You can create a SATA RAID array that contains up to the maximum number of internal SATA hard drives and eSATA drives (if you use an optional eSATA bulkhead cable) supported on your workstation.

Two or more hard drives must be attached to a controller (sSATA) for that controller's option ROM to run. If two or more drives are on each controller, a unique option ROM executes for each controller.

The Intel SATA AHCI option ROM configuration utilities run when you select **RAID+AHCI** for the SATA emulation mode.

## **Configuring system BIOS**

To set up a RAID configuration, the emulation mode must be set to RAID+AHCI in Computer Setup (F10) Utility. This is the default setting. If the mode has been changed, follow these steps to reinstate it.

- **1.** During startup, press F10 to enter Computer Setup (F10) Utility. Use the arrow keys to navigate and select options.
- **2.** Select a language from the list, and then press Enter.
- **3.** Select **Advanced > Device Configurations**, then press Enter.
- **4.** Select **SATA Controller Mode > RAID**, then press F10 to accept the new settings.

## **Configuring RAID with the Intel utility**

Follow these steps to create RAID volumes.

- **X** NOTE: The option ROM displays once for each controller. To expand the mini option ROM screen to full screen, press the Space Bar as soon as the mini option ROM screen displays. As soon as the desired option ROM first displays, immediately press  $Ctrl+1$  to enter the option ROM configuration.
	- **1.** Press Ctrl+I as soon as the desired option ROM appears to enter the Intel Rapid Storage Technology enterprise utility (RSTe). Use the arrow keys and the space bar to navigate and select options.

**X NOTE:** If only one hard drive is attached, the utility does not open.

- **2.** Select **Create RAID Volume**, then press Enter.
- **3.** Type a name for the RAID volume in the **Name** field, then press Tab.
- **4.** Use the up and down arrow keys to select the RAID Level, and then press Tab.
- **5.** If three or more hard drives are installed, complete the following steps:
	- **a.** Press Enter to display the **Select** dialog box.
	- **b.** Select individual physical members of the volume using the up and down arrow keys to navigate available drives, and then use the spacebar to make your selection.
	- **c.** Press Enter to exit the Select dialog box and to return to the Create Volume Menu dialog box.
- **6.** If appropriate, use the up and down arrow keys to select a size in the **Stripe Size** field, and then press Tab.
- **7.** Enter the desired volume size in the **Capacity** field, and then press Tab.
	- **X NOTE:** The default Capacity is about 95% of the maximum capacity to allow for replacement of failed drives with a drive of the same capacity.
- **8.** Press Enter to initiate volume creation.
- **9.** When the warning message appears, press Y to create the volume.
- **10.** Use the up and down arrow keys to select **Exit**, then press Enter or press ESC twice to exit.
- **11.** Press Y to confirm the exit.

# <span id="page-118-0"></span>**Configuring RAID on an LSI 2308 or LSI 9217-4i4e controller**

This section explains how to use the LSI Logic Configuration Utility to set up a SATA or SAS RAID array on the LSI 2308 or LSI 9217-4i4e controllers.

**WE:** These instructions apply to both Windows-based systems and Linux-based systems.

### **RAID 0 configuration**

Follow these steps to configure an Integrated Striped (IS) volume with the BIOS-based configuration utility. The procedure assumes that the system has the required disk and disk controllers.

- **1.** During startup, press Ctrl+C when prompted to start the LSI Logic Configuration Utility. Use the arrow keys and the space bar to navigate and select options.
- **2.** Select an appropriate adapter, then press Enter.
- **3.** Select **RAID Properties**, and then press Enter.
- **4.** Select **Create IS Volume**, and then press Enter.
- **5.** On the Create New Array screen, select the first disk for the IS volume. In the RAID Disk column for this disk, and then select **Yes**.
- **WARNING!** If partitions have ben defined on the selected disk, data on the disk will be lost when the striped volume is created.
- **6.** To select additional drives for the striped volume (up to the maximum number allowed for the workstation), repeat step 5.
- **7.** When all drives are selected, press C to create the array. Select **Save changes then exit this menu**, and then press Enter.
- **8.** When the new array is created, the Adapter Properties screen appears. Press Esc twice, and then select **Exit**.

## **RAID 1 configuration**

Follow these steps to configure an Integrated Mirroring (IM) volume with the BIOS-based configuration utility. The procedure assumes that the system has the required drives and drive controllers.

- **1.** During BIOS startup, press Ctrl+C when prompted to start the LSI Logic Configuration Utility. Use the arrow keys and the space bar to navigate and select options.
- **2.** Select an appropriate adapter, then press Enter.
- **3.** Select **RAID Properties**, and then press Enter.
- **4.** Select **Create IM Volume**, and then press Enter.
- **5.** To configure a two-disk mirrored volume with an optional hot-spare disk:
	- **a.** On the Create New Array screen, select the primary disk for the IM volume (the disk with the data you want to mirror.)
	- **b.** On the RAID Disk column for this disk, and then select **Yes**. The value in the Array Disk column changes to Primary.
		- **WARNING!** If partitions have been defined on the selected disk, data on the disk will be lost when the mirrored volume is created.
	- **c.** Select the secondary (mirrored) disk for the IM volume and set the Array Disk column value to **Yes**.
	- **d.** Press Delete to allow the data on the disk to be erased, or press any other key to deselect the disk.
- **6.** When all drives are selected, press C to create the array.
- **7.** Select **Save changes then exit this menu**, and then press Enter.
- **8.** When the new array is created, the Adapter Properties screen appears. Press Esc twice, and then select **Exit**.

## **RAID 1E/10 configuration**

Follow these steps to configure an Integrated Mirroring Extended (IME) volume. The procedure assumes the system has the required disk and disk controllers.

**NOTE:** If an odd number of drives is used, a RAID 1E array is created. If an even number of drives is used, a RAID 10 array is created.

- **1.** During BIOS startup, press Ctrl+C when prompted to start the LSI Logic Configuration Utility. Use the arrow keys and the space bar to navigate and select options.
- **2.** Select an appropriate adapter, and then press Enter.
- **3.** Select **RAID Properties**, and then press Enter.
- **4.** Select **Create IME Volume**, and then press Enter.
- **5.** To configure a mirrored volume or an optional hot spare drive with up to the maximum number of drives allowed for the workstation, complete the following steps:
	- **a.** On the Create New Array screen, select the primary disk for the IME volume (the disk with the data you want to mirror.)
	- **b.** In the **RAID Disk** column for this disk, select **Yes**. The value in the Array Disk column changes to Primary.
		- **WARNING!** If partitions have been defined on the selected disk, data on the disk will be lost when the mirrored volume is created.
	- **c.** Select the next disk for the IME volume (mirrored) disk for the IM volume and set the Array Disk column value to **Yes**.
	- **d.** Press Delete to allow the data on the disk to be erased, or press any other key to deselect the disk.
- **6.** Repeat step 5 to select up to the workstation-specific maximum number of drives for the IME volume, including of a hot spare.
- **7.** After all drives are selected, press C to create the array.
- **8.** Select **Save changes then exit this menu**, and then press **Enter.**
- **9.** When the new array is created, the Adapter Properties screen appears. Press Esc twice, and then select **Exit**.

# <span id="page-121-0"></span>**Configuring RAID on an LSI 9270-8i MegaRAID controller**

This section explains how to use the LSI Logic Configuration Utility to set up SATA or SAS RAID arrays on the LSI 9270-8i MegaRAID controller.

**WHE:** These instructions apply to both Windows-based systems and Linux-based systems.

## **RAID 0**

Follow these steps to configure a RAID 0 volume with the BIOS-based configuration utility. The procedure assumes that the system has the required disk and disk controllers.

**NOTE:** For more information about the 9270-8i RAID controller, see the *MegaRAID SAS Software User Guide*  at [http://www.lsi.com/downloads/Public/RAID%20Controllers/RAID%20Controllers%20Common%20Files/](http://www.lsi.com/downloads/Public/RAID%20Controllers/RAID%20Controllers%20Common%20Files/51530-00_RevO.zip) [51530-00\\_RevO.zip](http://www.lsi.com/downloads/Public/RAID%20Controllers/RAID%20Controllers%20Common%20Files/51530-00_RevO.zip), particularly the "Introduction to RAID" and "WebBIOS Configuration Utility" sections.

- **1.** Be sure the drives you want to configure are connected to the LSI 9270-8i MegaRAID controller.
- **2.** During startup, press Ctrl+H to enter the LSI 9270-8i WebBios utility. Use the arrow keys and the space bar to navigate and select options.
- **3.** Configure the array:
	- **a.** In the left pane, select **Configuration Wizard**.
	- **b.** Select **Add Configuration**, and then select **Next**.
	- **c.** Select **Manual Configuration**, and then select **Next**.
	- **d.** Select the drives to include in the RAID array, and then select **Add To Array**.
	- **e.** Select **Accept DG**, and then select **Next**.
	- **f.** Select **Add to SPAN**, and then select **Next**.
- **4.** Select the desired options for your RAID array. Available options:
	- RAID Level (available options depend on the number of disks in your RAID volume): RAID 0, RAID 1, RAID 5, RAID 6
	- Strip Size: 8KB, 16KB, 32KB, 64KB, 128KB, 256KB, 512KB, 1MB
	- Access Policy: RW (Read/Write), Read Only, Blocked
	- Read Policy: Normal, Ahead
	- Write Policy: Write Through, Always Write Back, Write Back with BBU
	- **IO Policy: Direct, Cached**
	- Drive Cache: No Change, Enable, Disable
	- Disable BGI: No, Yes
	- Select Size: Specify the size of the RAID array
- **5.** Select **Next**.
- **6.** A message warns you of the effect of your particular Write Policy setting:
- <span id="page-122-0"></span>**Write Through:**The configuration might result in slower performance.
- **Always Write Back**: The configuration results in optimal performance, but there is a risk of data loss in the event of power failure.
- **Write Back with BBU:** If you have installed a BBU, write back is enabled only when the battery has a sufficient charge. During a learning cycle, the caching policy reverts to write-through until the learning cycle is complete.
- **7.** Select **Yes** to accept the warning, and then select **Next**.
- **8.** Select **Accept**, and then select **Yes** to save the configuration.
- **9.** Select **Yes** to initialize the virtual drive you created.

## **Software RAID solution**

This section summarizes software RAID considerations that are specific to the Linux environment, and provides links to additional configuration resources.

## **Software RAID considerations**

The Linux kernel software RAID driver (called *md*, for *multiple device*) offers integrated software RAID without the need for additional hardware disk controllers or kernel patches. Unlike most hardware RAID solutions, software RAID can be used with all types of disk technologies, including SATA, SAS, SCSI, and solid-state drives. This software solution requires only minimal setup of the disks themselves.

However, when compared to hardware-based RAID, software RAID has disadvantages in managing the disks, breaking up data as necessary, and managing parity data. The processor must assume some extra loading: disk-intensive workloads result in roughly double the processor overhead (for example, from 15% to 30%). For most applications, this overhead is easily handled by excess headroom in the processors. But for some applications where disk and processor performance are very well balanced and already near bottleneck levels, this additional processor overhead can become troublesome.

Hardware RAID offers advantages because of its large hardware cache and the capability for better scheduling of operations in parallel. However, software RAID offers more flexibility for disk and disk controller setup. Additionally, hardware RAID requires that a failed RAID controller must be replaced with an identical model to avoid data loss, whereas software RAID imposes no such requirements.

Some software RAID schemes offer data protection through mirroring (copying the data to multiple disks in case one disk fails) or parity data (checksums that allow error detection and limited rebuilding of data in case of a failure). For all software RAID solutions on HP workstations, redundancy can be restored only after the system is shut down so that the failed drive can be replaced. This replacement requires only a minimum amount of work.

### **Performance considerations**

Disk I/O bandwidth is typically limited by the system bus speeds, the disk controller, and the disks themselves. The balance of these hardware limitations, as affected by the software configuration, determines the location of the any bottleneck is in the system.

Several RAID levels offer improved performance relative to stand-alone disk performance. If disk throughput is restricted because of a single disk controller, RAID can probably do little to improve performance until another controller is added. Conversely, if raw disk performance is the bottleneck, a tuned software RAID solution can dramatically improve the throughput. The slower disk performance is, relative to the rest of the system, the better RAID performance will scale, because the slowest piece of the performance pipeline is being directly addressed by moving to RAID.

## **Configuring software RAID**

See the following sites for additional information about configuring software RAID on Red Hat Enterprise Linux (RHEL) or SUSE Linux Enterprise Desktop (SLED):

- Red Hat Enterprise Linux 6—See the *Storage Administration Guide* at [http://docs.redhat.com/docs/en-](http://docs.redhat.com/docs/en-US/Red_Hat_Enterprise_Linux/6/html/Storage_Administration_Guide/index.html)[US/Red\\_Hat\\_Enterprise\\_Linux/6/html/Storage\\_Administration\\_Guide/index.html](http://docs.redhat.com/docs/en-US/Red_Hat_Enterprise_Linux/6/html/Storage_Administration_Guide/index.html)
- SLED 11—See the *Deployment Guide* at [http://www.suse.com/documentation/sled11/](http://www.suse.com/documentation/sled11/book_sle_deployment/?page=/documentation/sled11/book_sle_deployment/data/book_sle_deployment.html) [book\\_sle\\_deployment/?page=/documentation/sled11/book\\_sle\\_deployment/data/](http://www.suse.com/documentation/sled11/book_sle_deployment/?page=/documentation/sled11/book_sle_deployment/data/book_sle_deployment.html) [book\\_sle\\_deployment.html.](http://www.suse.com/documentation/sled11/book_sle_deployment/?page=/documentation/sled11/book_sle_deployment/data/book_sle_deployment.html)

For more information about Open Source and Linux at HP, go to [http://h10018.www1.hp.com/wwsolutions/](http://h10018.www1.hp.com/wwsolutions/linux/index.html) [linux/index.html](http://h10018.www1.hp.com/wwsolutions/linux/index.html).

# <span id="page-124-0"></span>**C System board designators**

# **HP Z440 and Z640 Workstation system board designators**

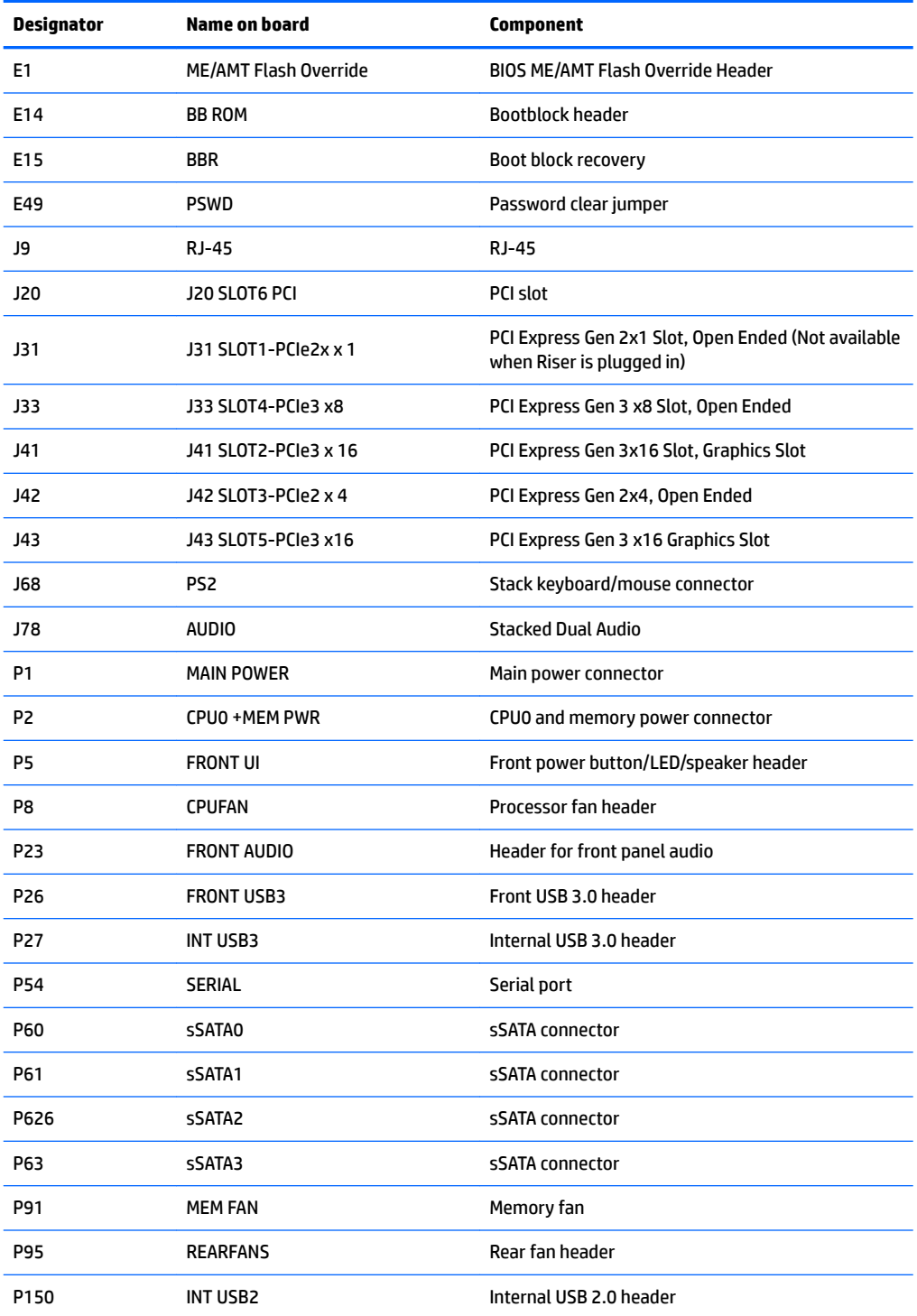

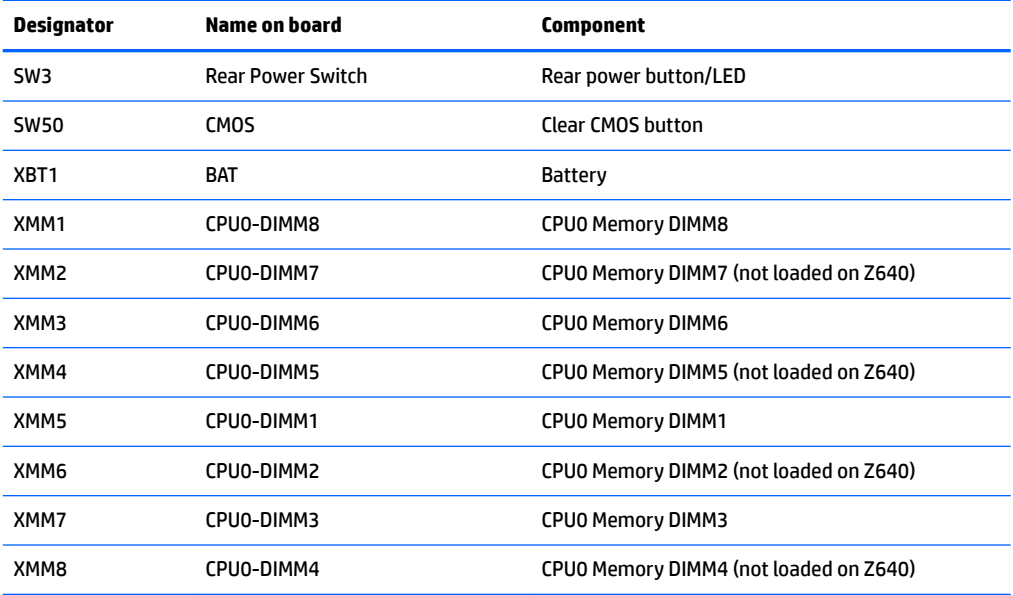

# **HP Z840 Workstations**

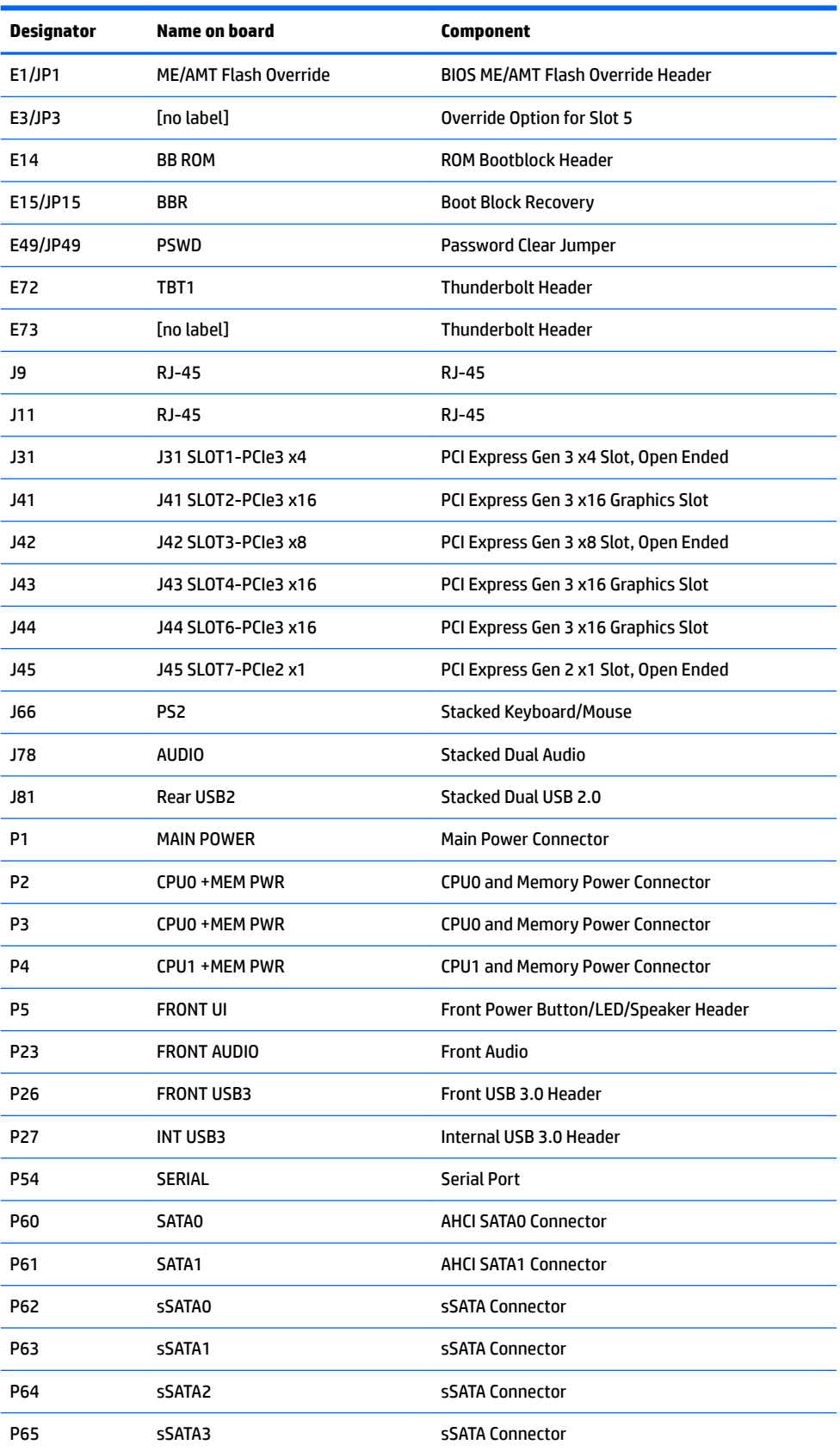

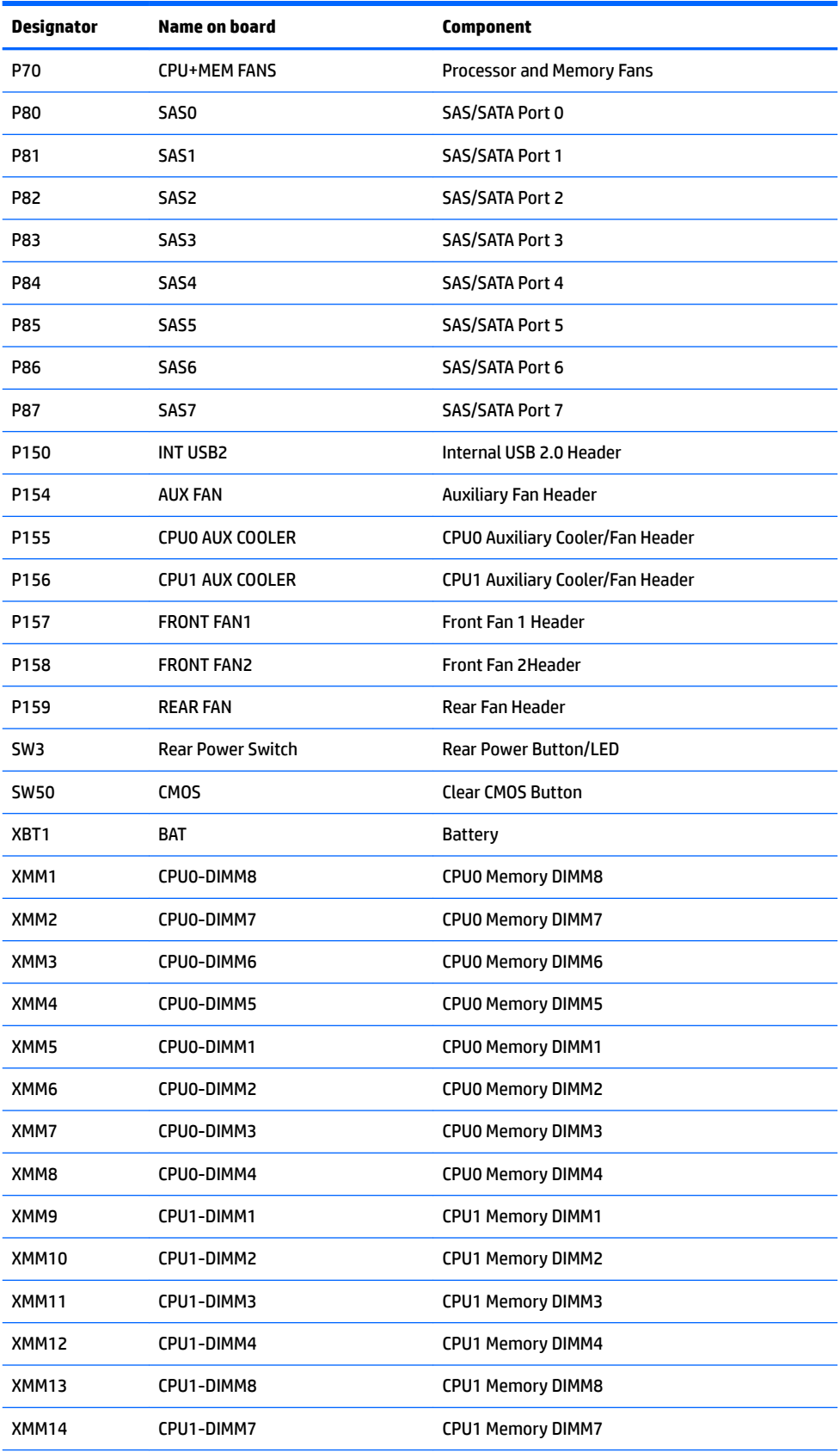

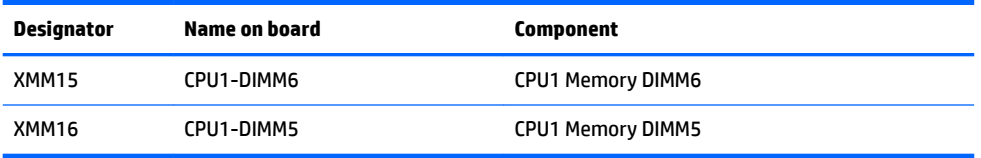

# **D Statement of Volatility**

## **Z440 Workstation**

HP confirms that Intel-based Z440 personal workstation contains DDR RAM volatile memory (memory amount depends on the customer configuration). In addition, the motherboard in the condition originally shipped without subsequent modification or the addition or installation of any applications, features, or functionality, contain the following nonvolatile memory: PCH Real Time Clock (RTC) battery backed-up configuration memory (256 Bytes), Super I/O battery backed-up configuration memory (16 Bytes), masked keyboard ROM (2K Bytes), DIMM Serial Presence Detect (SPD) configuration data (256 Bytes per module, 128 Bytes programmable), TPM module (2.35 kB), and Serial Flash IC for System BIOS (128M Bits).

The volatile memory is cleared by removing power from the system for greater than 30 seconds. The nonvolatile memory on the motherboard is restored by following the steps below:

- **1.** If TPM Ownership has been taken enter F10 setup.
- **2.** Navigate to the **Security** tab.
- **3.** Select **TPM Embedded Security > TPM Clear > Clear**.
- **4.** Save and exit BIOS.
- **5.** Press F1 when prompted to accept the clearing of the TPM nonvolatile memory.
- **6.** Download the latest BIOS for this system and operating system off of the HP website.
- **7.** Follow the instructions on the website to flash the BIOS. This will clear all settings and passwords related to the BIOS.
- **8.** Power down the system and remove the AC power cord. The RTC and Super I/O battery backed-up memory is cleared by removing the battery found on the motherboard, allowing the board to sit for greater than 60 seconds, and then replacing the battery.

The DIMM SPD EEPROM is not readily available to the user, however there appear to be tools publicly available to read and write this part. To eliminate the possibility that it could contain sensitive information, remove the DIMMs or use one of these tools.

## **Z640 Workstation**

HP confirms that Intel-based Z640 personal workstation contains DDR RAM volatile memory (memory amount depends on the customer configuration). In addition, the motherboard in the condition originally shipped without subsequent modification or the addition or installation of any applications, features, or functionality, contain the following nonvolatile memory: PCH Real Time Clock (RTC) battery backed-up configuration memory (256 Bytes), Super I/O battery backed-up configuration memory (16 Bytes), masked keyboard ROM (2K Bytes), DIMM Serial Presence Detect (SPD) configuration data (256 Bytes per module, 128 Bytes programmable), TPM module (2.35 kB), and Serial Flash IC for System BIOS (128M Bits).

The volatile memory is cleared by removing power from the system for greater than 30 seconds. The nonvolatile memory on the motherboard is restored by following the steps below:

- **1.** If TPM Ownership has been taken enter F10 setup.
- **2.** Navigate to the **Security** tab.
- **3.** Select **TPM Embedded Security > TPM Clear > Clear**.
- **4.** Save and exit BIOS.
- **5.** Press F1 when prompted to accept the clearing of the TPM nonvolatile memory.
- **6.** Download the latest BIOS for this system and operating system off of the HP website.
- **7.** Follow the instructions on the website to flash the BIOS. This will clear all settings and passwords related to the BIOS.
- **8.** Power down the system and remove the AC power cord. The RTC and Super I/O battery backed-up memory is cleared by removing the battery found on the motherboard, allowing the board to sit for greater than 60 seconds, and then replacing the battery.

The DIMM SPD EEPROM is not readily available to the user, however there appear to be tools publicly available to read and write this part. To eliminate the possibility that it could contain sensitive information, remove the DIMMs or use one of these tools.

## **Z840 Workstation**

HP confirms that Intel-based Z840 personal workstation contains DDR RAM volatile memory (memory amount depends on the customer configuration). In addition, the motherboard in the condition originally shipped without subsequent modification or the addition or installation of any applications, features, or functionality, contain the following nonvolatile memory: PCH Real Time Clock (RTC) battery backed-up configuration memory (256 Bytes), Super I/O battery backed-up configuration memory (16 Bytes), SAS FLASH memory (32Mbits) and an EEPROM (64K Bits), masked keyboard ROM (2K Bytes), secondary LOM Flash (4 Mbits), DIMM Serial Presence Detect (SPD) configuration data (256 Bytes per module, 128 Bytes programmable), TPM module (2.35 kB), and Serial Flash IC for System BIOS (128M Bits).

The volatile memory is cleared by removing power from the system for greater than 30 seconds. The nonvolatile memory on the motherboard is restored by following the steps below:

- **1.** If TPM Ownership has been taken enter F10 setup.
- **2.** Navigate to the **Security** tab.
- **3.** Select **TPM Embedded Security > TPM Clear > Clear**.
- **4.** Save and exit BIOS.
- **5.** Press F1 when prompted to accept the clearing of the TPM nonvolatile memory.
- **6.** Download the latest BIOS for this system and operating system off of the HP website.
- **7.** Follow the instructions on the website to flash the BIOS. This will clear all settings and passwords related to the BIOS.
- **8.** Power down the system and remove the AC power cord. The RTC, Super I/O battery backed-up memory and LSI 2308 SAS controller battery backed memory is cleared by removing the battery found on the motherboard, allowing the board to sit for greater than 60 seconds, and then replacing the battery.

The secondary LOM Flash is inaccessible to the user via any publicly available tools. There are programs used by HP in manufacturing and R&D that allow access, but these are not available outside of HP. The embedded LSI 2308 SAS controller flash ROM can be read, written, and erased via a firmware and BIOS utility SASFLASH.exe available in the latest soft pack release on the HP website. The embedded LSI 2308 SAS controller battery backed memory can be erased following the instructions stated above in step 8. The DIMM SPD EEPROM is not readily available to the user, however there appear to be tools publicly available to read and write this part. To eliminate the possibility that it could contain sensitive information, remove the DIMMs or use one of these tools.

# **Index**

### **C**

Cable management [49](#page-58-0) CMOS [98](#page-107-0) clearing and resetting [100](#page-109-0) Computer Setup (F10) Utility [25](#page-34-0) menu [27](#page-36-0) Configuring RAID devices [105](#page-114-0) maximum hard drives allowed [105](#page-114-0) SAS RAID on LSI 2308 or LSI 9217-4i controllers [109](#page-118-0) SAS RAID on LSI 9270-8i MegaRAID controller [112](#page-121-0) SATA RAID [107](#page-116-0)

#### **D**

Desktop management [32](#page-41-0) Dual-state power button [43](#page-52-0) FailSafe Boot Block ROM [35](#page-44-0) Fault notification and recovery [43](#page-52-0) HP SoftPaq Download Manager [34](#page-43-0) HP System Software Manager [35](#page-44-0) HPQFlash [35](#page-44-0) Initial configuration [33](#page-42-0) Remote ROM Flash [35](#page-44-0) Remote system install [33](#page-42-0) ROM Flash [35](#page-44-0) Updating software [34](#page-43-0) Workstation security [36](#page-45-0) Diagnostic codes and errors [91](#page-100-0) LED and beep codes [91](#page-100-0) LED colors [93](#page-102-0) POST errors [94](#page-103-0) Diagnostics [76](#page-85-0) Diagnostics and troubleshooting Diagnosis guidelines [78](#page-87-0) HP PC Hardware Diagnostics [90](#page-99-0) Locating ID labels [77](#page-86-0) Locating warranty info [77](#page-86-0) DIMM configurations, supported [65](#page-74-0) DIMM installation order HP Z440 Workstation [66](#page-75-0)

HP Z640 Workstation [67](#page-76-0) HP Z840 Workstation [68](#page-77-0)

#### **E**

Expansion card slot identification HP Z440 Workstation [52](#page-61-0) HP Z640 Workstation [54](#page-63-0) HP Z840 Workstation [56](#page-65-0)

#### **H**

HP PC Hardware Diagnostics (UEFI) downloading [90](#page-99-0)

#### **M**

Memory DIMM installation guidelines [65](#page-74-0)

Operating system setup [102](#page-111-0)

### **P**

**O**

password security [39](#page-48-0) Password configuration [98](#page-107-0) Password jumper resetting [99](#page-108-0) Power supply Expansion card conƭguration restrictions [51](#page-60-0) power consumption [72](#page-81-0) resetting [72](#page-81-0) specifications [69](#page-78-0) Product features ERP compliance mode [23](#page-32-0) Hyper-threading [24](#page-33-0) Physical characteristics [6](#page-15-0), [13,](#page-22-0) [20](#page-29-0) SATA Power Management [24](#page-33-0) System board architecture [6,](#page-15-0) [12](#page-21-0) Turbo Boost [24](#page-33-0) Product overview [1](#page-10-0)

### **R**

Replacing components Battery [48](#page-57-0)

cable management [49](#page-58-0) Component locations [5,](#page-14-0) [11,](#page-20-0) [18](#page-27-0) expansion slots [51](#page-60-0) guidelines [48](#page-57-0) hard drive [59](#page-68-0) information and guidelines [45](#page-54-0) Memory [65](#page-74-0) power supply [69](#page-78-0) processor and processor heatsink [50](#page-59-0) Service considerations [46](#page-55-0) warnings and cautions [45](#page-54-0)

### **S**

System board designators [115](#page-124-0) System management [23](#page-32-0)

#### **T**

Troubleshooting [76](#page-85-0)

#### **W**

Workstation components HP Z440 Workstation [1](#page-10-0) HP Z440 Workstation front panel [2](#page-11-0) HP Z440 Workstation rear panel [3](#page-12-0) HP Z640 Workstation [8](#page-17-0) HP Z640 Workstation chassis [10](#page-19-0) HP Z640 Workstation front panel [8](#page-17-0) HP Z640 Workstation rear panel [9](#page-18-0) HP Z840 Workstation [15](#page-24-0) HP Z840 Workstation chassis [17](#page-26-0) HP Z840 Workstation front panel [15](#page-24-0) HP Z840 Workstation rear panel [16](#page-25-0) Workstation setup Ensuring proper ventilation [22](#page-31-0)